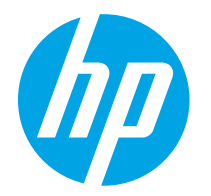

HP PageWide Managed Color E75160 HP PageWide Managed Color P75250

Ръководство за потребителя

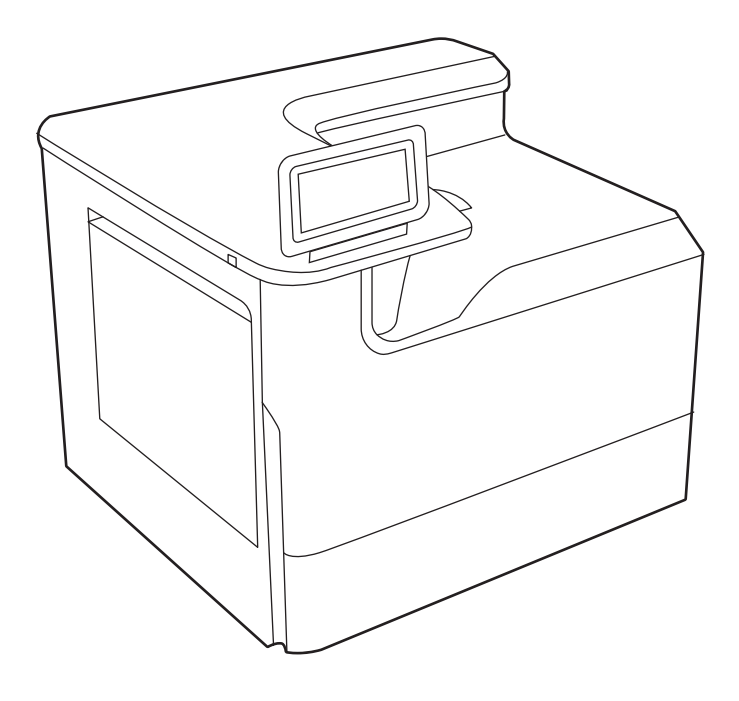

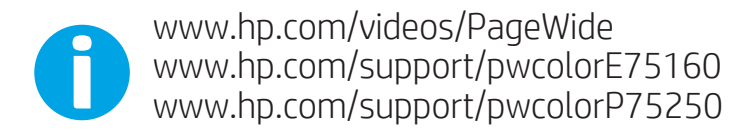

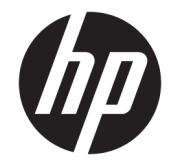

# HP PageWide Managed Color E75160, HP PageWide Managed Color P75250

Ръководство за потребителя

#### Авторски права и лиценз

© Copyright 2020 HP Development Company, L.P.

Забранява се възпроизвеждане, адаптиране или превод без предварително писмено разрешение, освен по начин, разрешен в законите за авторско право.

Информацията в настоящия документ подлежи на промяна без предизвестие.

Единствените гаранции за продуктите и услугите на HP са посочени в изричните декларации за гаранция, придружаващи тези продукти и услуги. Нищо в настоящия документ не следва да се тълкува като представляващо допълнителна гаранция. HP не носи отговорност за технически или редакторски грешки или пропуски в настоящия документ.

Edition 3, 12/2020

#### Търговски марки

Adobe® , Adobe Photoshop® , Acrobat®и PostScript® са търговски марки на Adobe Systems Incorporated.

Apple и логото на Apple са търговски марки на Apple Inc., регистрирани в САЩ и в други страни/региони.

macOS e търговска марка на Apple Inc., регистрирана в САЩ и други страни/региони.

AirPrint e търговска марка на Apple Inc., регистрирана в САЩ и други страни/региони.

Google™ е търговска марка на Google Inc.

Microsoft®, Windows® и Windows Server® са регистрирани в САЩ търговски марки на Microsoft Corporation.

UNIX® е регистрирана търговска марка на The Open Group.

# Съдържание

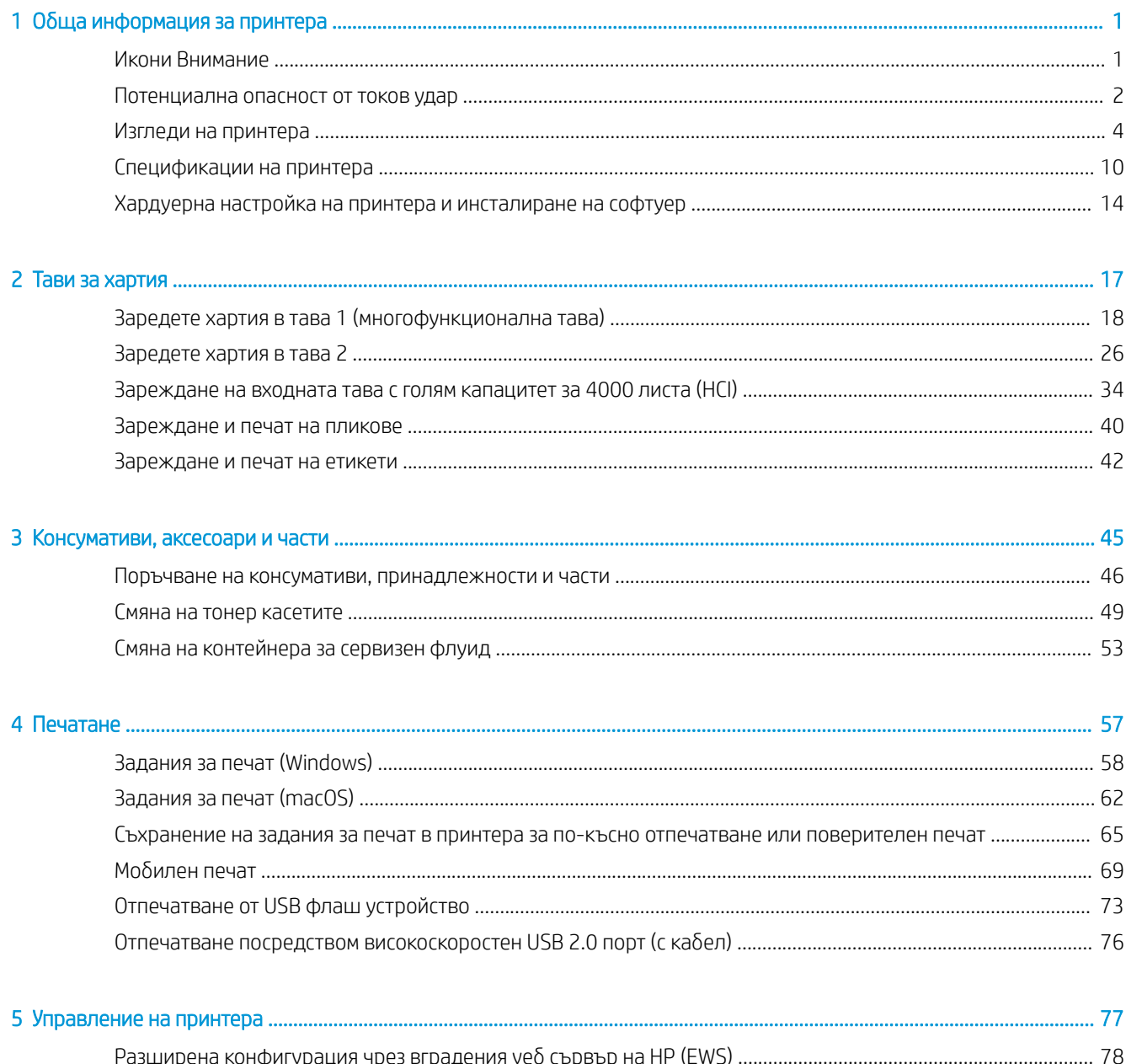

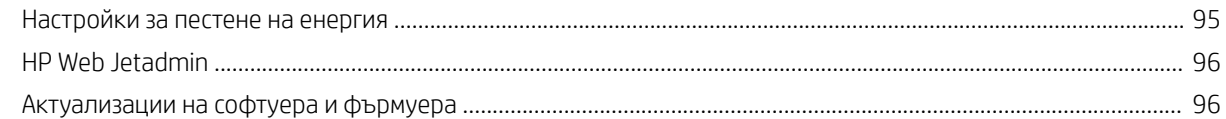

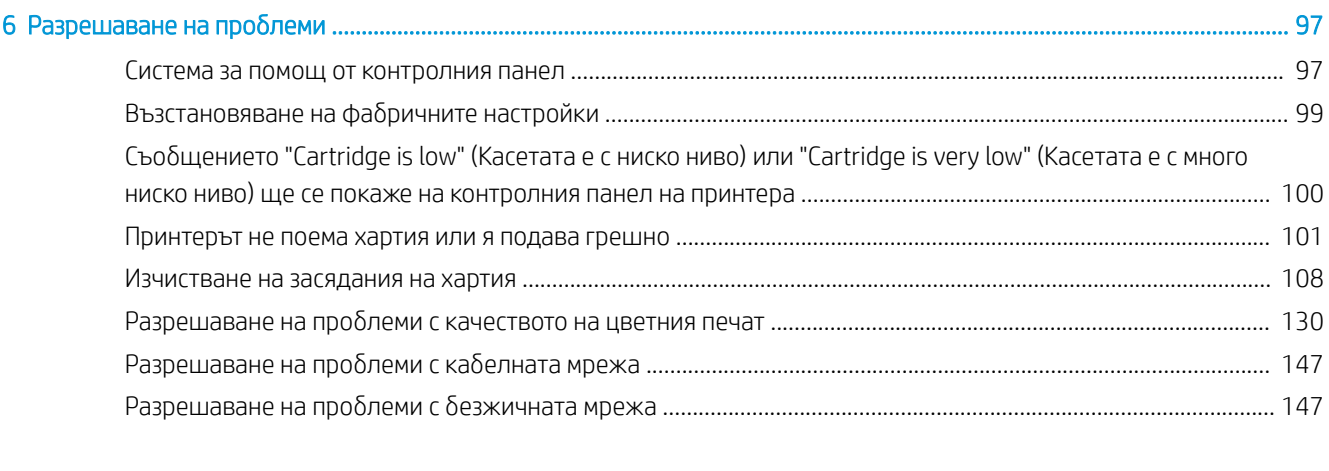

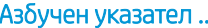

# <span id="page-6-0"></span>1 Обща информация за принтера

Прегледайте местоположението на функциите върху принтера, физическите и техническите спецификации на принтера, както и къде да намерете информация за настройка.

За видео помощ, вижте [www.hp.com/videos/PageWide](http://www.hp.com/videos/PageWide).

Следната информация е валидна към момента на публикуване. За актуална информация вижте [www.hp.com/support/pwcolorE75160](http://www.hp.com/support/pwcolorE75160) или [www.hp.com/support/pwcolorP75250.](http://www.hp.com/support/pwcolorP75250)

## За повече информация:

Цялостната помощ на HP за вашия принтер включва следната информация:

- Инсталиране и конфигуриране
- Изучаване и използване
- Разрешаване на проблеми
- Изтеглете актуализации за софтуер и фърмуер
- Присъединяване към форуми за поддръжка
- Намиране на гаранционна и регулаторна информация

# Икони Внимание

Бъдете внимателни, ако виждате предупредителна икона на Вашия принтер на HP, както е указано в определенията за иконите.

Внимание: Остър край в непосредствена близост.

<span id="page-7-0"></span>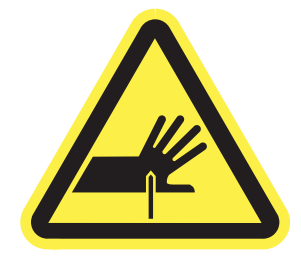

● Внимание: Пазете частите на тялото си от движещите се части.

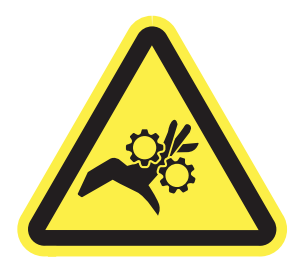

Внимание: Гореща повърхност.

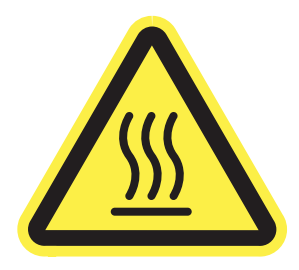

● Внимание: Токов удар.

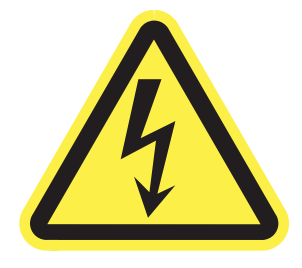

● Предупреждение

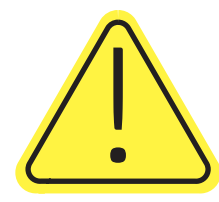

# Потенциална опасност от токов удар

Прегледайте тази важна информация за безопасност.

- Прочетете и се уверете, че сте разбрали значението на тези декларации за безопасност, за да избегнете опасността от токов удар.
- При използване на продукта винаги следвайте основните мерки за безопасност, за да намалите риска от наранявания вследствие на пожар или токов удар.
- Прочетете всички инструкции в ръководството за потребителя и се уверете, че сте ги разбрали.
- Съблюдавайте всички предупреждения и инструкции, отбелязани на продукта.
- Използвайте само заземен електрически контакт за свързване на продукта към източник на захранване. Ако не знаете дали контактът е заземен, потърсете квалифициран електротехник, за да проверите.
- Не докосвайте контактните щифтове на никое от гнездата на продукта. Незабавно подменете повредените кабели.
- Преди почистване изключете продукта от контакта.
- Не монтирайте и не използвайте продукта в близост до вода или когато сте мокри.
- Монтирайте продукта, като го закрепите неподвижно върху стабилна повърхност.
- Монтирайте продукта на защитено място, където никой не може да настъпи или да се препъне в захранващия кабел.

# <span id="page-9-0"></span>Изгледи на принтера

Идентифицирайте определени части от принтера и контролния панел.

## Принтер – изглед отпред

Идентифицирайте частите в предната част на принтера.

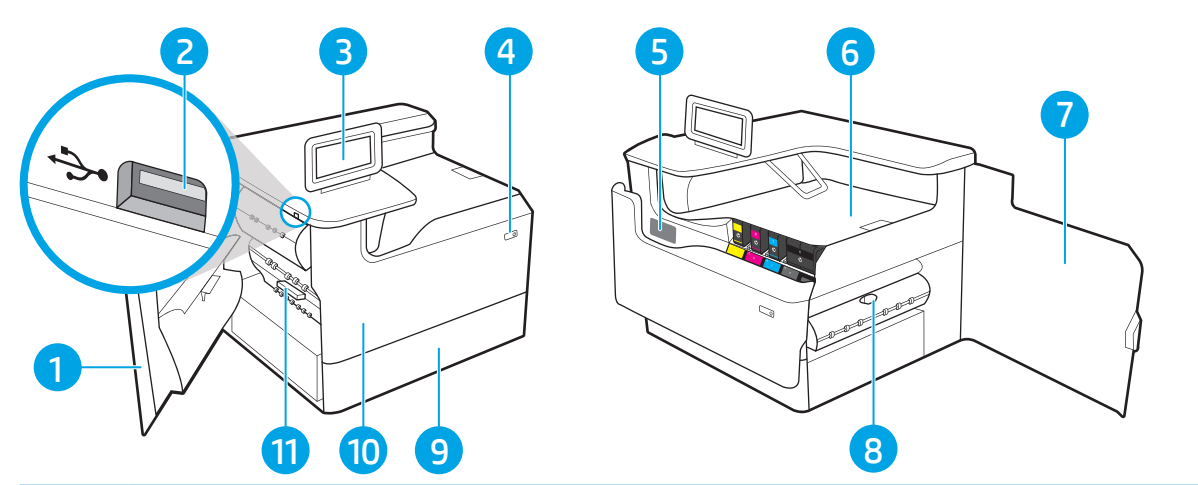

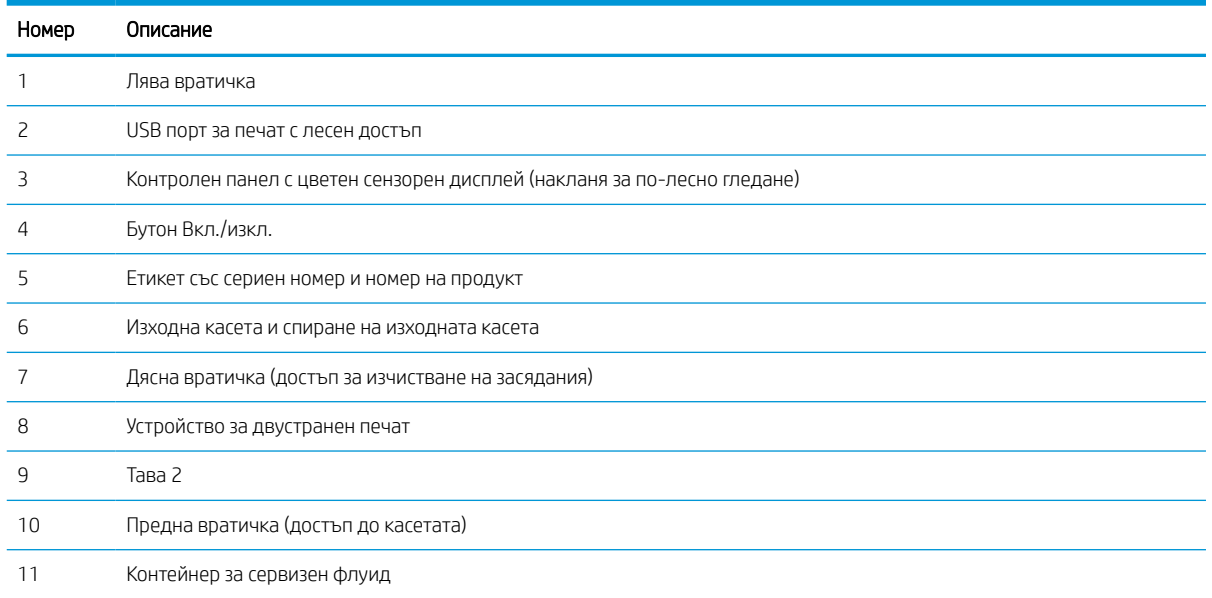

## Принтер – изглед отзад

Идентифицирайте частите на гърба на принтера.

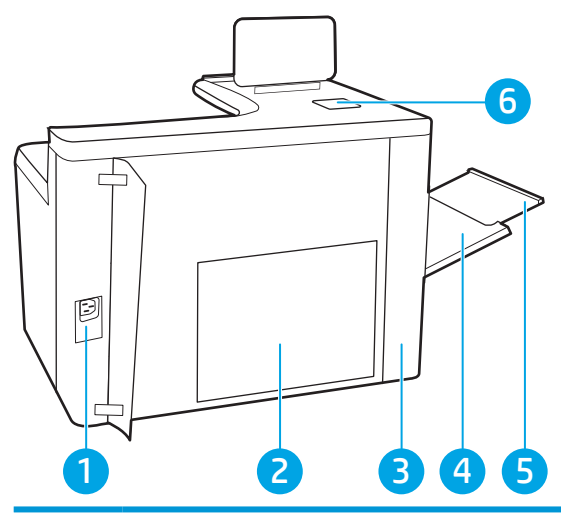

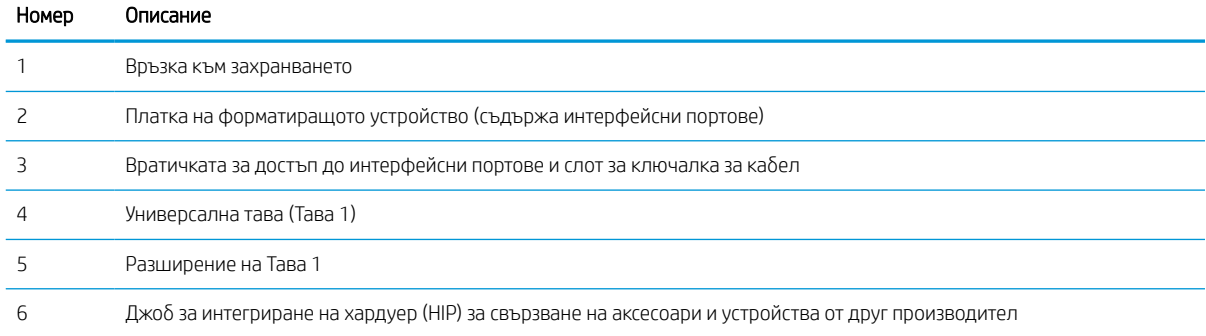

Принтерът включва следните интерфейсни портове.

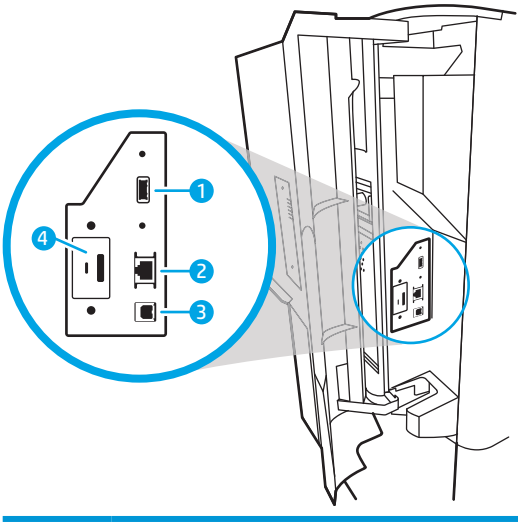

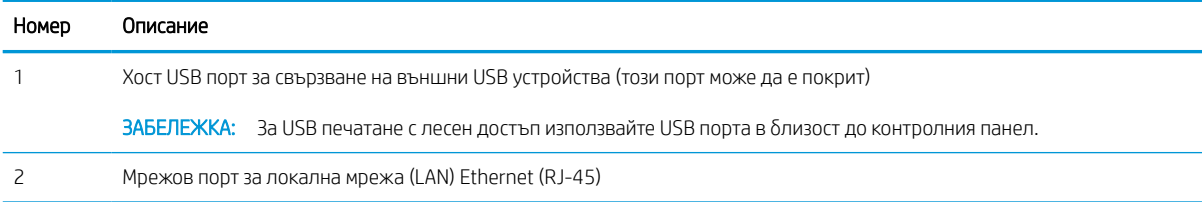

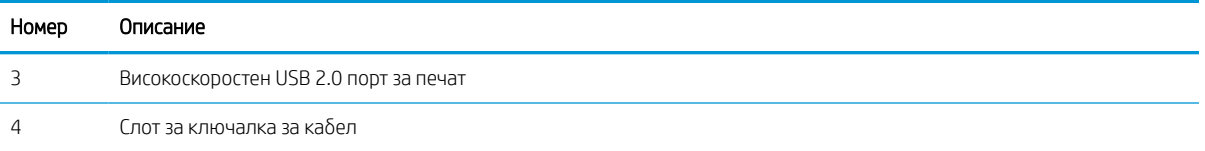

## Изглед на контролния панел

Използвайте контролния панел със сензорен екран, за да получите информация за състоянието на принтера и на заданието и за да конфигурирате принтера.

**ЗАБЕЛЕЖКА:** Наклонете контролния панел за по-ясен изглед.

Върнете се към началния екран по всяко време, като изберете бутон Начало  $\bigoplus$  в долната част на контролния панел на принтера.

- **ЭЛЬЕЛЕЖКА:** За повече информация относно функциите на контролния панел на принтера отидете на [www.hp.com/support/pwcolorE75160](http://www.hp.com/support/pwcolorE75160) или [www.hp.com/support/pwcolorP75250.](http://www.hp.com/support/pwcolorP75250) Изберете Manuals (Ръководства), а след това изберете General reference (Обща справка).
- ЗАБЕЛЕЖКА: Наличните функции на началния екран може да са различни в зависимост от конфигурацията на принтера.

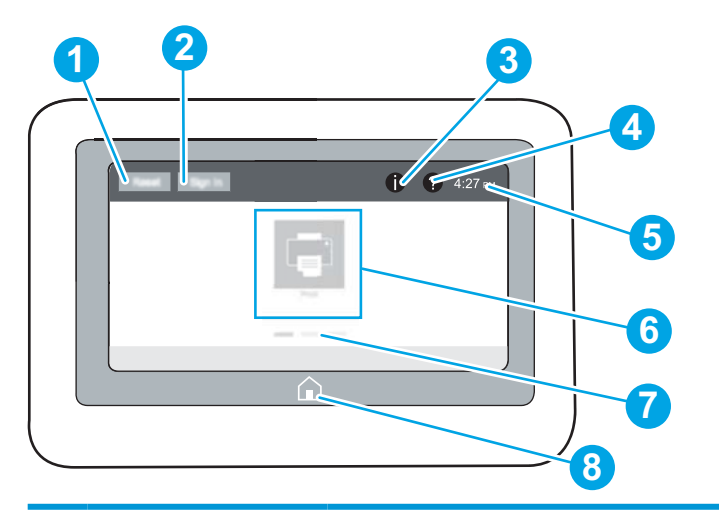

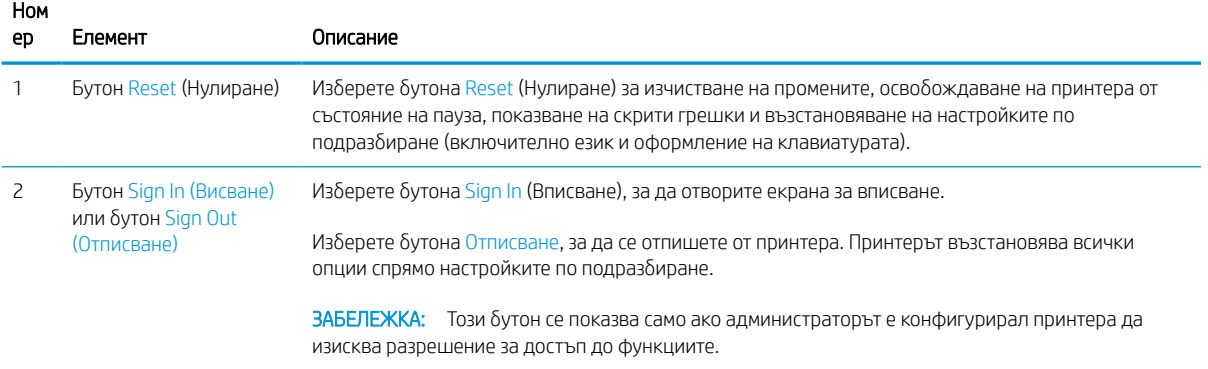

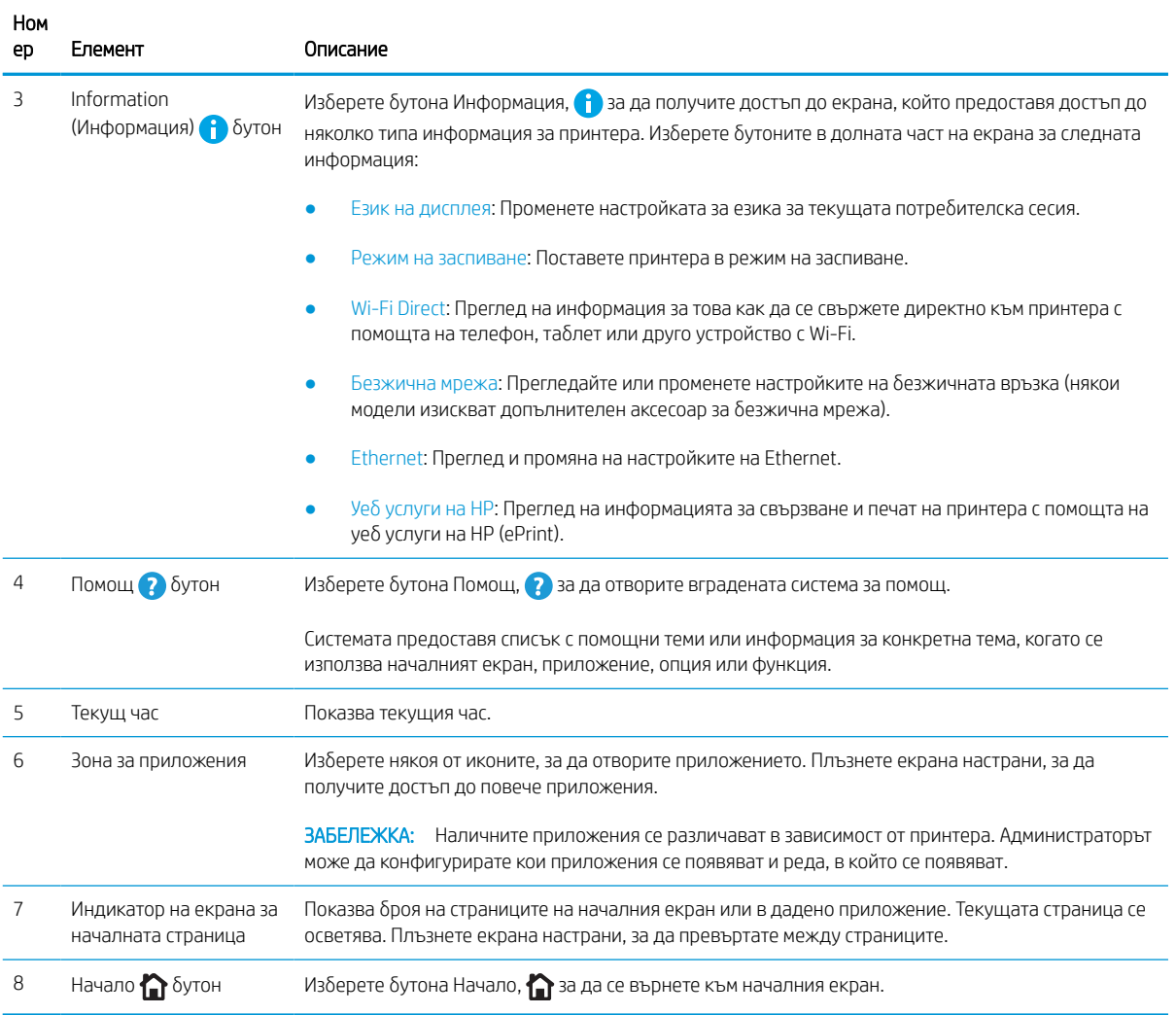

## Как да използвате контролния панел на сензорния екран

Извършете следните действия, за да използвате контролния панел със сензорен екран на принтера.

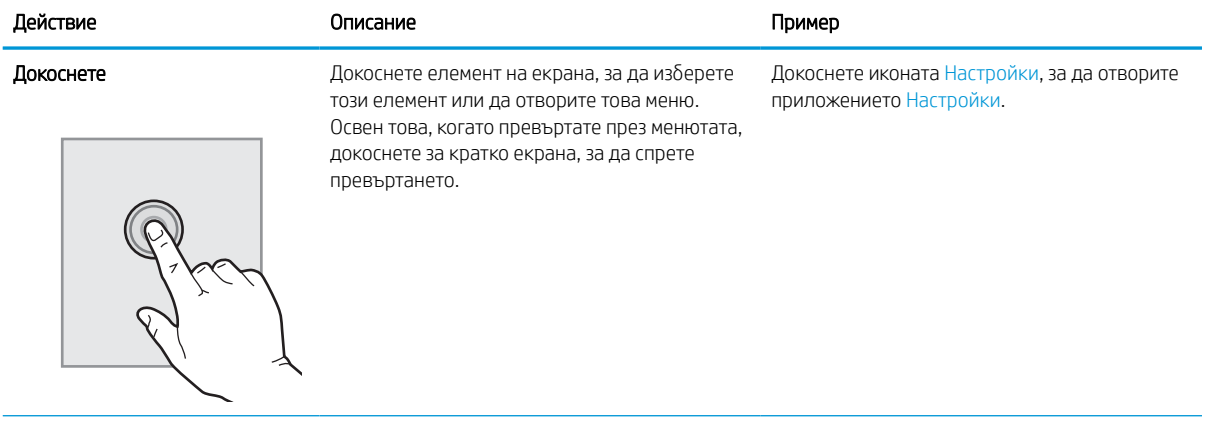

## Таблица 1-1 Действия с контролен панел със сензорен екран

## Таблица 1-1 Действия с контролен панел със сензорен екран (продължение)

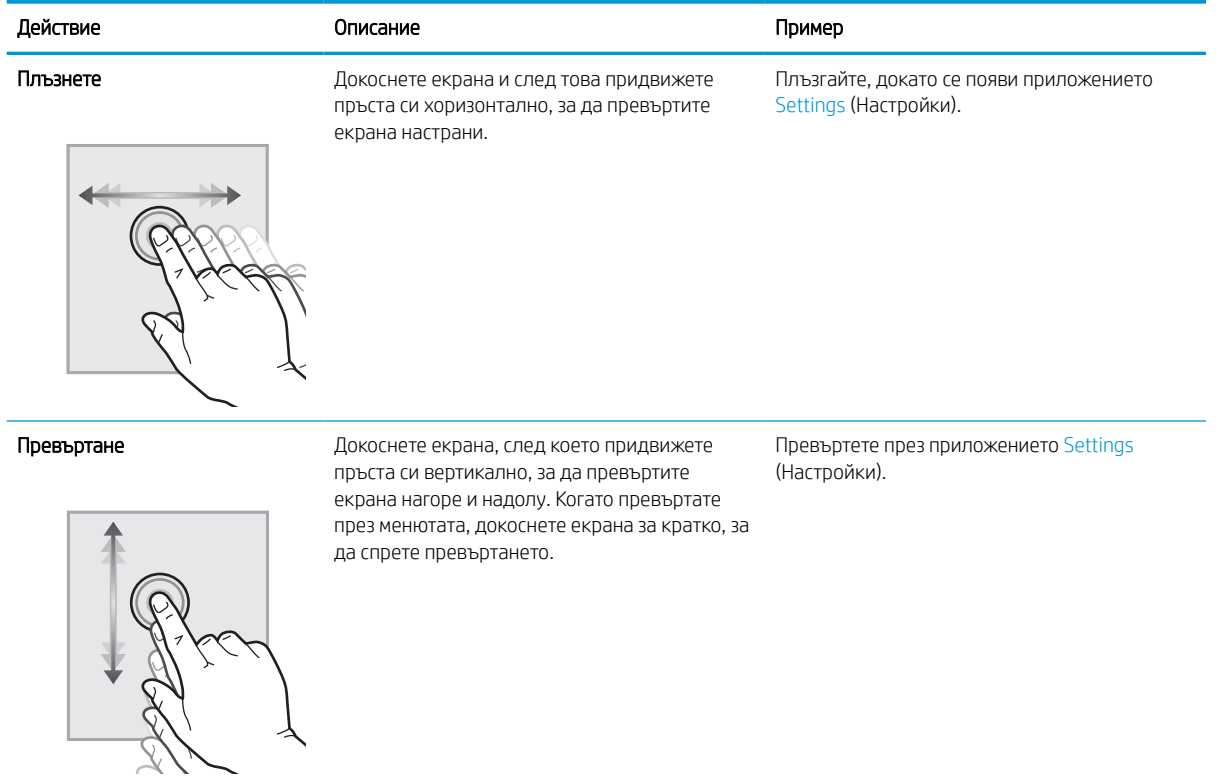

# <span id="page-15-0"></span>Спецификации на принтера

Определете спецификациите за модела на Вашия принтер.

## Технически спецификации

Прегледайте техническите данни за принтера.

За актуална информация вижте [www.hp.com/support/pwcolorE75160](http://www.hp.com/support/pwcolorE75160) или [www.hp.com/support/](http://www.hp.com/support/pwcolorP75250) [pwcolorP75250.](http://www.hp.com/support/pwcolorP75250)

## Продуктови номера за всеки модел

- E75160dn J7Z06A
- P75250dn Y3Z49A

### Таблица 1-2 Спецификации за боравене с хартията

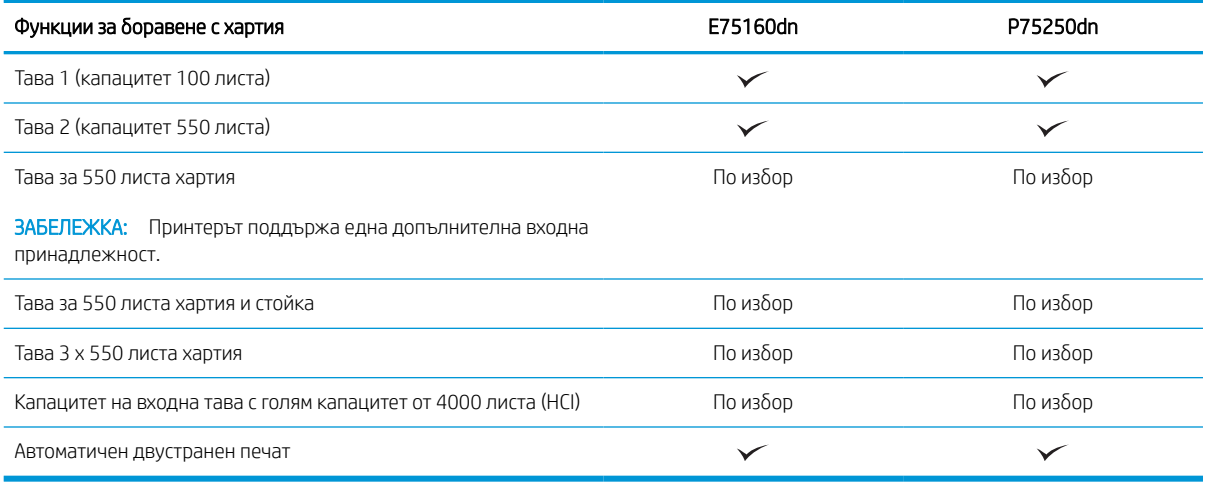

## Таблица 1-3 Спецификации на свързаност

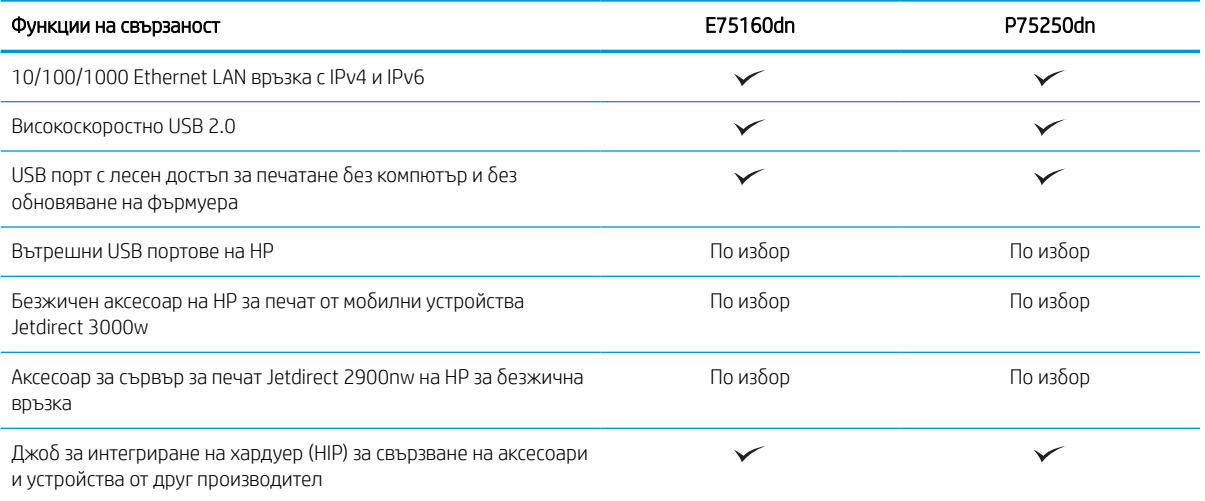

### Таблица 1-4 Печатни спецификации

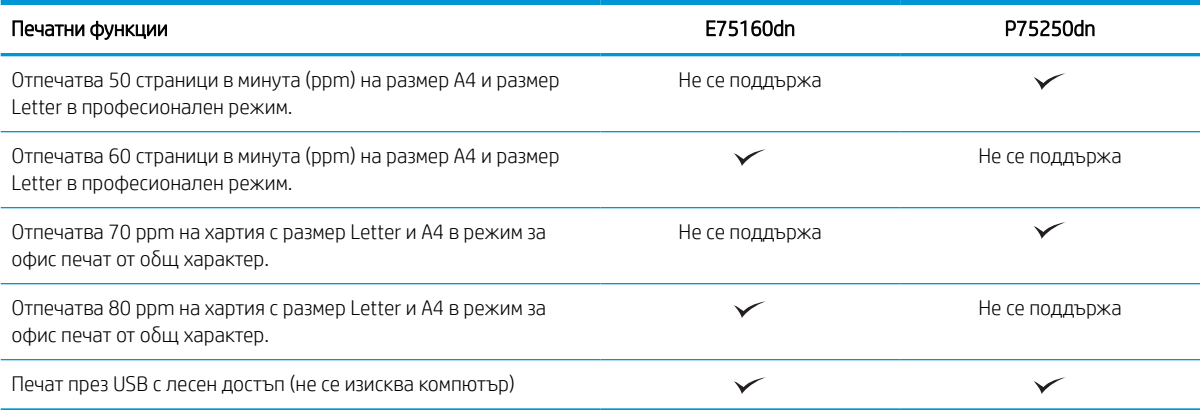

### Таблица 1-5 Други спецификации

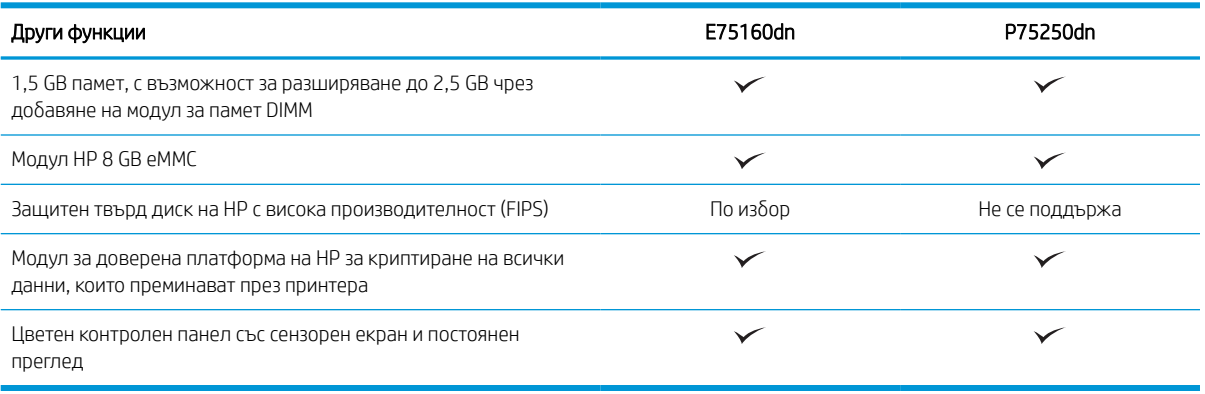

## Поддържани операционни системи

Използвайте следната информация, за да гарантирате, че принтерът е съвместим с операционната система на Вашия компютър.

Linux: За информация и драйвери за отпечатване за Linux отидете на [www.hp.com/go/linuxprinting.](http://www.hp.com/go/linuxprinting)

UNIX: За информация и драйвери за принтери за UNIX® отидете на [www.hp.com/go/unixmodelscripts](http://www.hp.com/go/unixmodelscripts).

Информацията по-долу се отнася за специфичните за принтера HP PCL 6 драйвери за печат за Windows, HP драйверите за печат за macOS, както и за програмата за инсталиране на софтуер.

Windows: Изтеглете HP Easy Start от [123.hp.com,](http://123.hp.com) за да инсталирате драйвера за отпечатване на HP. Или отидете на уебсайта за поддръжка на принтери за този принтер: [www.hp.com/support/pwcolorE75160](http://www.hp.com/support/pwcolorE75160) или [www.hp.com/support/pwcolorP75250](http://www.hp.com/support/pwcolorP75250) за да изтеглите драйвера за печат или програмата за инсталиране на софтуер, с която да инсталирате драйвера за печат на HP.

macOS: Този принтер поддържа и работа с компютри с Mac. Изтеглете HP Easy Start от [123.hp.com](http://123.hp.com) или от страницата за поддръжка на принтера, след което използвайте HP Easy Start, за да инсталирате драйвера за печат на HP.

- 1. Отидете на [123.hp.com](http://123.hp.com).
- 2. Следвайте предоставените стъпки, за да изтеглите софтуера на принтера.

### Таблица 1-6 Поддържани операционни системи и драйвери на печат

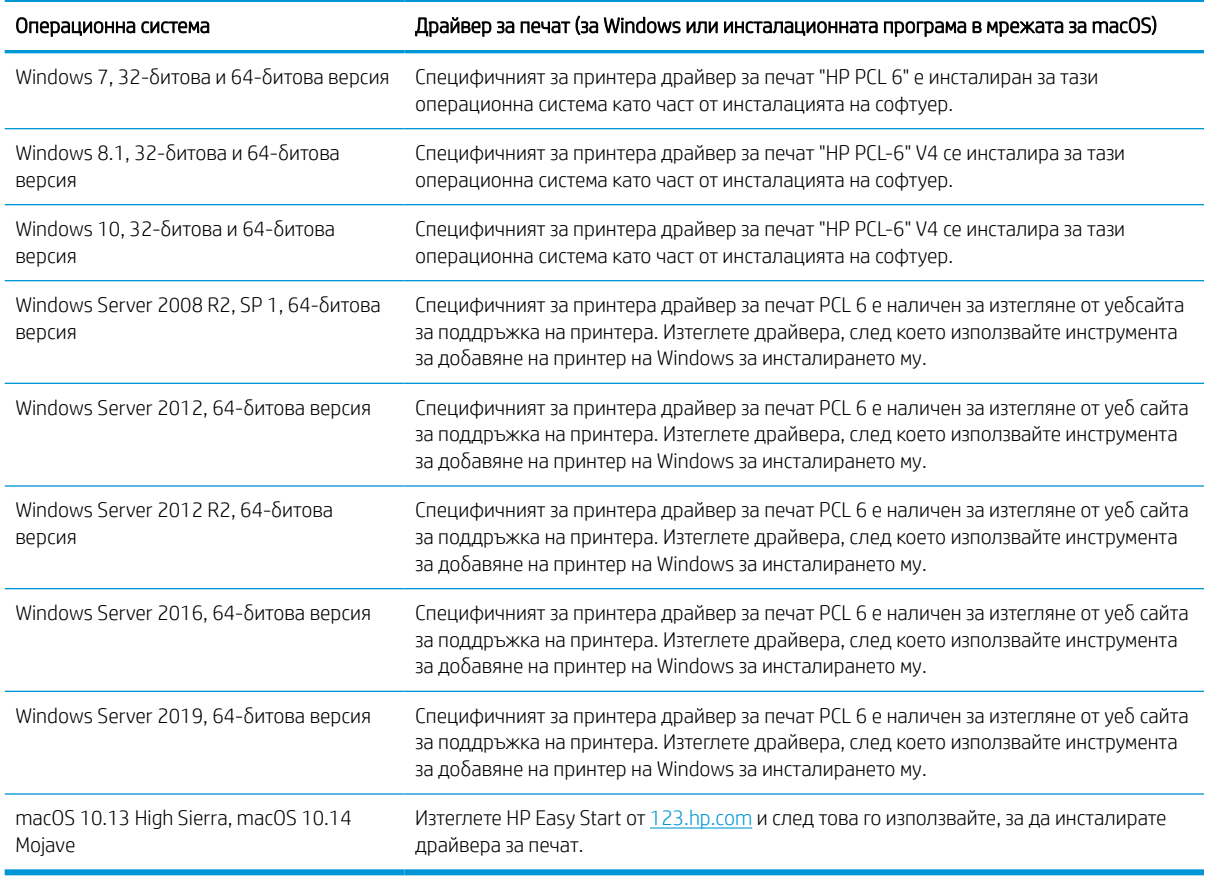

**ЗАБЕЛЕЖКА:** Поддържаните операционни системи може да се променят.

**ЭМЕЛЕЖКА:** За актуален списък на поддържаните операционни системи и за цялостна помощ на HP за принтера, отидете на [www.hp.com/support/pwcolorE75160](http://www.hp.com/support/pwcolorE75160) или [www.hp.com/support/pwcolorP75250](http://www.hp.com/support/pwcolorP75250).

**Э ЗАБЕЛЕЖКА:** За подробности относно клиентски и сървърни версии на операционни системи и за поддръжка на драйвери HP UPD за този принтер отидете на [www.hp.com/go/upd](http://www.hp.com/go/upd). От Additional information (Допълнителна информация) щракнете Specifications (Спецификации).

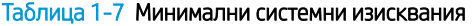

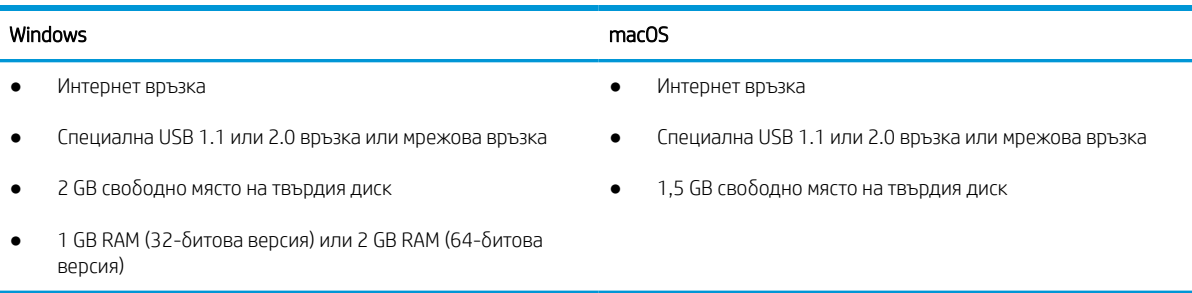

**ЗАБЕЛЕЖКА:** Инсталиращата програма за Windows инсталира услугата HP Smart Device Agent Base. Размерът на файла е по-малко от 100 kb. Единствената му функция е да проверява на всеки час за принтери, свързани чрез USB. Не се събират никакви данни. Ако бъде открит USB принтер, след това тя се опитва да намери инсталиран JetAdvantage Management Connector (JAMc) в мрежата. Ако бъде открит JAMc, HP Smart Device Agent Base се надгражда безопасно до пълнофункционален Smart Device Agent от JAMc, който след това ще позволи отпечатаните страници да се отчитат чрез специален профил за Управлявани услуги за печат (MPS профил). Уебпакетите само с драйвер, изтеглени от [www.hp.com](http://www.hp.com) за принтера и инсталирани чрез съветника за добавяне на принтер, не инсталират тази услуга.

За да деинсталирате услугата, отворете **Control Panel** (Контролен панел), изберете **Programs** (Програми) или Programs and Features (Програми и компоненти), след което изберете Add/Remove Programs (Добавяне/премахване на програми) или Uninstall a Program (Деинсталиране на програма), за да премахнете услугата. Името на файла е HPSmartDeviceAgentBase.

## Размери на принтера

Уверете се, че околната среда на Вашия принтер е достатъчно голяма, за да побере принтера.

**345 ВАБЕЛЕЖКА:** Тези стойности подлежат на промяна. За повече информация посетете [www.hp.com/](http://www.hp.com/support/pwcolorE75160) [support/pwcolorE75160](http://www.hp.com/support/pwcolorE75160) или [www.hp.com/support/pwcolorP75250.](http://www.hp.com/support/pwcolorP75250)

### Таблица 1-8 Размери за основния модел на принтера

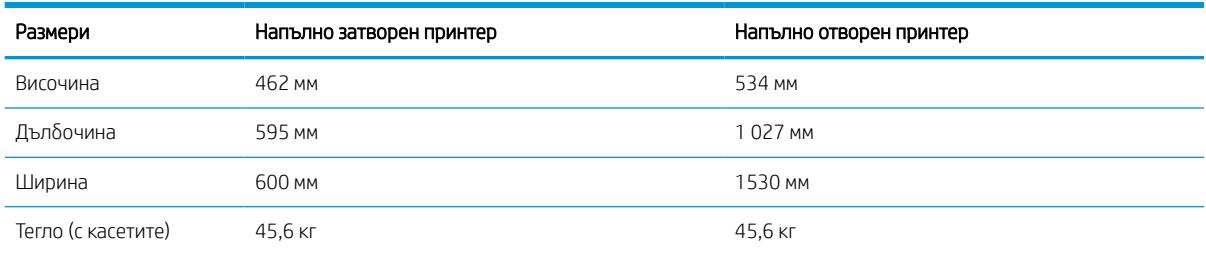

#### Таблица 1-9 Размери за 1 x устройство за подаване на хартия за 550 листа

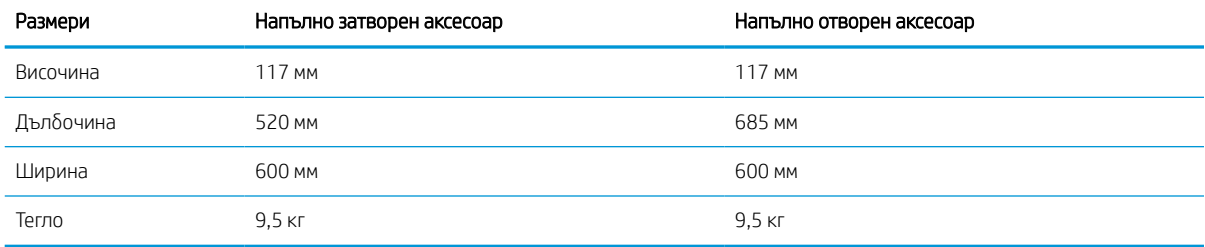

### Таблица 1-10 Размери на устройството за подаване на 1 x 550 листа хартия със стойка

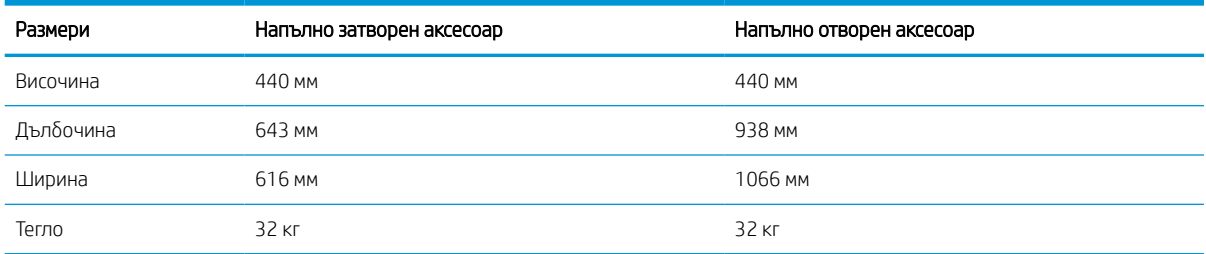

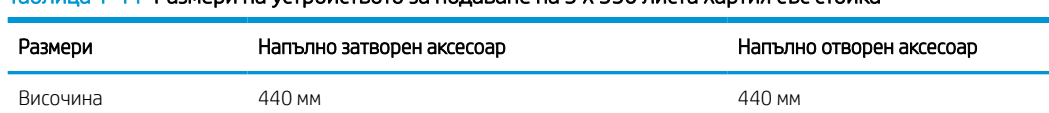

<span id="page-19-0"></span>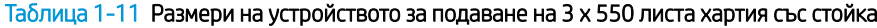

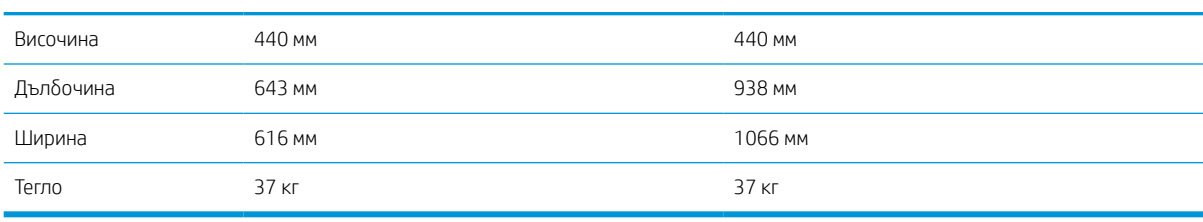

#### Таблица 1-12 Размери за тавата HCI за 4000 листа хартия със стойка

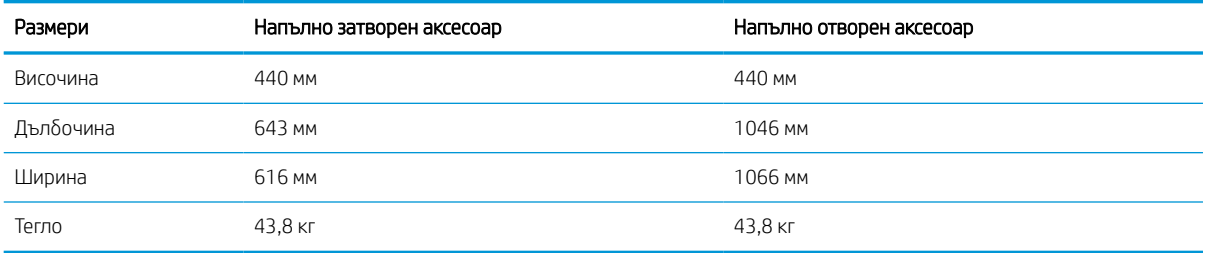

## Консумация на енергия, електрически спецификации и звукови емисии

За да функционира правилно, принтерът трябва да е в среда, която отговаря на определени спецификации за захранването.

За актуална информация вижте [www.hp.com/support/pwcolorE75160](http://www.hp.com/support/pwcolorE75160) или [www.hp.com/support/](http://www.hp.com/support/pwcolorP75250) [pwcolorP75250.](http://www.hp.com/support/pwcolorP75250)

<u>Л ВНИМАНИЕ:</u> Изискванията към захранването са различни в различните страни/региони, където се продава принтерът. Не променяйте работното напрежение. Това ще повреди принтера и ще анулира гаранцията на принтера.

## Обхват на работната среда

За да функционира правилно, принтерът трябва да е в среда, която отговаря на определени спецификации.

## Таблица 1-13 Обхват на работната среда

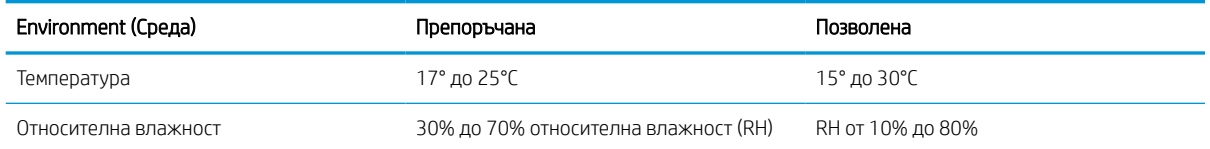

# Хардуерна настройка на принтера и инсталиране на софтуер

За основни инструкции за настройка вижте ръководството за инсталиране на хардуера, предоставено с принтера. За допълнителни инструкции отидете в страницата за поддръжка на HP в Интернет.

Посетете [www.hp.com/support/pwcolorE75160](http://www.hp.com/support/pwcolorE75160) или [www.hp.com/support/pwcolorP75250](http://www.hp.com/support/pwcolorP75250) за цялостна помощ на HP за принтера, която включва следната информация:

- Инсталиране и конфигуриране
- Изучаване и използване
- Разрешаване на проблеми
- Изтеглете актуализации за софтуер и фърмуер
- Присъединяване към форуми за поддръжка
- Намиране на гаранционна и регулаторна информация
- Намерете инструкции за това как да използвате инструмента Добавяне на принтер на Microsoft

# <span id="page-22-0"></span>2 Тави за хартия

Открийте как да заредите и използвате тавите за хартия, включително как се зареждат специални материали, като пликове и етикети.

За видео помощ, вижте [www.hp.com/videos/PageWide](http://www.hp.com/videos/PageWide).

Следната информация е валидна към момента на публикуване. За актуална информация вижте [www.hp.com/support/pwcolorE75160](http://www.hp.com/support/pwcolorE75160) или [www.hp.com/support/pwcolorP75250.](http://www.hp.com/support/pwcolorP75250)

### За повече информация:

Цялостната помощ на HP за вашия принтер включва следната информация:

- Инсталиране и конфигуриране
- Изучаване и използване
- Разрешаване на проблеми
- Изтеглете актуализации за софтуер и фърмуер
- Присъединяване към форуми за поддръжка
- Намиране на гаранционна и регулаторна информация

## Въведение

Бъдете внимателни, когато зареждате тавите за хартия.

<u>Л ВНИМАНИЕ:</u> Не изтегляйте повече от една тава за хартия едновременно.

Не използвайте тавата за хартия като стъпало.

Всички тави трябва да са затворени, докато премествате принтера.

Пазете ръцете си от тавите за хартия или чекмеджетата при затваряне.

# <span id="page-23-0"></span>Заредете хартия в тава 1 (многофункционална тава)

Следната информация описва как да заредите хартия в тава 1.

<u>А ВНИМАНИЕ:</u> Не изтегляйте повече от една тава за хартия едновременно. Не използвайте тавата за хартия като стъпало. Пазете ръцете си от тавите за хартия при затваряне. Всички тави трябва да са затворени, когато премествате принтера.

ВНИМАНИЕ: За избягване на засядания никога не добавяйте или премахвайте хартия от тава 1 по време на печат.

## Зареждане на Тава 1

Тази тава съδира до 100 листа хартия 75 g/m² или 10 плика.

1. Отворете Тава 1.

ЗАБЕЛЕЖКА: За да печатате на по-дълга хартия, като например размер Legal, изтеглете удължението на тава 1.

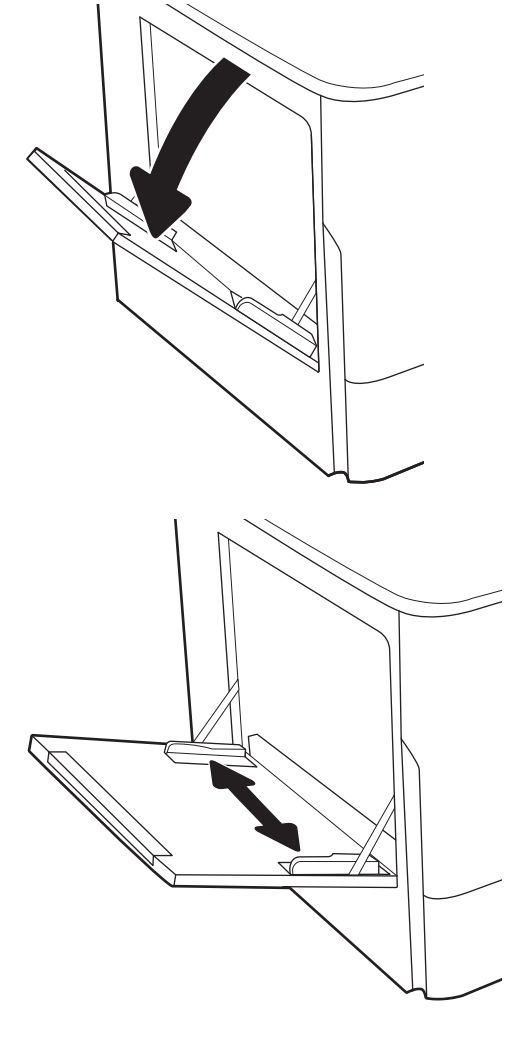

2. Регулирайте водачите за ширина на хартията до размера на използваната хартия.

3. Заредете хартия в тавата. За информация относно ориентацията на хартията вижте <u>Ориентация на хартията в тава 1</u> <u>на страница 19</u>.

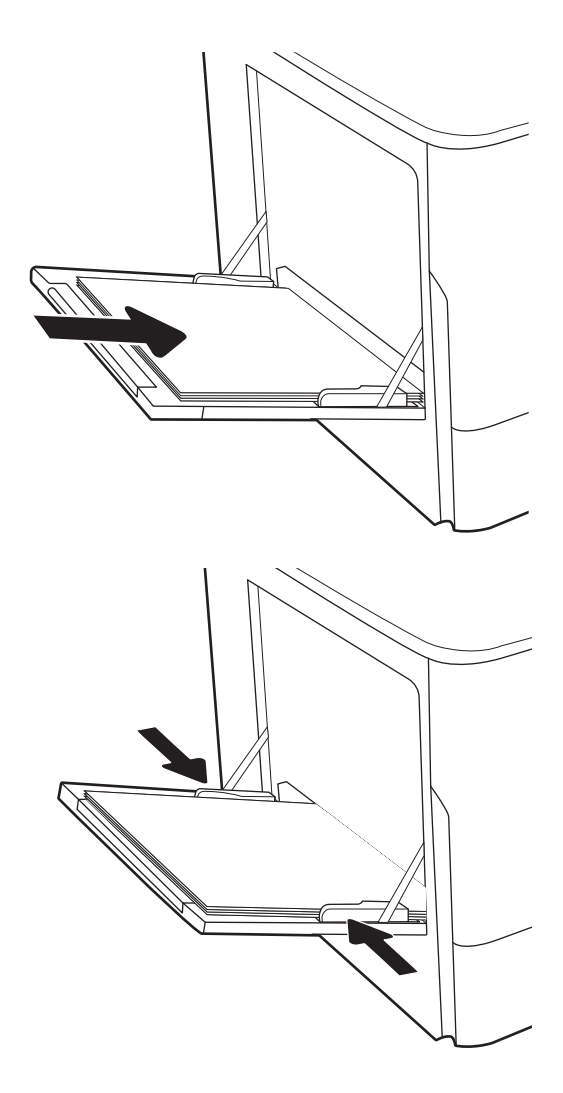

4. Нагласете водачите за ширина така, че да се допират до топа хартия, без да го огъват.

## Ориентация на хартията в тава 1

Поставете хартията правилно в тава 1, за да се осигури най-доброто качество на печат.

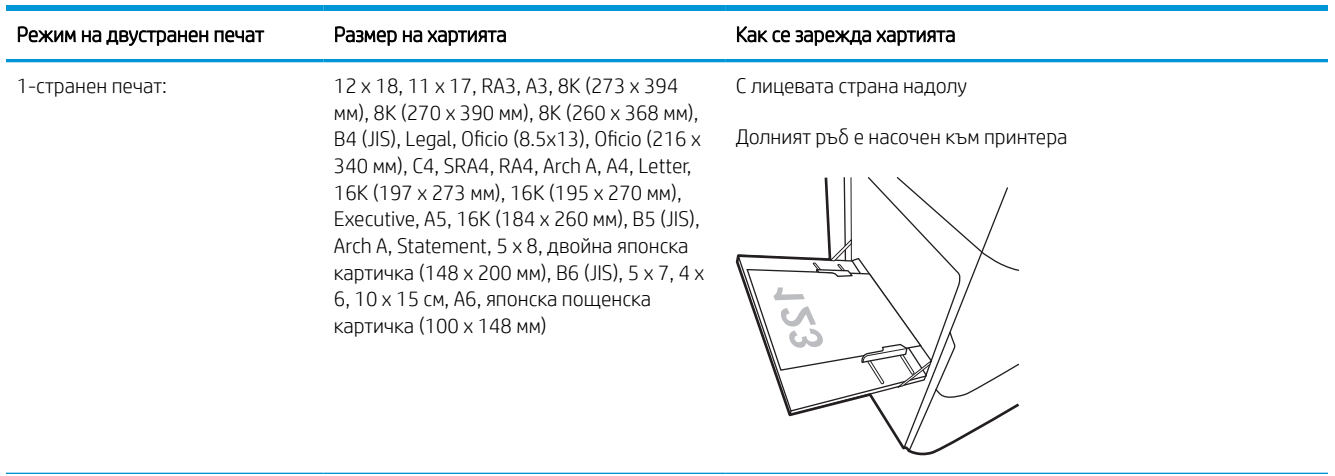

## Таблица 2-1 Бланка или предварително отпечатана – портрет

#### Таблица 2-1 Бланка или предварително отпечатана – портрет (продължение)

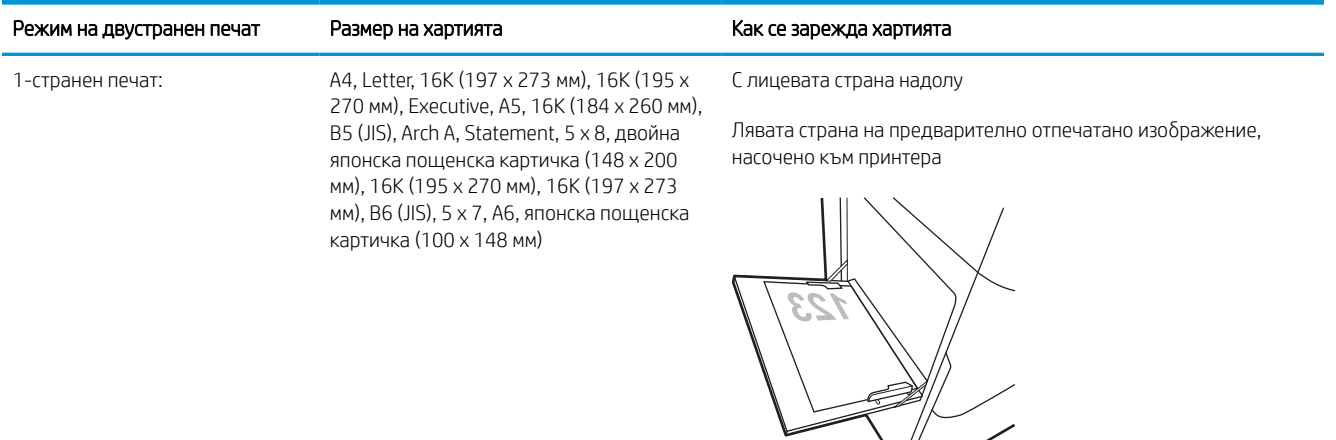

Автоматично двустранно печатане или с активиран Alternative Letterhead Mode (Алтернативен режим за фирмени бланки)

12 x 18, 11 x 17, RA3, A3, 8K (273 x 394 мм), 8K (270 x 390 мм), 8K (260 x 368 мм), B4 (JIS), Legal, Oficio (8.5x13), Oficio (216 x 340 мм), C4, SRA4, RA4, Arch A, A4, Letter, 16K (197 x 273 мм), 16K (195 x 270 мм), Executive, A5, 16K (184 x 260 мм), B5 (JIS), Arch A, Statement, 5 x 8, двойна японска картичка (148 x 200 мм), B6 (JIS), 5 x 7, 4 x 6, 10 x 15 см, A6, японска пощенска картичка (100 x 148 мм)

С лицевата страна нагоре

Горният край е насочен към принтера

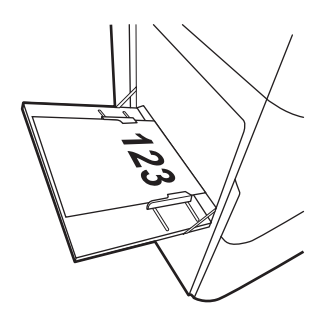

Автоматично двустранно печатане или с активиран Alternative Letterhead Mode (Алтернативен режим за фирмени бланки)

A4, Letter, 16K (197 x 273 мм), 16K (195 x 270 мм), Executive, A5, 16K (184 x 260 мм), B5 (JIS), Arch A, Statement, 5 x 8, двойна японска пощенска картичка (148 x 200 мм), 16K (195 x 270 мм), 16K (197 x 273 мм), B6 (JIS), 5 x 7, A6, японска пощенска картичка (100 x 148 мм)

С лицевата страна нагоре

Дясната страна на предварително отпечатано изображение, насочено към принтера

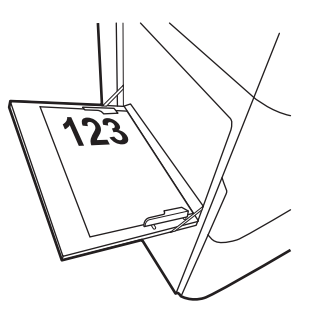

## Таблица 2-2 Бланка или предварително отпечатана – пейзаж

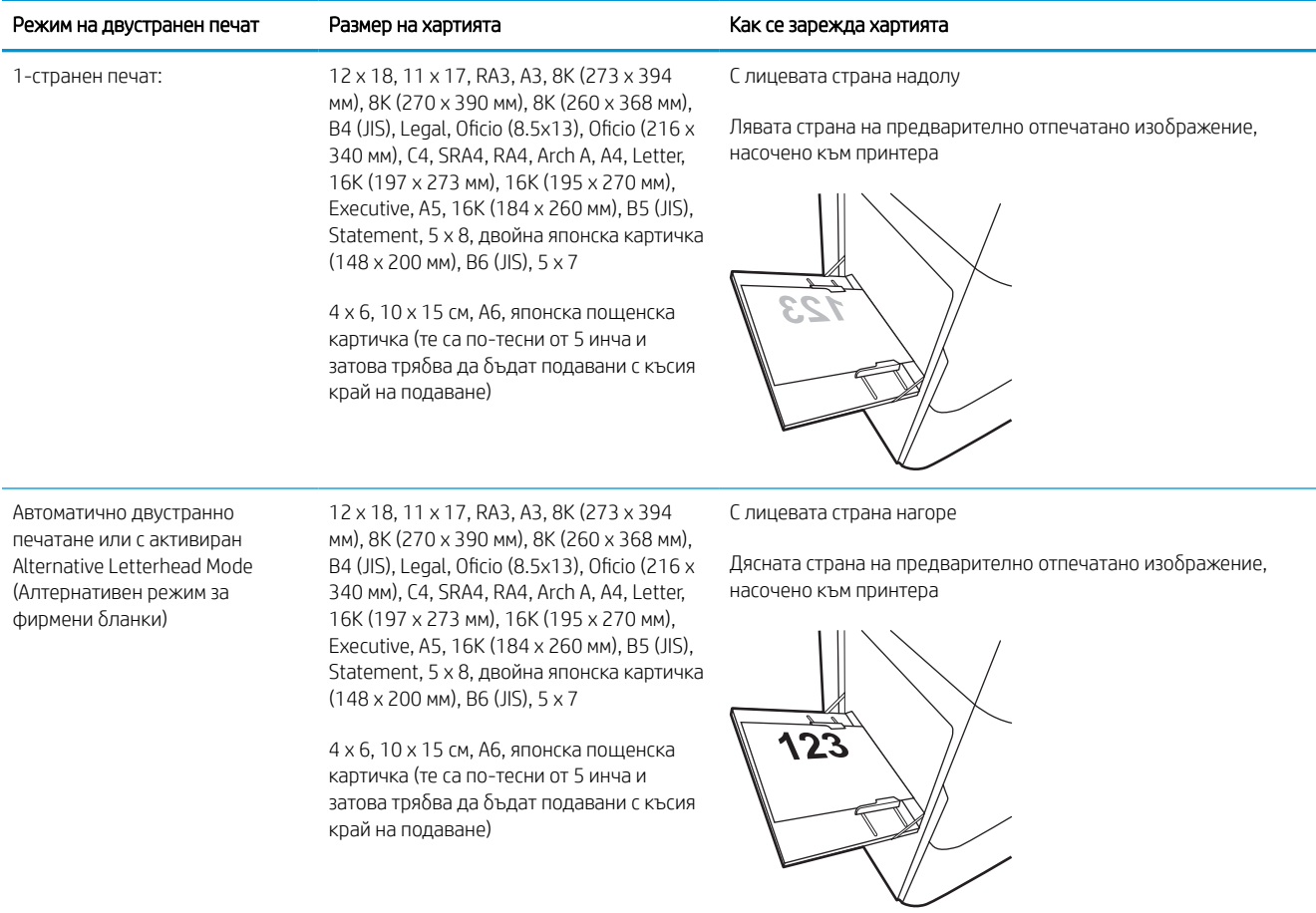

## Таблица 2-2 Бланка или предварително отпечатана – пейзаж (продължение)

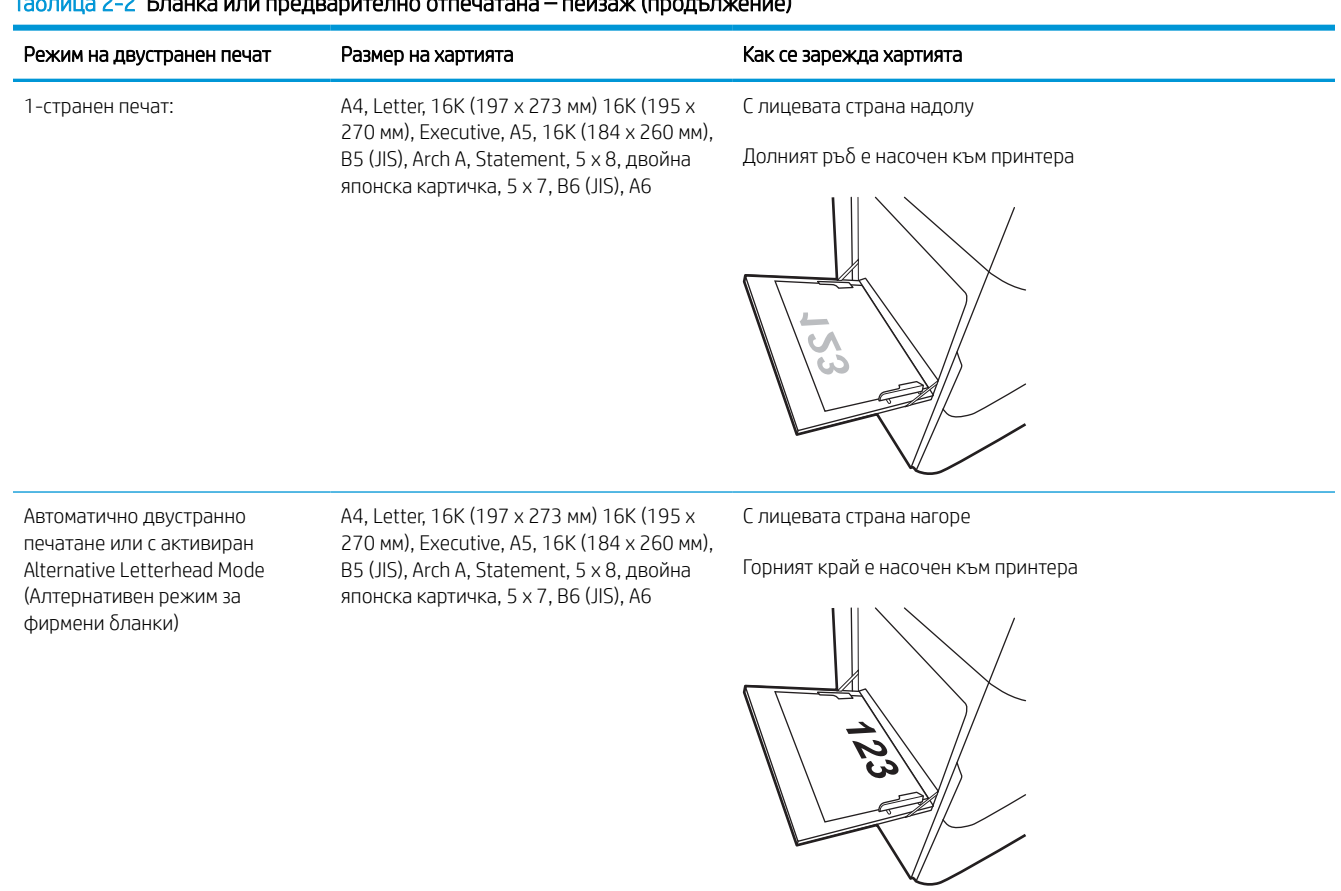

## Таблица 2-3 Предварително перфорирана — портрет

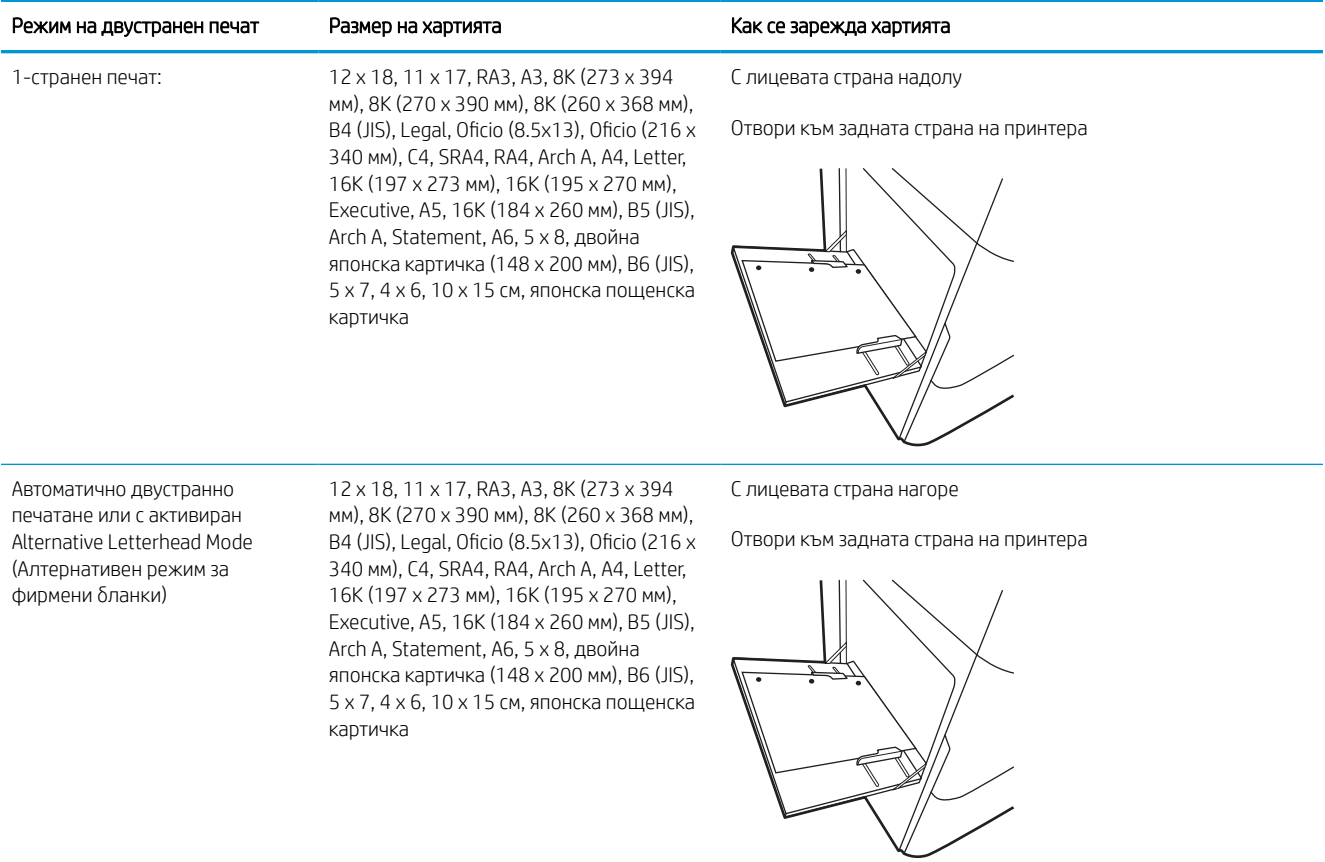

## Таблица 2-4 Предварително перфорирана — пейзаж

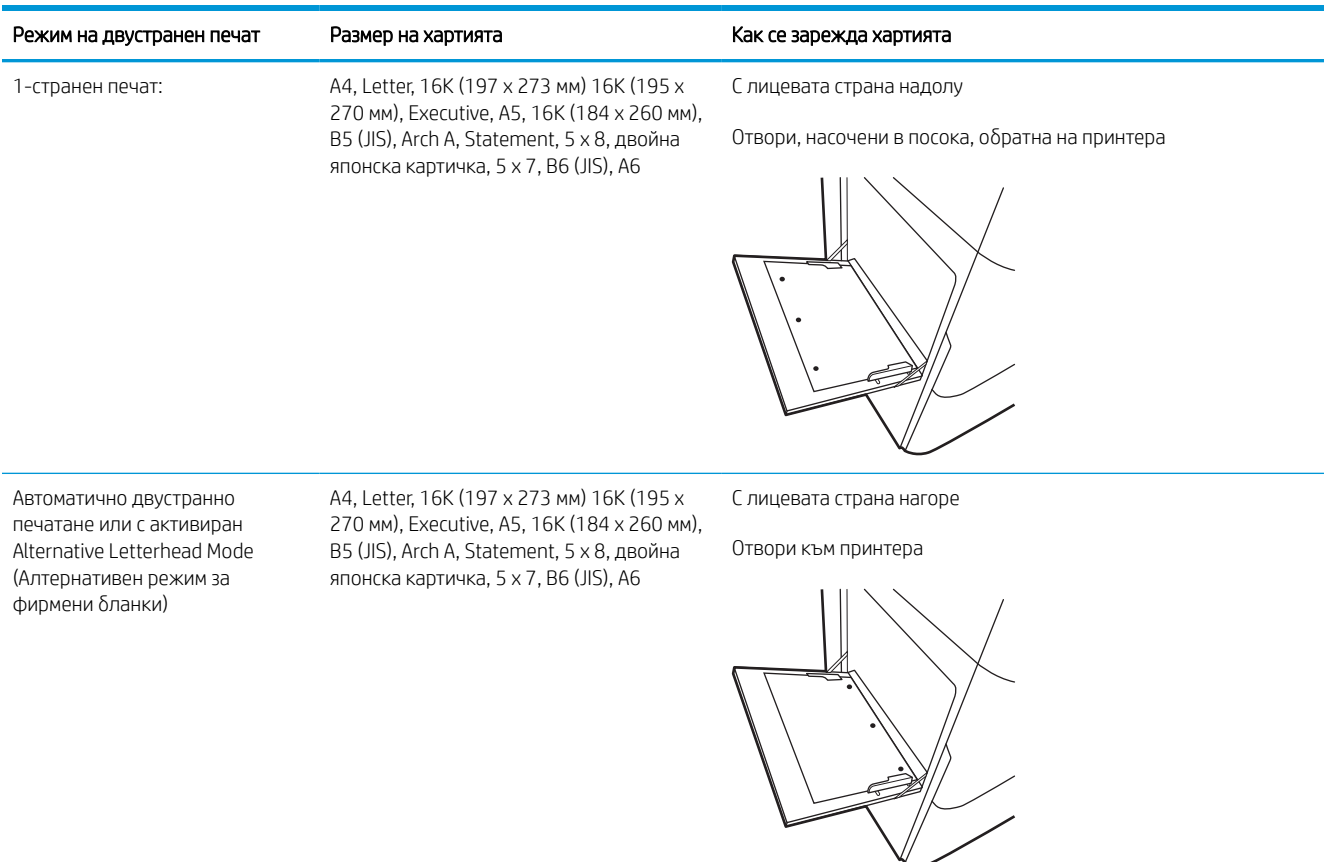

## Употреба на Alternative Letterhead Mode (Алтернативен режим за фирмени бланки)

Използвайте функцията Alternative Letterhead Mode (Алтернативен режим за фирмени бланки), за да заредите в тавата бланки или хартия, върху която вече е печатано, по същия начин за всички задания, независимо дали печатате едностранно или двустранно. Когато използвате този режим, заредете хартията като за автоматично двустранно печатане.

## Активирайте Alternative Letterhead Mode (Алтернативен режим за фирмени бланки) посредством менютата от контролния панел на принтера

Използвайте менюто Настройки, за да зададете настройката Алтернативен режим за бланки.

- 1. От началния екран на контролния панел на принтера отидете до и отворете менюто Настройки.
- 2. Отворете следните менюта:
	- а. Копиране/Печат или Печат
	- б. Управление на тавите
	- в. Alternative Letterhead Mode (Алтернативен режим за фирмени бланки)
- 3. Изберете Вкл.

# <span id="page-31-0"></span>Заредете хартия в тава 2

Следната информация описва начина на зареждане на хартия в тава 2 и в допълнителните тави за 550 листа.

<u>А ВНИМАНИЕ:</u> Не изтегляйте повече от една тава за хартия едновременно. Не използвайте тавата за хартия като стъпало. Пазете ръцете си от тавите за хартия при затваряне. Всички тави трябва да са затворени, когато премествате принтера.

<u>ј</u> ЗАБЕЛЕЖКА: Процедурата за зареждане на хартия във всички тави за по 550 листа е същата като за Тава 2. Тук е показана само тава 2.

## Зареждане на Тава 2 и на тави за 550 листа

Тази тава събира до 550 листа хартия 75 г/м 2 хартия.

1. Отворете тавата.

ЗАБЕЛЕЖКА: Не отваряйте тавата по време на използването й.

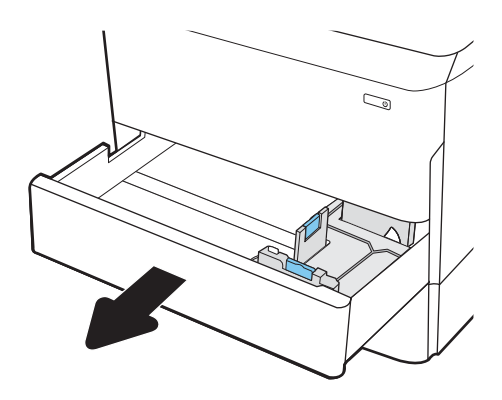

2. Регулирайте водачите за дължина и ширина на хартията, като стиснете сините ключалки за регулиране и плъзнете водачите до размера на използваната хартия.

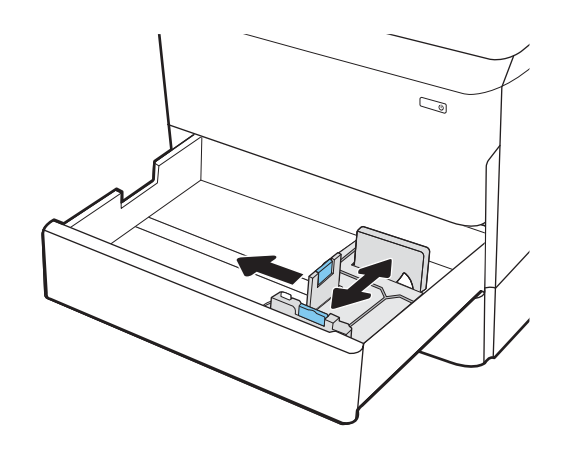

3. Заредете хартия в тавата. Проверете хартията, за да се уверите, че водачите леко докосват топа, но не го огъват. За информация относно ориентацията на хартията вижте [Ориентация на](#page-33-0) [хартия в тава 2 и тавите за 550 листа](#page-33-0) [на страница 28.](#page-33-0)

ЗАБЕЛЕЖКА: За да предотвратите засядания, не препълвайте тавата. Уверете се, че горният край на стека е под индикатора за запълване на тавата.

ЗАБЕЛЕЖКА: Ако тавата не е регулирана правилно, по време на печат може да се появи съобщение за грешка или хартията може да заседне.

4. Затворете тавата.

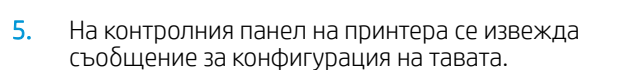

6. Изберете бутона OK, за да приемете установения тип и размер на хартията, или изберете бутона Модифициране, за да изберете различен тип и размер на хартията.

За хартия с размер по избор задайте размерите X и Y за хартията, когато на контролния панел на принтера бъде изведена подкана.

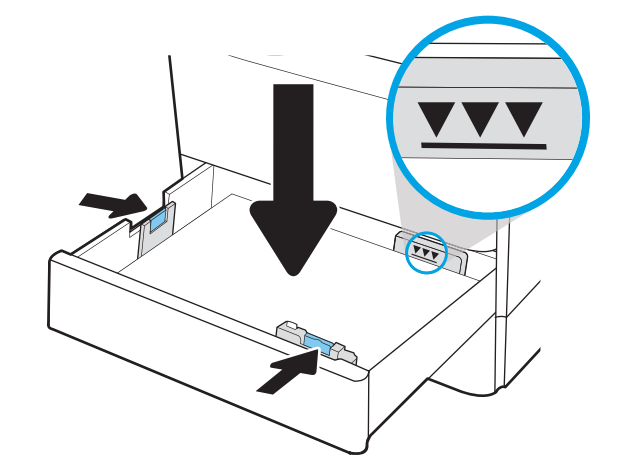

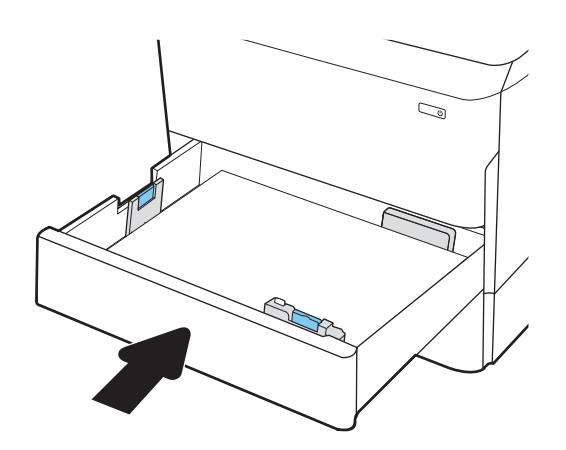

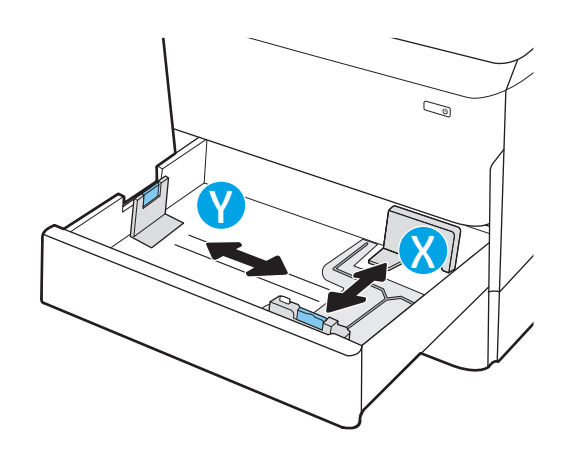

## <span id="page-33-0"></span>Ориентация на хартия в тава 2 и тавите за 550 листа

Поставете хартията правилно в Тава 2 и тавите за 550 листа, за да се осигури най-доброто качество на печат.

## Таблица 2-5 Бланка или предварително отпечатана – портрет

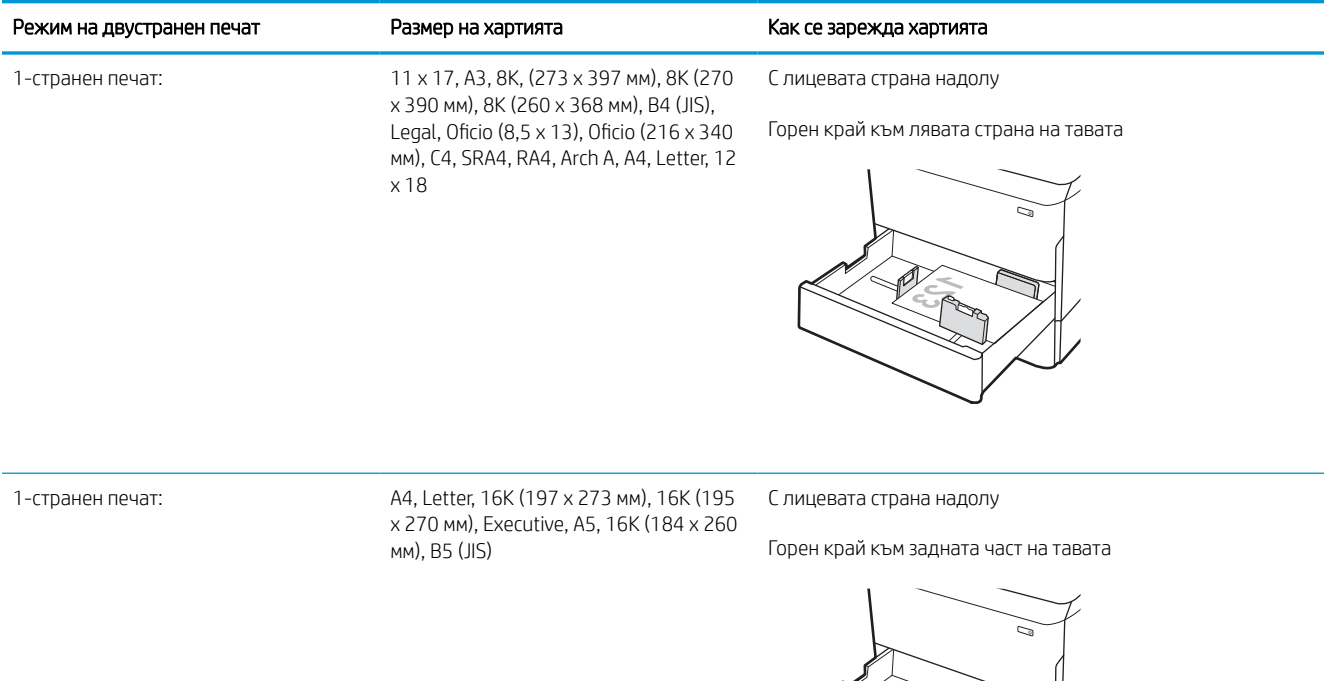

### Таблица 2-5 Бланка или предварително отпечатана – портрет (продължение)

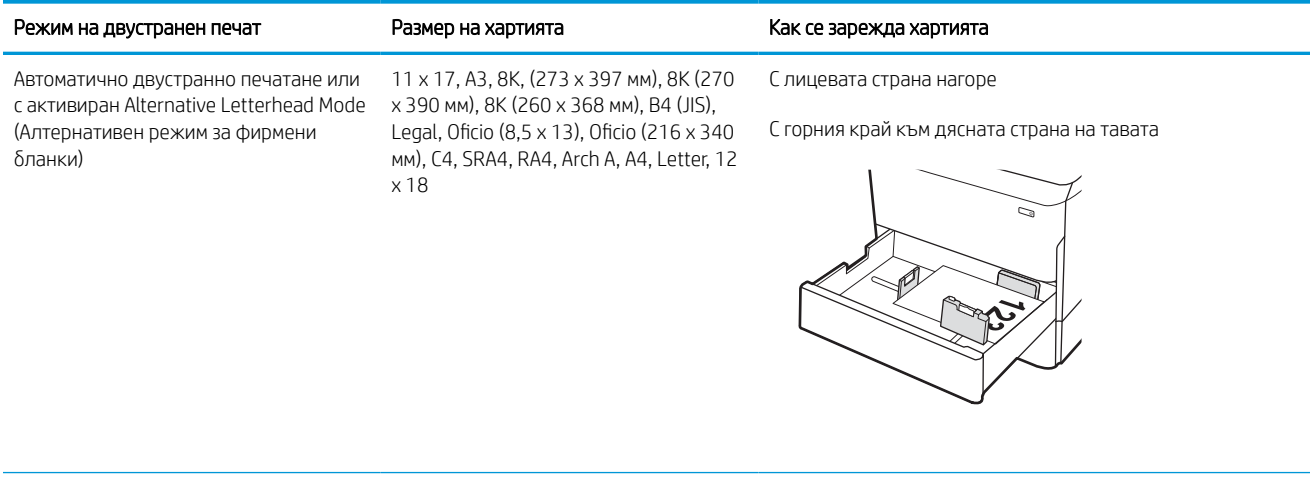

Автоматично двустранно печатане или A4, Letter, 16K (197 x 273 мм), 16K (195 с активиран Alternative Letterhead Mode x 270 мм), Executive, A5, 16K (184 x 260 (Алтернативен режим за фирмени бланки)

мм), B5 (JIS)

С лицевата страна нагоре

Горен край към задната част на тавата

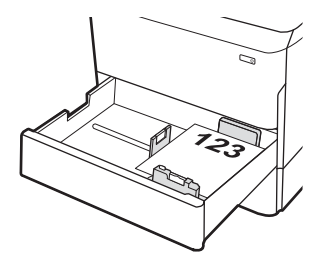

## Таблица 2-6 Бланка или предварително отпечатана – пейзаж

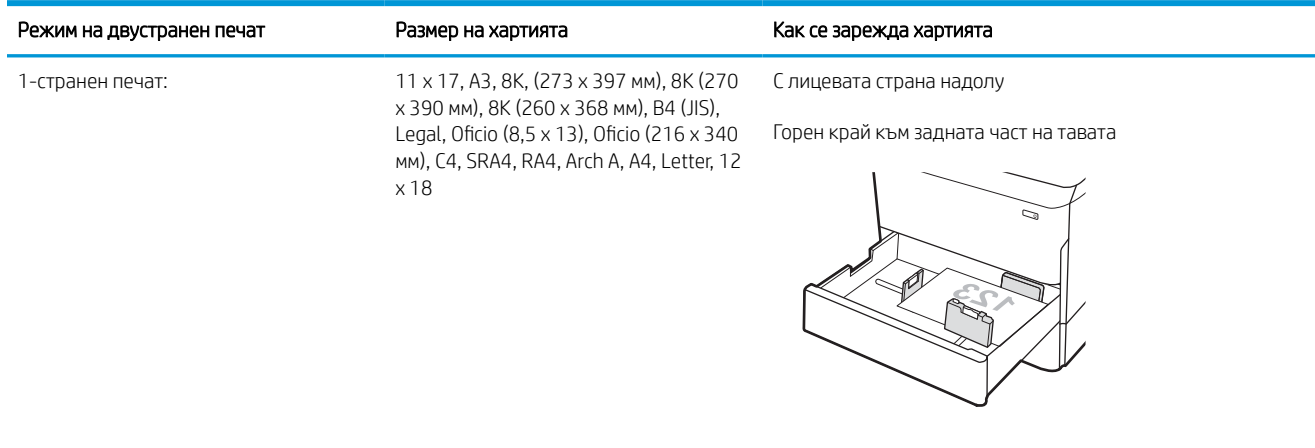

#### Таблица 2-6 Бланка или предварително отпечатана – пейзаж (продължение)

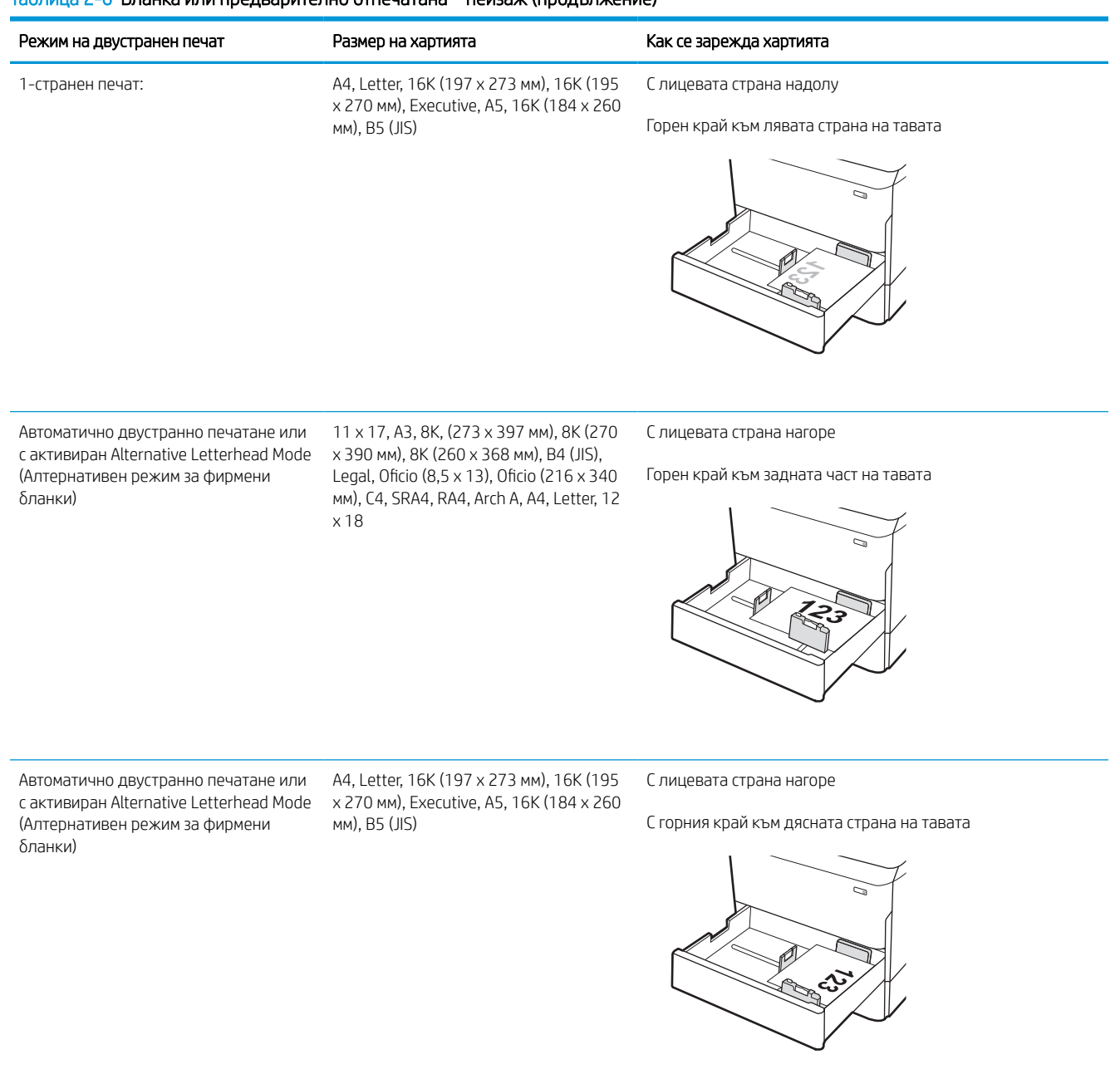
### Таблица 2-7 Предварително перфорирана — портрет

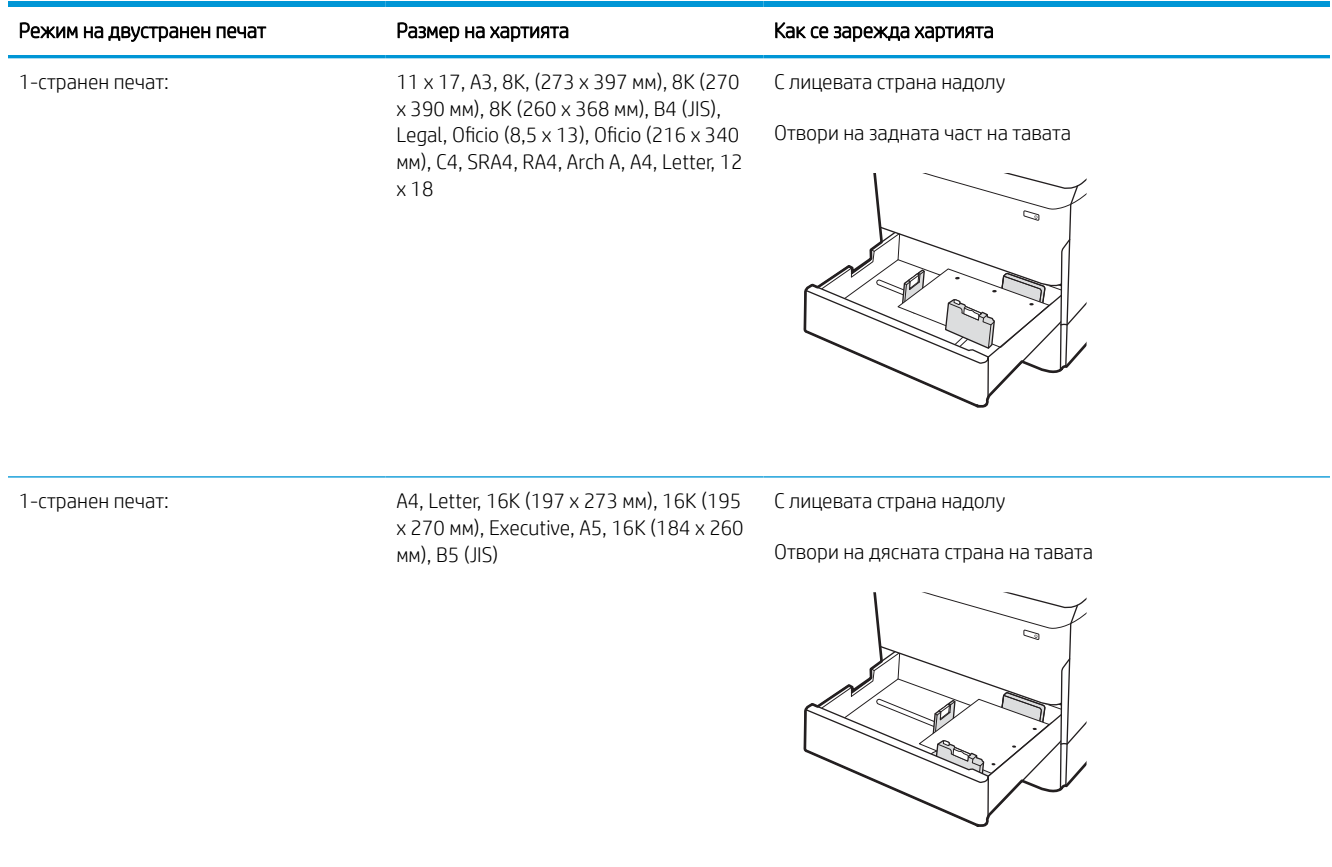

### Таблица 2-7 Предварително перфорирана — портрет (продължение)

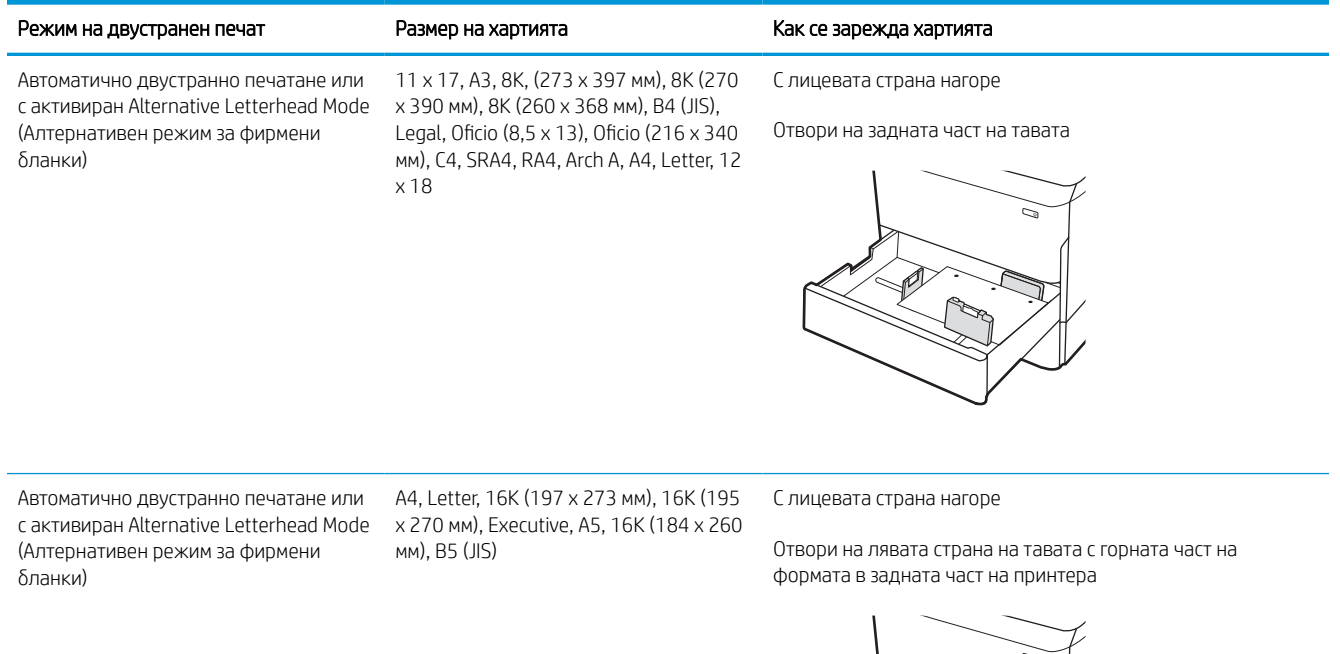

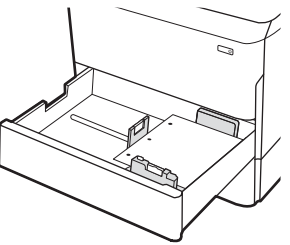

# Употреба на Alternative Letterhead Mode (Алтернативен режим за фирмени бланки)

Използвайте функцията Alternative Letterhead Mode (Алтернативен режим за фирмени бланки), за да заредите в тавата бланки или хартия, върху която вече е печатано, по същия начин за всички задания, независимо дали печатате едностранно или двустранно. Когато използвате този режим, заредете хартията като за автоматично двустранно печатане.

### Активирайте Alternative Letterhead Mode (Алтернативен режим за фирмени бланки) посредством менютата от контролния панел на принтера

Използвайте менюто Настройки, за да зададете настройката Алтернативен режим за бланки.

- 1. От началния екран на контролния панел на принтера отидете до и отворете менюто Настройки.
- 2. Отворете следните менюта:
	- а. Копиране/Печат или Печат
	- б. Управление на тавите
	- в. Alternative Letterhead Mode (Алтернативен режим за фирмени бланки)
- 3. Изберете Вкл.

# Зареждане на входната тава с голям капацитет за 4000 листа (HCI)

Следната информация описва как се зарежда хартията във входната тава с голям капацитет, който е налична като аксесоар при всички модели.

<u>A ВНИМАНИЕ:</u> Не изтегляйте повече от една тава за хартия едновременно. Не използвайте тавата за хартия като стъпало. Пазете ръцете си от тавите за хартия при затваряне. Всички тави трябва да са затворени, когато премествате принтера.

### Зареждане на HCI

Тези две тави събират до 4000 листа хартия 75 г/м2.

1. Отворете тавата.

ЗАБЕЛЕЖКА: Не отваряйте тавата по време на използването й.

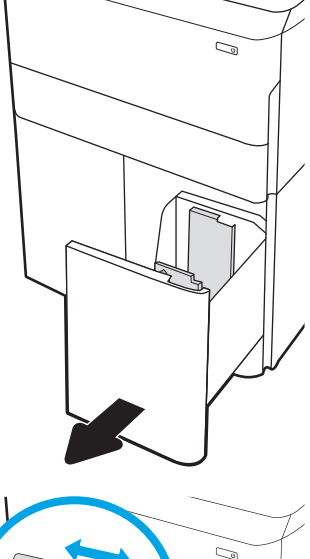

2. Регулирайте водача за размер на хартията в правилната позиция за хартията.

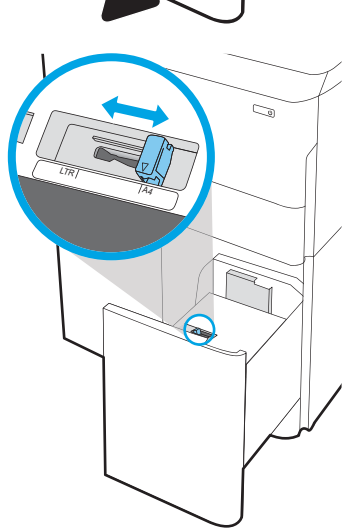

3. Заредете хартия в тавата. Проверете хартията дали водачите леко докосват стека, но не го огъват.

ЗАБЕЛЕЖКА: За да предотвратите засядания, не препълвайте тавата. Уверете се, че горният край на стека е под индикатора за запълване на тавата.

ЗАБЕЛЕЖКА: Ако тавата не е регулирана правилно, по време на печат може да се появи съобщение за грешка или хартията може да заседне.

4. Затворете тавата.

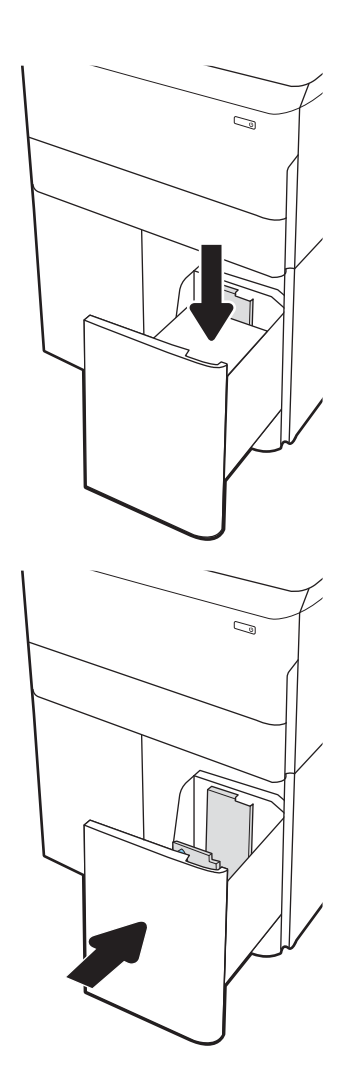

- 5. На контролния панел на принтера се извежда съобщение за конфигурация на тавата.
- 6. Изберете бутона OK, за да приемете установения тип и размер на хартията, или изберете бутона Модифициране, за да изберете различен тип и размер на хартията.

### Ориентация на хартия в HCI

Поставете хартията правилно в тавите за хартия с висок капацитет (HCI), за да се осигури най-доброто качество на печат.

### Таблица 2-8 Бланка или предварително отпечатана – портрет

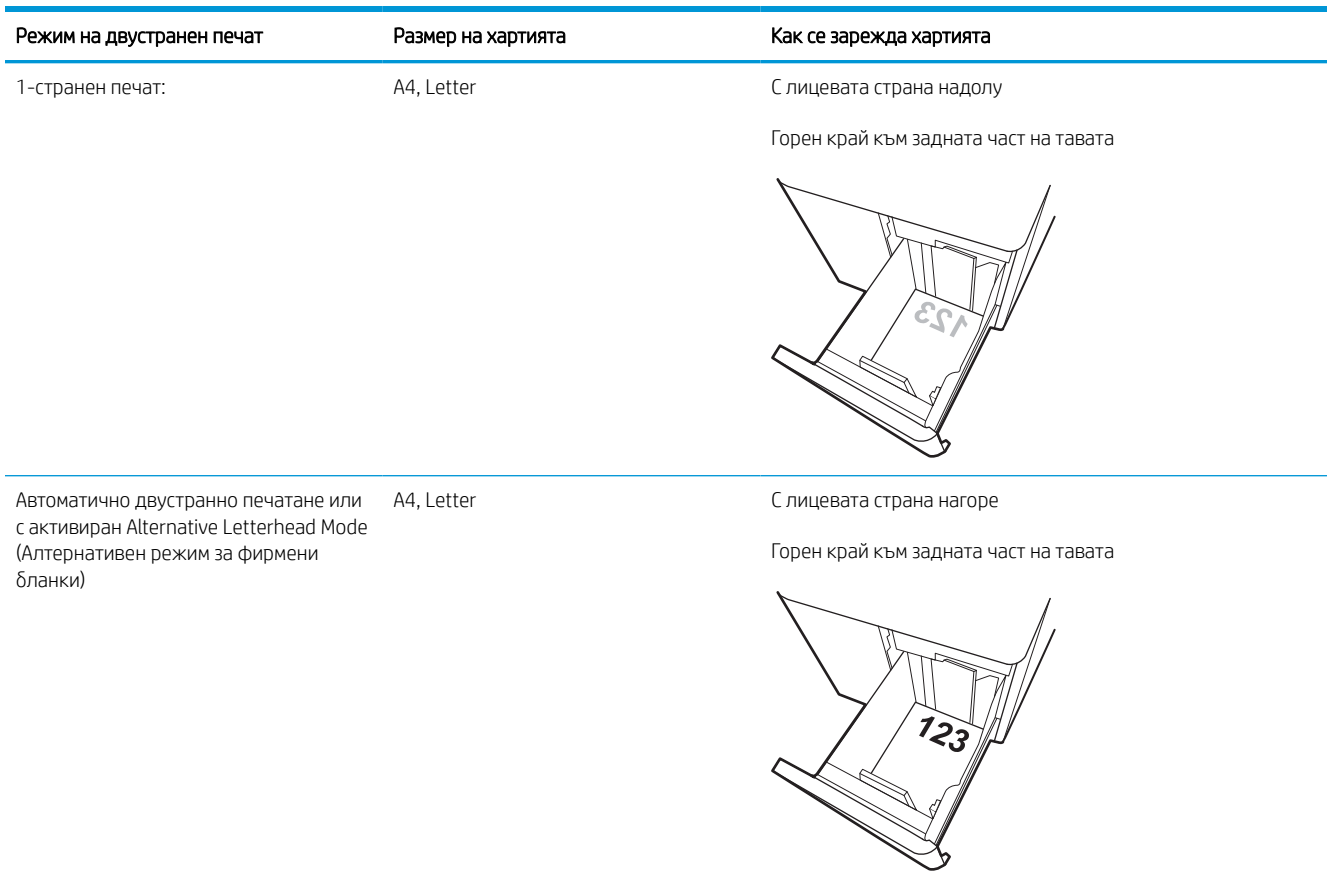

### Таблица 2-9 Бланка или предварително отпечатана – пейзаж

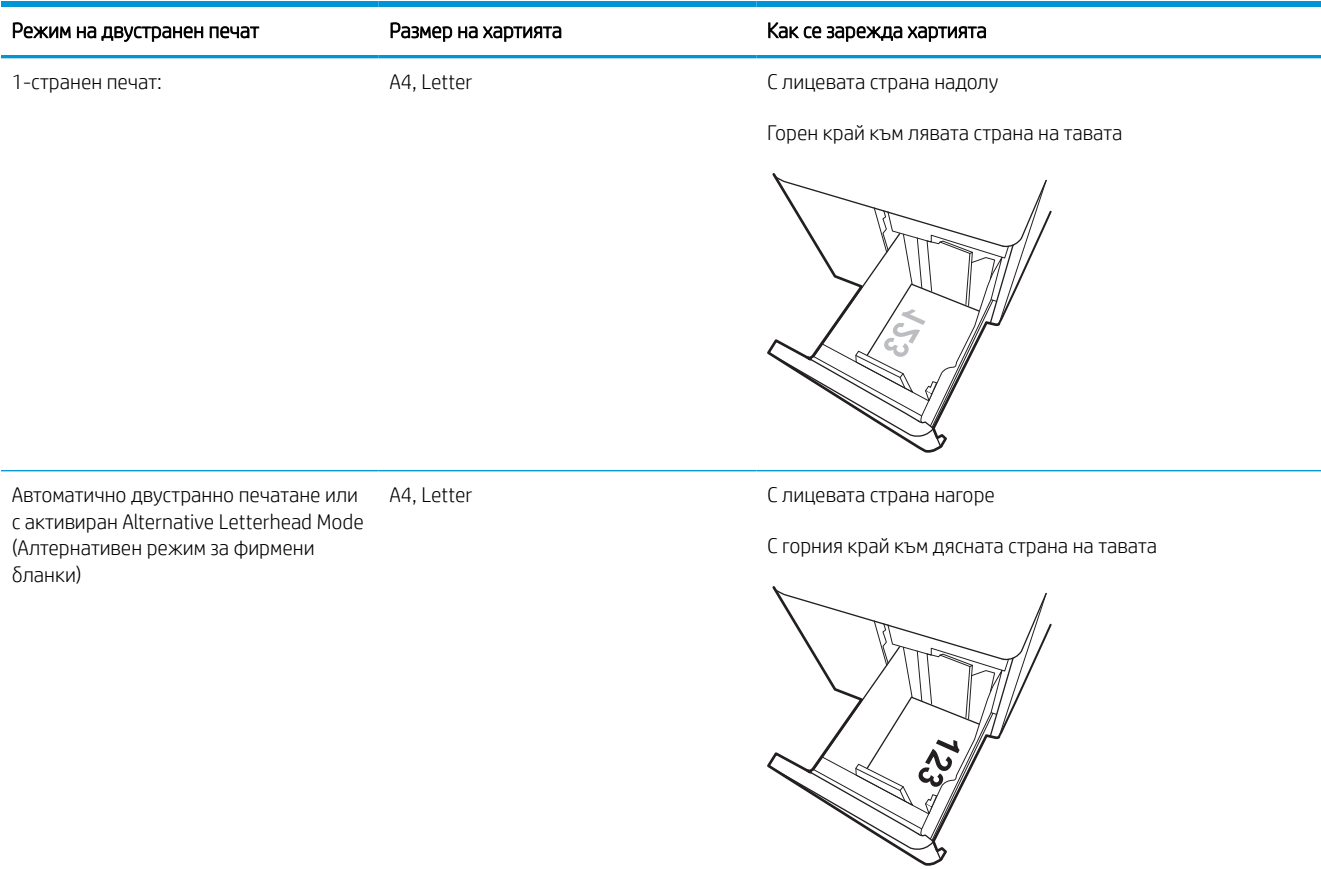

### Таблица 2-10 Предварително перфорирана — пейзаж

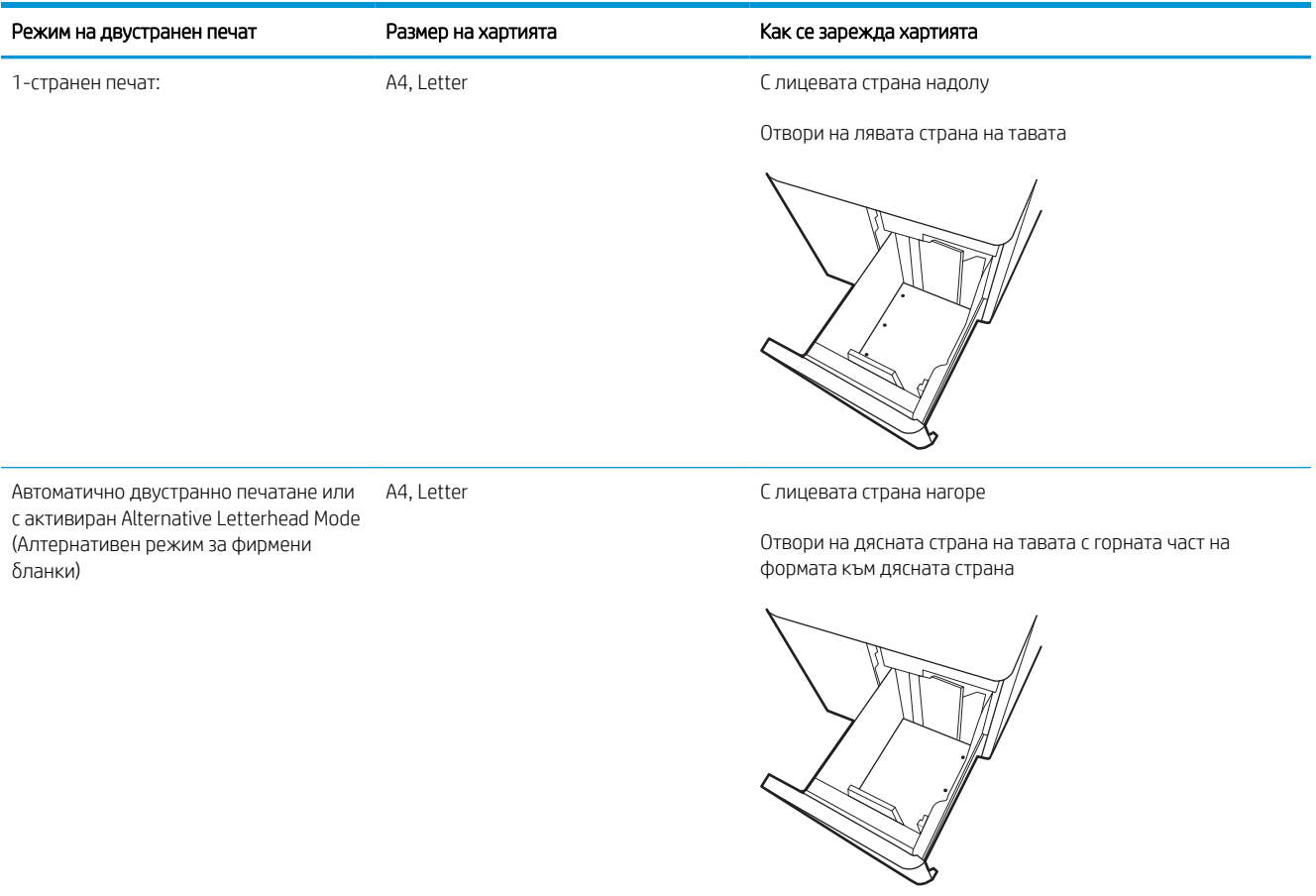

# Употреба на Alternative Letterhead Mode (Алтернативен режим за фирмени бланки)

Използвайте функцията Alternative Letterhead Mode (Алтернативен режим за фирмени бланки), за да заредите в тавата бланки или хартия, върху която вече е печатано, по същия начин за всички задания, независимо дали печатате едностранно или двустранно. Когато използвате този режим, заредете хартията като за автоматично двустранно печатане.

### Активирайте Alternative Letterhead Mode (Алтернативен режим за фирмени бланки) посредством менютата от контролния панел на принтера

Използвайте менюто Настройки, за да зададете настройката Алтернативен режим за бланки.

- 1. От началния екран на контролния панел на принтера отидете до и отворете менюто Настройки.
- 2. Отворете следните менюта:
	- а. Копиране/Печат или Печат
	- б. Управление на тавите
	- в. Alternative Letterhead Mode (Алтернативен режим за фирмени бланки)
- 3. Изберете Вкл.

# Зареждане и печат на пликове

Следната информация описва начина на печат и зареждане на пликове. Използвайте само Тава 1 за печатане върху пликове. Тава 1 събира до 14 плика в зависимост от дизайна на пликовете и условията на средата.

### Печат на пликове

За да отпечатате пликове, като използвате опцията за ръчно подаване, следвайте тези стъпки, за да изберете правилните настройки на драйвера за печат и след това заредете пликове в тавата, след като изпратите заданието за печат на принтера.

**Э ЗАБЕЛЕЖКА:** Когато използвате ръчно подаване, изчакайте, докато контролният панел Ви подкани да заредите пликове в Тава 1.

- 1. От софтуерната програма изберете опция Печат.
- 2. Изберете принтера от списъка с принтери, след което щракнете върху или докоснете бутона Свойства или Предпочитания, за да отворите драйвера за печат.
	- **Э ЗАБЕЛЕЖКА:** Името на бутона варира при различните софтуерни програми.
- **Э ЗАБЕЛЕЖКА:** За да получите достъп до функции за печат от началния екран в Windows 8 или 8.1, изберете Устройства, изберете Печат, след което изберете принтера. За Windows 10 изберете Печат, която може да е различна в зависимост от приложението. В Windows 8, 8.1 и 10 тези приложения ще имат различно оформление с различни функции от това, което е описано по-долу за приложения за работния плот. За драйвера HP PCL-6 V4 приложението HP AiO Printer Remote ще изтегли допълнителни функции за драйвера, когато сте избрали Още настройки.
- 3. Щракнете върху или докоснете раздела Хартия/качество.
- 4. В падащия списък Paper size (Размер на хартията) изберете правилния размер на пликовете.
- 5. От падащия списък Paper type (Типове хартия) изберете More (Още).
- 6. В Type is (Типът е) изберете Other (Други), след което изберете Envelope (Плик).
- 7. От падащия списък Източник на хартия изберете Ръчно подаване.
- 8. Щракнете върху бутона OK, за да затворите диалоговия прозорец Свойства на документа.
- 9. От диалоговия прозорец Печат щракнете върху бутона OK, за да отпечатате заданието.

### Ориентация на плика

Етикетите трябва да се зареждат по определен начин, за да се отпечатат правилно.

**Э ЗАБЕЛЕЖКА:** Принтерът не поддържа двустранен печат на пликове.

### Таблица 2-11 Ориентация на плика

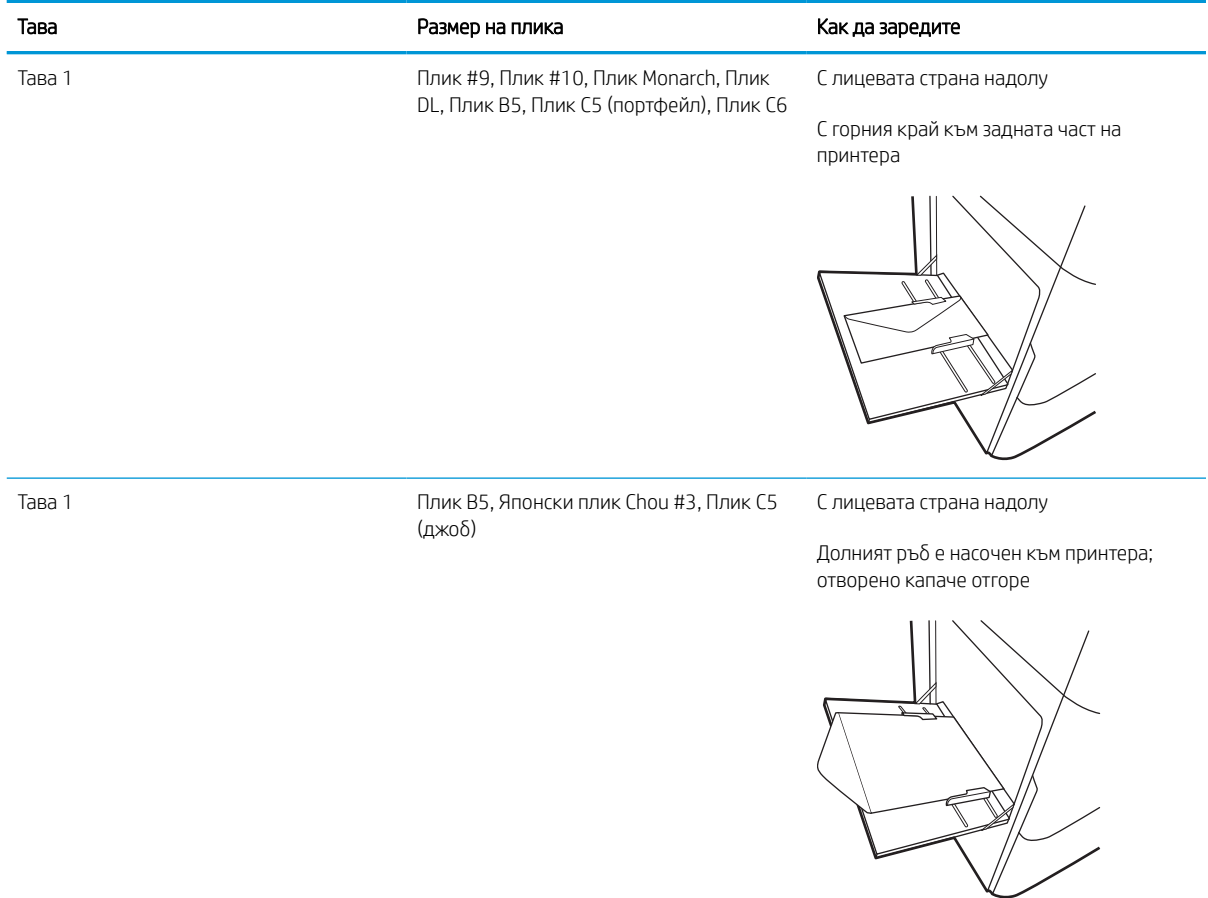

# Зареждане и печат на етикети

По-долу е предоставена информация за начина на печат и зареждане на етикети.

### Ръчно подаване на етикети

Използвайте режима за ръчно подаване за тава 1, за да отпечатвате листове с етикети.

- 1. От софтуерната програма изберете опция Печат.
- 2. Изберете принтера от списъка с принтери, след което щракнете върху или докоснете бутона Свойства или Предпочитания, за да отворите драйвера за печат.
	- **Э забележка:** Името на бутона варира при различните софтуерни програми.
- **Э ЗАБЕЛЕЖКА:** За да получите достъп до функции за печат от началния екран в Windows 8 или 8.1, изберете Устройства, изберете Печат, след което изберете принтера. За Windows 10 изберете Печат, която може да е различна в зависимост от приложението. В Windows 8, 8.1 и 10 тези приложения ще имат различно оформление с различни функции от това, което е описано по-долу за приложения за работния плот. За драйвера HP PCL-6 V4 приложението HP AiO Printer Remote ще изтегли допълнителни функции за драйвера, когато сте избрали Още настройки.
- 3. Щракнете върху раздел Хартия/качество.
- 4. От падащия списък Размер на хартията изберете правилния размер на листовете с етикети.
- 5. От падащия списък Тип хартия изберете Етикети.
- 6. От падащия списък Източник на хартия изберете Ръчно подаване.
- 7. Щракнете върху бутона ОК, за да затворите диалоговия прозорец Свойства на документа.
- 8. В диалоговия прозорец Печат щракнете върху бутона Печат, за да отпечатате заданието.

### Ориентация на етикетите

Етикетите трябва да се зареждат по определен начин, за да се отпечатат правилно.

Таблица 2-12 Ориентация на етикетите

| Тава              | Зареждане на етикети                   |
|-------------------|----------------------------------------|
| Тава 1            | С лицевата страна надолу               |
|                   | Долният ръб е насочен към принтера     |
|                   |                                        |
| Тави за 550 листа | С лицевата страна надолу               |
|                   | Горен край към лявата страна на тавата |
|                   | ⇨                                      |

# 3 Консумативи, аксесоари и части

Поръчка на консумативи или аксесоари, смяна на касетите с тонер или сваляне и подмяна на друга част.

За видео помощ, вижте [www.hp.com/videos/PageWide](http://www.hp.com/videos/PageWide).

Следната информация е валидна към момента на публикуване. За актуална информация вижте [www.hp.com/support/pwcolorE75160](http://www.hp.com/support/pwcolorE75160) или [www.hp.com/support/pwcolorP75250.](http://www.hp.com/support/pwcolorP75250)

### За повече информация:

Цялостната помощ на HP за вашия принтер включва следната информация:

- Инсталиране и конфигуриране
- Изучаване и използване
- Разрешаване на проблеми
- Изтеглете актуализации за софтуер и фърмуер
- Присъединяване към форуми за поддръжка
- Намиране на гаранционна и регулаторна информация

# Поръчване на консумативи, принадлежности и части

Разберете как да закупите резервни консумативи, принадлежности и части за принтера.

### Поръчване

Заявете части, консумативи или принадлежности през един от следните канали.

#### Таблица 3-1 Опции за поръчване

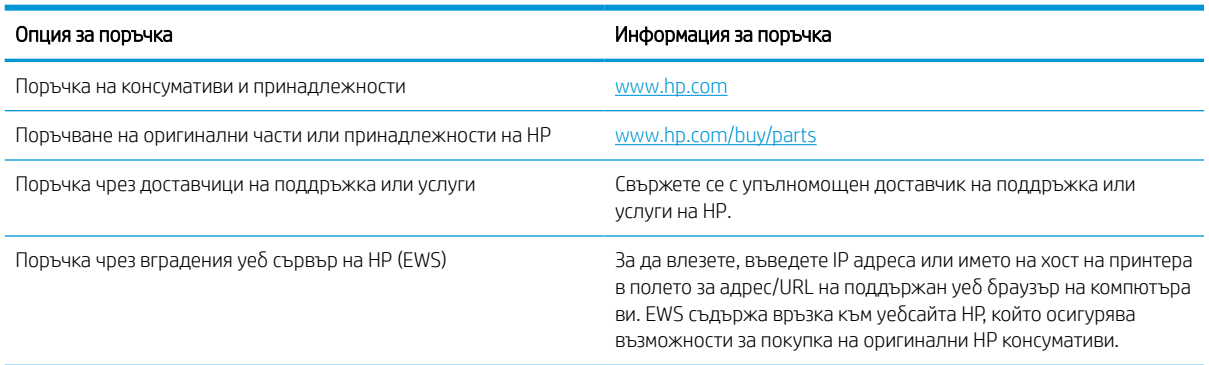

### Консумативи и принадлежности

Намерете информация относно консумативи и аксесоари, които са достъпни за Вашия принтер.

**Э ЗАБЕЛЕЖКА:** Отидете на [www.hp.com/support/pwcolorE75160](http://www.hp.com/support/pwcolorE75160) или [www.hp.com/support/pwcolorP75250](http://www.hp.com/support/pwcolorP75250) за преглед на пълен списък на консумативи, които са налице за принтера.

#### Таблица 3-2 Аксесоари

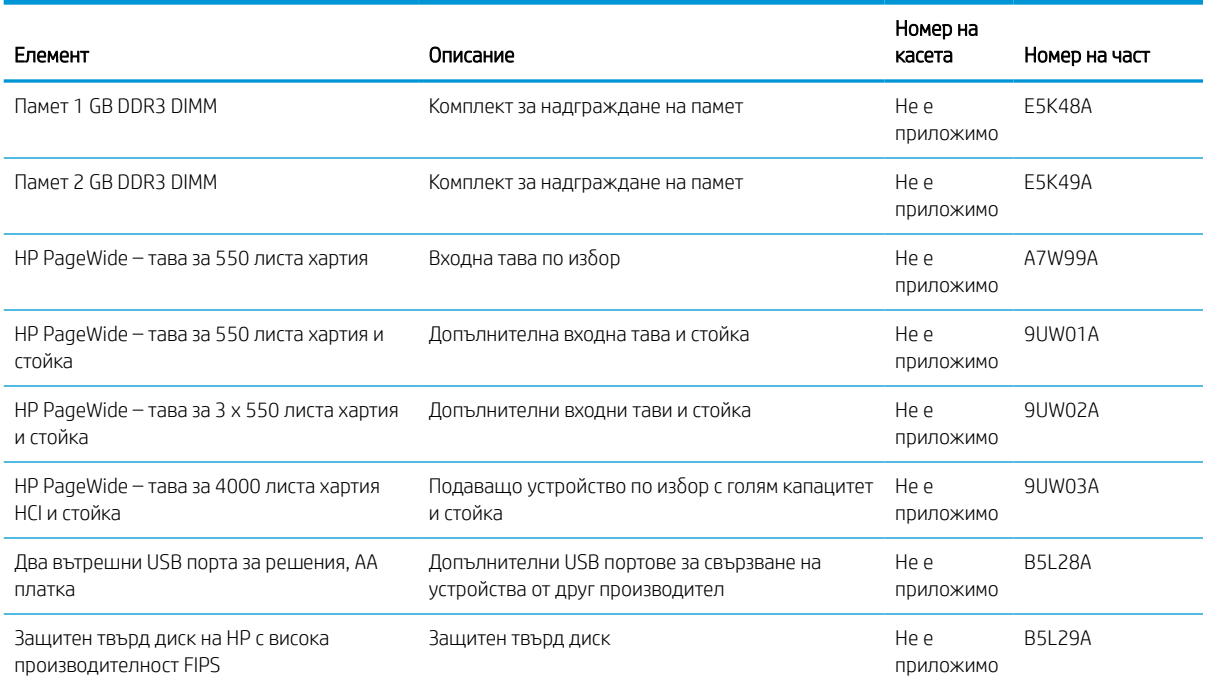

#### Таблица 3-2 Аксесоари (продължение)

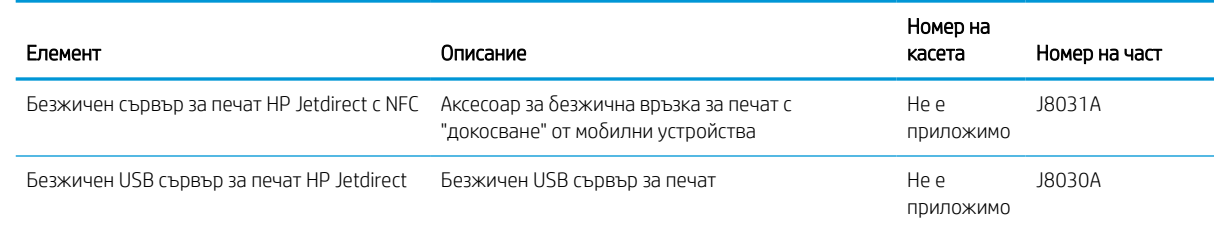

# Консумативи за поддръжка/дълъг живот (LLC)

Намерете информация относно консумативите за поддръжка/дълъг живот, които са налични за Вашия принтер.

#### Таблица 3-3 Консумативи за поддръжка/дълъг живот (LLC)

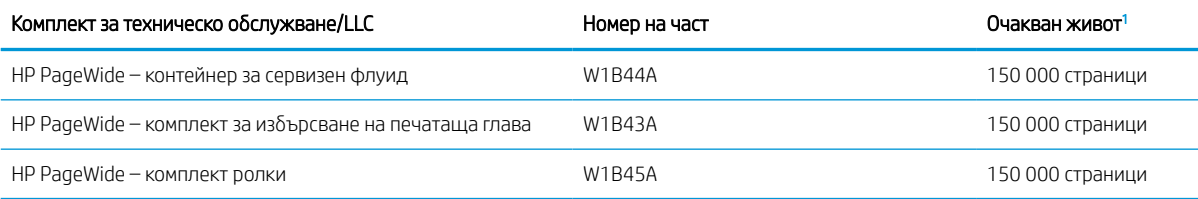

<sup>1</sup> Спецификациите за живота на HP консумативите за поддръжка/дълъг живот (LLC) са приблизителни, като се базират на посочените по-долу условия за изпитване на живота на LLC. Действителният живот/производителност при нормална употреба варира в зависимост от използването, средата, хартията и други фактори. Очакваният живот не представлява подразбиращи се гаранция и не може да бъде гарантиран.

Условията за изпитване на живота на LLC

- Печатно покритие: 5% равномерно разпространено печатно покритие по страницата
- Среда: 17° до 25° С; 30% 70% относителна влажност (RH)
- Размер на носителя: Letter/A4
- Тегло на носителя: 75 г/м2 обикновен носител
- Размер на заданието: 4 страници
- Подаване на късия ръδ (A3) (напр. носител с размер Legal)

Фактори, които могат да намалят живота от условията по-горе:

- Носител, по-тесен от ширините на Letter/A4 (подаването на късия край означава повече активност на механизма на страница)
- Хартия, по-тежка от 75 г/м2 (по-тежкият носител създава по-голямо натоварване на компонентите на принтера)
- Задания за печат, по-малки от 4 изображения (по-малките задания означават повече активност на механизма на страница)

### Части за самостоятелен ремонт от клиента

За принтера се предлагат следните части.

- Частите, обозначени като Задължителни за самостоятелна смяна, трябва да се поставят от клиентите, освен ако не сте готови да платите на сервизни специалисти на HP да извършат ремонта. За тези части не се осигурява поддръжка на място или с връщане в базата съгласно гаранцията на продукта на HP.
- Частите, обозначени като По желание за самостоятелна смяна, могат да се поставят от сервизни специалисти на HP по Ваше желание без допълнителна такса по време на гаранционния срок.

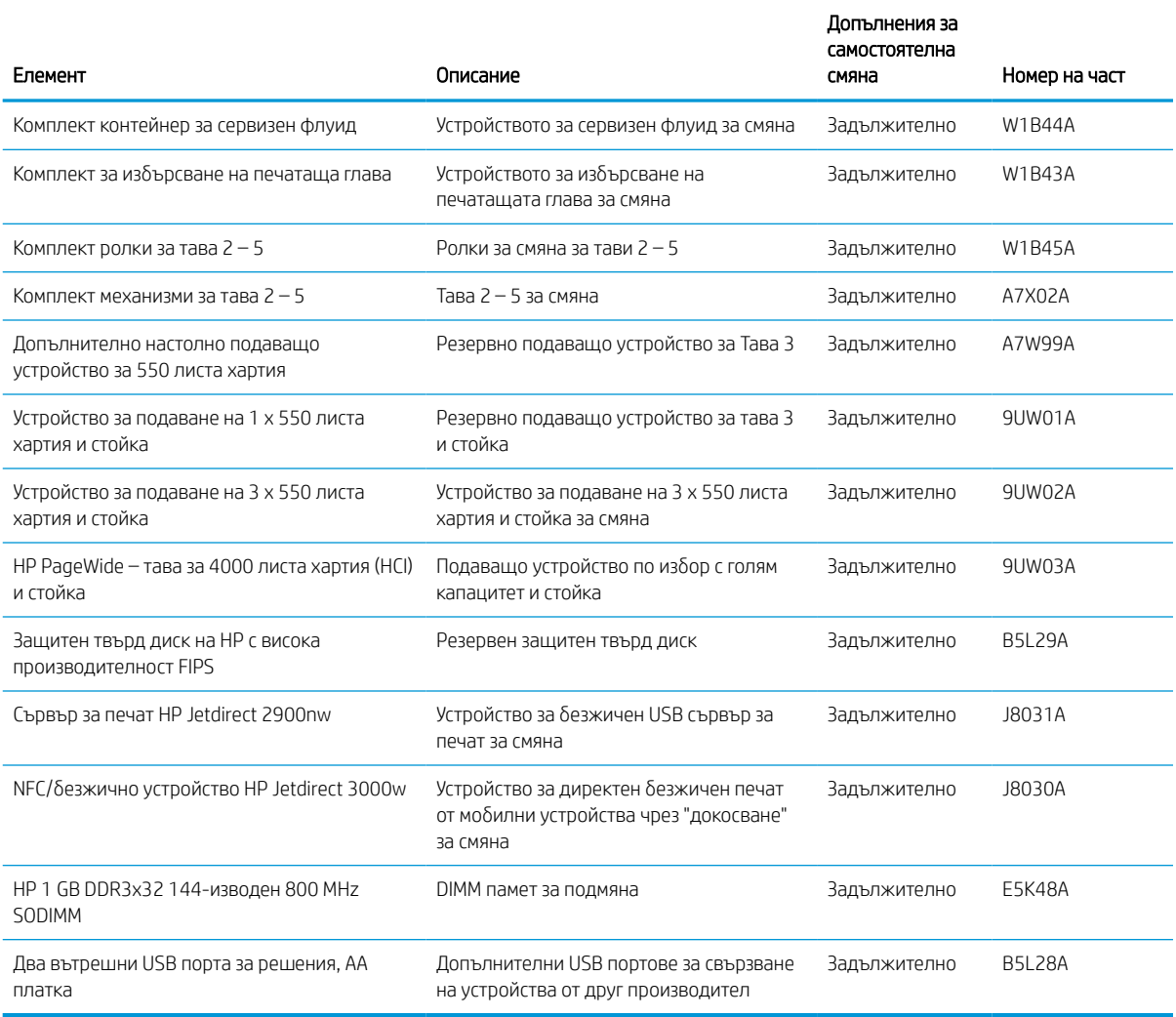

#### Таблица 3-4 Части за самостоятелен ремонт от клиента

# Смяна на тонер касетите

Сменете тонер касетите, ако получите съобщение на принтера или ако имате проблеми с качеството на печат.

### Информация за касетите

Този принтер показва кога нивото на касетата е ниско, много ниско или е изчерпано.

Принтерът използва четири цвята и има отделна тонер касета за всеки цвят: жълто (Y), циан (C), магента (M) и черно (K).

Не отстранявайте касетата от опаковката ѝ, докато не сте готови да я използвате.

<u>A ВНИМАНИЕ:</u> За да предотвратите повреда на касетата, не докосвайте металните конектори в златист цвят на касетата.

Илюстрацията по-долу показва компонентите на касетата.

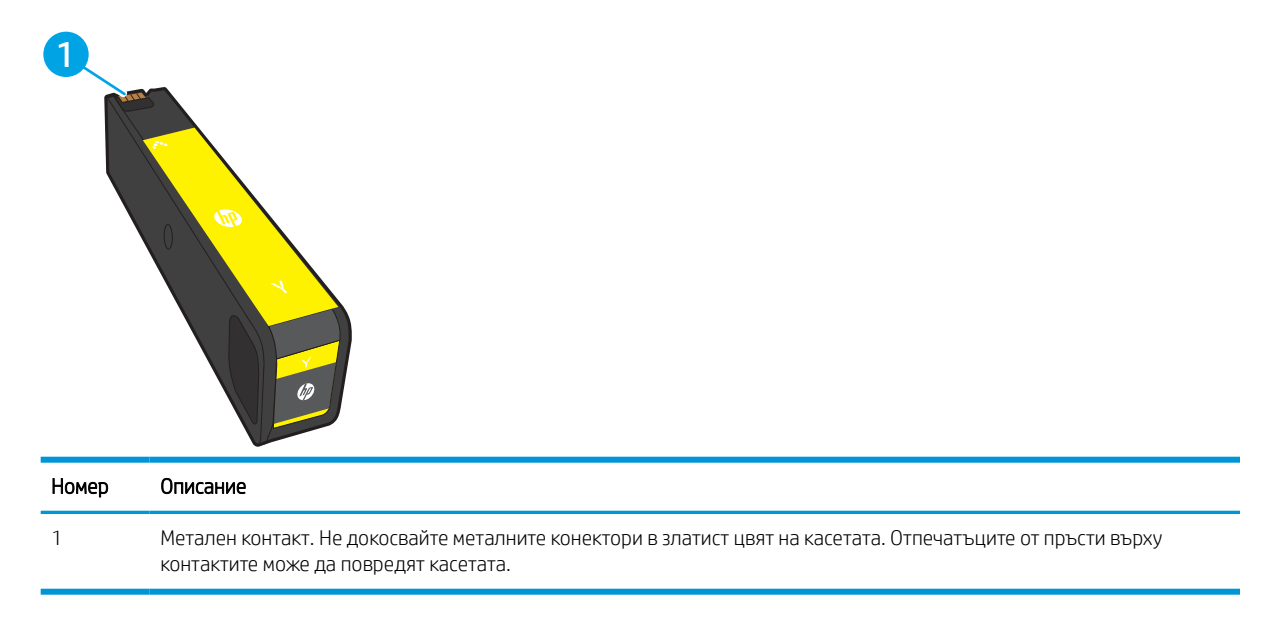

За да закупите касети или да проверите съвместимост на касетите с принтера, отидете на [www.hp.com.](http://www.hp.com) Прелистете до края на страницата и се уверете, че избраната страна/регион са правилни.

**Э забележка:** В кутията на касетата има информация за начина на рециклиране на използваните касети.

### Премахване и подмяна на касети

Следвайте тези стъпки, за да смените тонер касета.

1. Отворете капака на касетата.

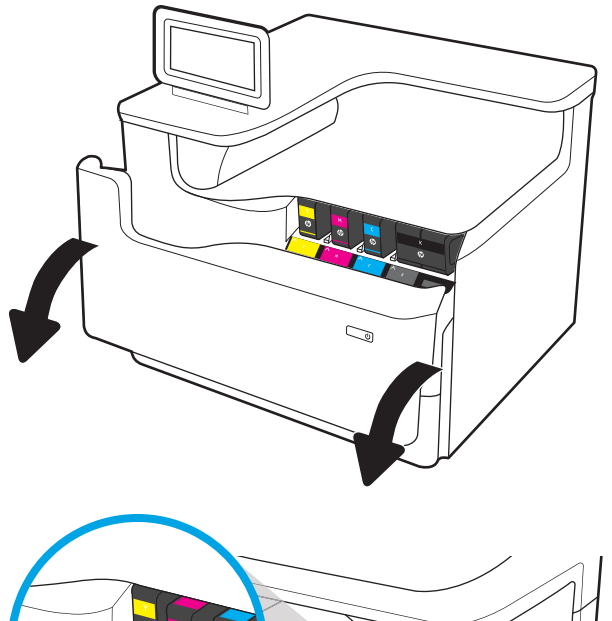

 $\mathbb{Q}$ 

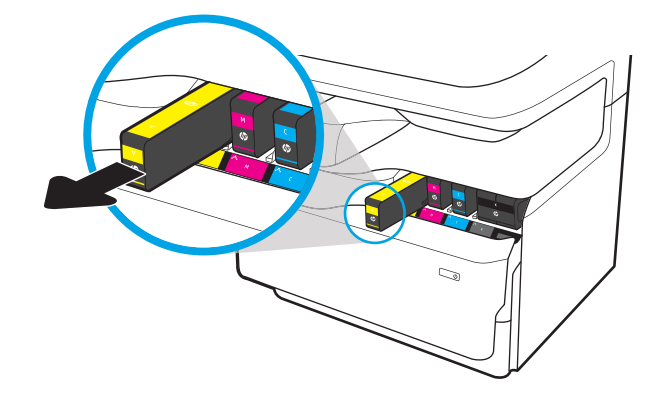

2. Натиснете старата касета навътре, за да я отблокирате.

3. Хванете ръба на старата касета, и след това я издърпайте право навън, за да я извадите.

4. Извадете новата касета от опаковката.

5. Не докосвайте металните конектори в златист цвят на касетата. Отпечатъците от пръсти върху контактите може да повредят касетата.

6. Поставете новата касета в продукта. Уверете се, че касетата е здраво закрепена на мястото си.

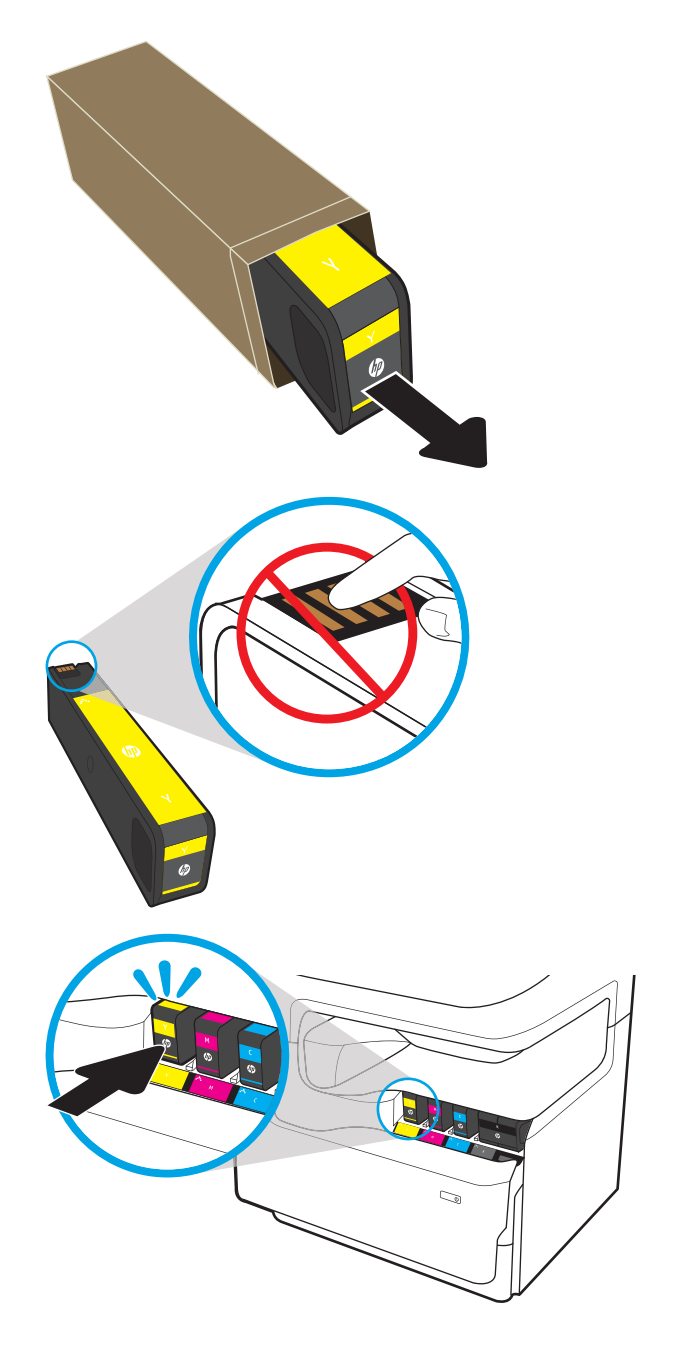

7. Затворете капака на касетата.

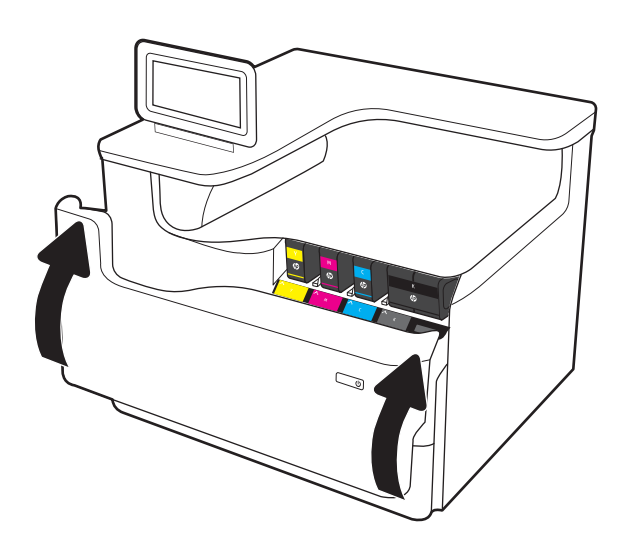

8. Опаковайте използваната касета в кутията, в която е доставена новата касета. Вижте приложеното ръководство за рециклиране за информация относно рециклирането.

> HP ви помага да рециклирате вашите оригинални HP касети – лесно и безплатно с програмата HP Planet Partners, налична в повече от 50 страни/региони по целия свят<sup>1)</sup>.

> За да намерите информация как да рециклирате използвани касети на HP, посетете [www.hp.com/](http://www.hp.com/recycle) [recycle.](http://www.hp.com/recycle)

> > <sup>1)</sup> Наличието на програма варира. За повече информация отидете на [www.hp.com/recycle](http://www.hp.com/recycle).

# Смяна на контейнера за сервизен флуид

Научете как да сменяте контейнера за сервизен флуид.

### Информация за контейнера за сервизен флуид

Информацията по-долу предоставя подробности за контейнера за сервизен флуид за принтера, както и инструкции за подмяна.

Принтерът показва кога контейнерът за сервизен флуид е почти пълен и кога е пълен догоре. Когато е пълен догоре, печатането спира, докато контейнерът за сервизен флуид не бъде сменен.

За да закупите контейнер за сервизен флуид (номер на частта W1B44A), посетете магазина за части на HP на адрес [www.hp.com/buy/parts](http://www.hp.com/buy/parts).

<u>Э</u> забележка: Контейнерът за сервизен флуид е предназначен за еднократна употреба. Не се опитвайте да изпразните контейнера за сервизен флуид и да го използвате повторно. Това може да причини разливане на мастило в принтера, което да доведе до влошено качество на печат. След употреба върнете контейнера за сервизен флуид чрез програмата Planet Partners на HP за рециклиране.

### Сваляне и монтиране на контейнера за сервизен флуид

Изпълнете следните стъпки, за да замените контейнера за сервизен флуид.

1. Отворете лявата вратичка.

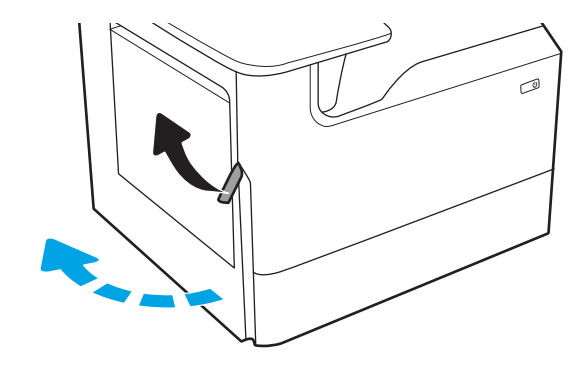

2. Издърпайте контейнера за сервизен флуид в посока, обратна на принтера.

> ВНИМАНИЕ: Когато издърпвате контейнера за сервизен флуид, избягвайте директен контакт с черния цилиндър, за да предотвратите зацапване с мастило върху кожата или дрехите.

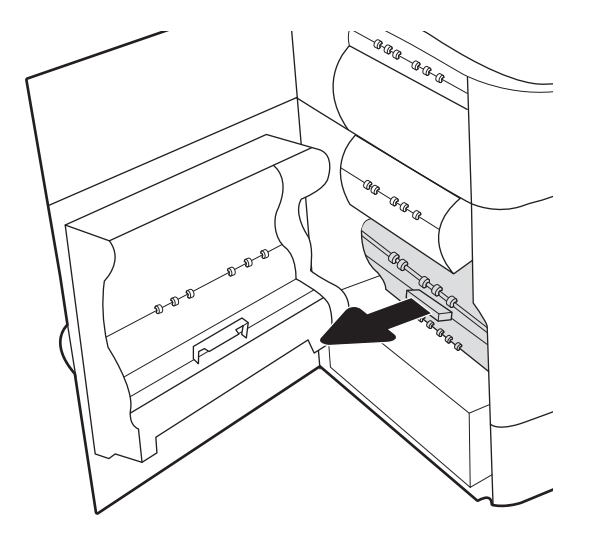

3. В лявата част на контейнера за сервизен флуид освободете лостчето, което задържа контейнера в улея за изравняване, и след това извадете лявата му страна.

4. Извадете дясната страна от улея за изравняване и след това извадете контейнера от принтера. Поставете отделението настрани в изправено положение на лист хартия, за да предотвратите разлив.

5. Извадете новия контейнер за сервизен флуид от опаковката.

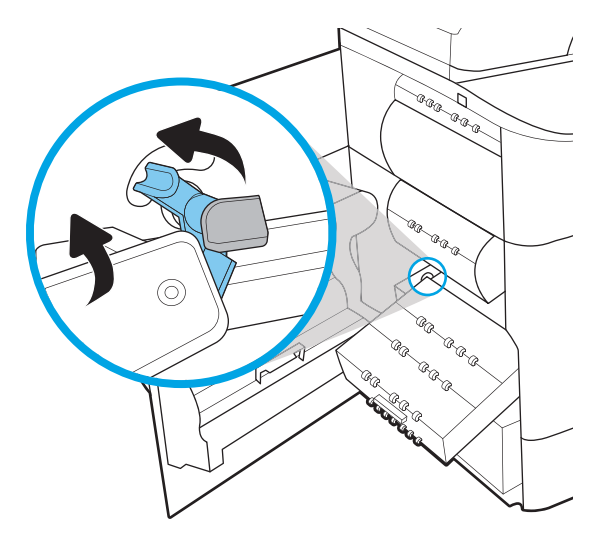

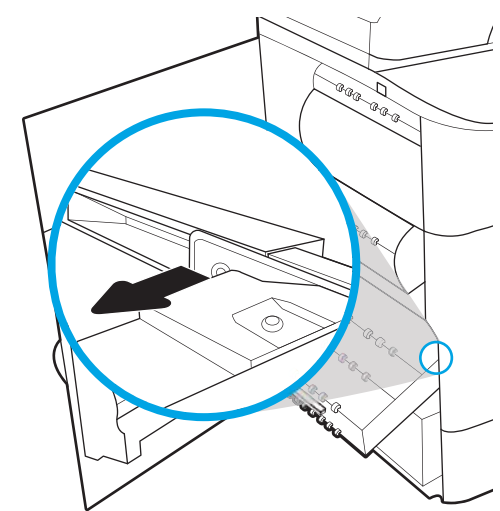

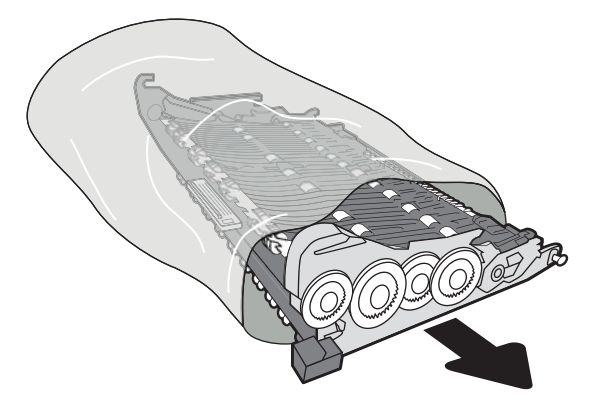

6. Първо поставете десния край на контейнера за сервизен флуид в улея за изравняване.

7. Поставете левия край на контейнера за сервизен флуид в улея за изравняване и след това заключете лостчето, което задържа контейнера в улея.

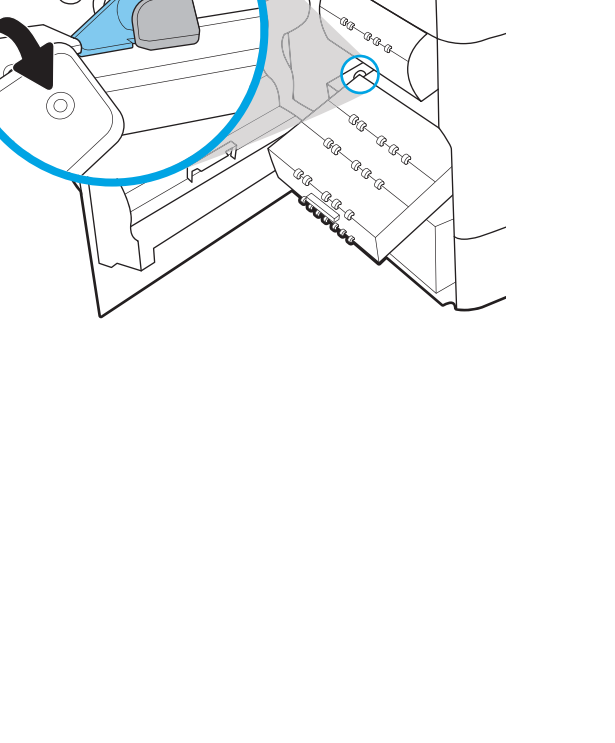

₹

i.

@aa Þ λa 8. Натиснете контейнера за сервизен флуид в принтера.

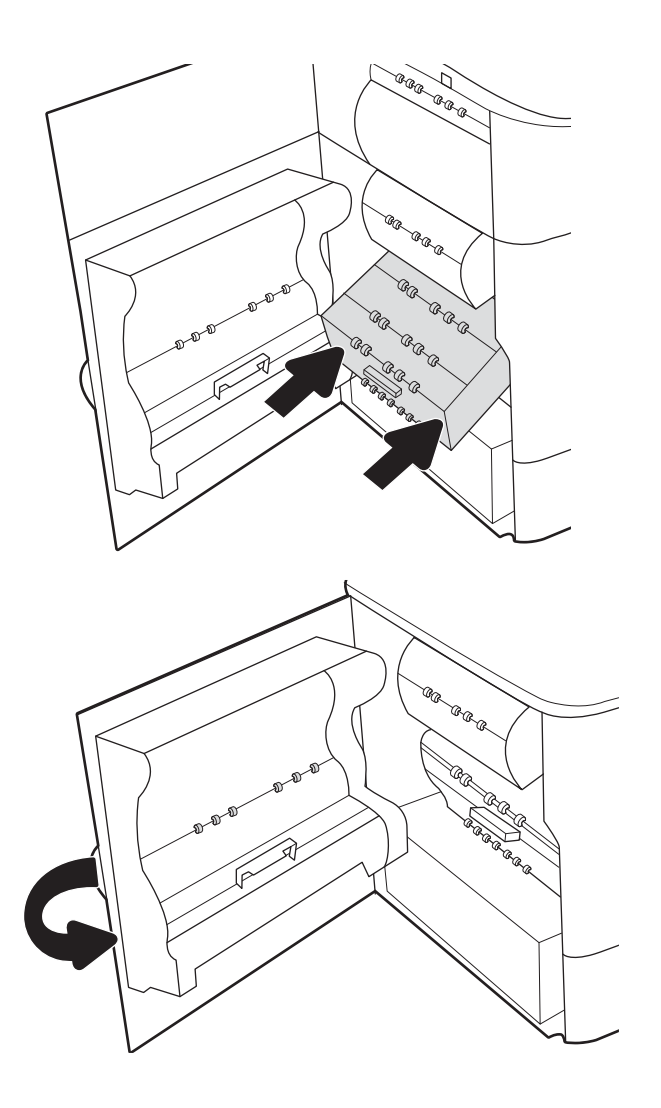

9. Затворете левия капак.

# 4 Печатане

Отпечатвайте с помощта на софтуера или от мобилно устройство или USB флаш устройство.

За видео помощ, вижте [www.hp.com/videos/PageWide](http://www.hp.com/videos/PageWide).

Следната информация е валидна към момента на публикуване. За актуална информация вижте [www.hp.com/support/pwcolorE75160](http://www.hp.com/support/pwcolorE75160) или [www.hp.com/support/pwcolorP75250.](http://www.hp.com/support/pwcolorP75250)

#### За повече информация:

Цялостната помощ на HP за вашия принтер включва следната информация:

- Инсталиране и конфигуриране
- Изучаване и използване
- Разрешаване на проблеми
- Изтеглете актуализации за софтуер и фърмуер
- Присъединяване към форуми за поддръжка
- Намиране на гаранционна и регулаторна информация

# Задания за печат (Windows)

Запознаване с обичайните задачи за отпечатване за потребителите на Windows.

### Как се печата (Windows)

Използвайте опцията Print (Отпечатване) от софтуерно приложение, за да изберете принтера и основните опции за Вашето задание за печат.

Процедурата по-долу описва основния процес на печат за Windows.

- 1. От софтуерната програма изберете опция Печат.
- 2. Изберете принтера от списъка с принтери. За да промените настройките, щракнете върху Свойства или Предпочитания за отваряне на драйвера на принтера.

**Э забележка:** Името на бутона варира при различните софтуерни програми.

В Windows 10, 8.1 и 8 тези приложения ще имат различно оформление с различни функции от това, което е описано по-долу за приложения за работния плот. За достъп до функцията за печат от приложение на екрана Старт изпълнете следните стъпки:

- Windows 10: Изберете Печат и след това изберете принтера.
- Windows 8.1 или 8: Изберете Устройства, изберете Печат и след това изберете принтера.

За драйвера HP PCL-6 V4 приложението HP AiO Printer Remote ще изтегли допълнителни функции за драйвера, когато сте избрали Още настройки.

<del>ј"</del> ЗАБЕЛЕЖКА: За допълнителна информация щракнете върху бутона за помощ (?) в драйвера на принтера.

- 3. Щракнете върху разделите в драйвера за печат, за да конфигурирате наличните опции. Например нагласете ориентацията на хартия в полето Finishing (Завършване) и нагласете източник за хартия, тип хартия, размер на хартията и настройки за качеството в раздела Paper/Quality (Хартия/качество).
- 4. Щракнете върху бутона OK, за да се върнете към диалоговия прозорец Печат. Изберете броя на копията за печат от този екран.
- 5. Щракнете върху бутона Печат, за да отпечатате заданието.

### Автоматичен двустранен печат (Windows)

Ако принтерът Ви има инсталирано автоматично устройство за двустранно отпечатване, можете автоматично да отпечатвате от двете страни на хартията. Използвайте хартия с размер и тип, които се поддържат от устройството за двустранно отпечатване.

- 1. От софтуерната програма изберете опция Печат.
- 2. Изберете принтера от списъка с принтери, след което щракнете върху Свойства или Предпочитания, за да отворите драйвера за печат.

**ЗАБЕЛЕЖКА:** Името на бутона варира при различните софтуерни програми.

В Windows 10, 8.1 и 8 тези приложения ще имат различно оформление с различни функции от това, което е описано по-долу за приложения за работния плот. За достъп до функцията за печат от приложение на екрана Старт изпълнете следните стъпки:

- Windows 10: Изберете Печат и след това изберете принтера.
- Windows 8.1 или 8: Изберете Устройства, изберете Печат и след това изберете принтера.

За драйвера HP PCL-6 V4 приложението HP AiO Printer Remote ще изтегли допълнителни функции за драйвера, когато сте избрали Още настройки.

- 3. Щракнете върху раздела Завършваща обработка.
- 4. Изберете Отпечатване от двете страни. Щракнете върху OK, за да затворите диалоговия прозорец Свойства на документа.
- 5. В диалоговия прозорец Печат щракнете върху Печат, за да отпечатате заданието.

### Ръчен двустранен печат (Windows)

Използвайте тази процедура за принтери, които нямат инсталирано устройство за автоматичен двустранен печат, или за да печатате на хартия, която устройството за двустранен печат не поддържа.

- 1. От софтуерната програма изберете опция Печат.
- 2. Изберете принтера от списъка с принтери, след което щракнете върху Свойства или Предпочитания, за да отворите драйвера за печат.
	- **Э забележка:** Името на бутона варира при различните софтуерни програми.

В Windows 10, 8.1 и 8 тези приложения ще имат различно оформление с различни функции от това, което е описано по-долу за приложения за работния плот. За достъп до функцията за печат от приложение на екрана Старт изпълнете следните стъпки:

- $\bullet$  Windows 10: Изберете Печат и след това изберете принтера.
- Windows 8.1 или 8: Изберете Устройства, изберете Печат и след това изберете принтера.

За драйвера HP PCL-6 V4 приложението HP AiO Printer Remote ще изтегли допълнителни функции за драйвера, когато сте избрали Още настройки.

- 3. Щракнете върху раздела Завършваща обработка.
- 4. Изберете Print on both sides (manually) (Печат от двете страни (ръчно) и след това щракнете върху OK, за да затворите диалоговия прозорец Document Properties (Свойства на документа).
- 5. В диалоговия прозорец Print (Печат) щракнете върху Print (Печат), за да отпечатате първата страна на заданието.
- 6. Вземете отпечатаното тесте от изходната касета и го поставете в тава 1.
- 7. При подкана натиснете съответния бутон на контролния панел, за да продължите.

## Отпечатване на няколко страници на лист (Windows)

Когато отпечатвате от софтуерно приложение с помощта на опцията Print (Отпечатване), можете да изберете опция за отпечатване на няколко страници на един лист хартия. Например може да поискате да направите това, ако отпечатвате много голям документ и желаете да спестите хартия.

- 1. От софтуерната програма изберете опция Печат.
- 2. Изберете принтера от списъка с принтери, след което щракнете върху Свойства или Предпочитания, за да отворите драйвера за печат.

**Э ЗАБЕЛЕЖКА:** Името на бутона варира при различните софтуерни програми.

В Windows 10, 8.1 и 8 тези приложения ще имат различно оформление с различни функции от това, което е описано по-долу за приложения за работния плот. За достъп до функцията за печат от приложение на екрана Старт изпълнете следните стъпки:

- Windows 10: Изберете Печат и след това изберете принтера.
- Windows 8.1 или 8: Изберете Устройства, изберете Печат и след това изберете принтера.

За драйвера HP PCL-6 V4 приложението HP AiO Printer Remote ще изтегли допълнителни функции за драйвера, когато сте избрали Още настройки.

- 3. Щракнете върху раздела Завършваща обработка.
- 4. Изберете броя на страници на един лист от падащия списък Страници на един лист.
- 5. Изберете правилните опции за Полета на отпечатаната страница, Ред на страниците и Ориентация. Щракнете върху OK, за да затворите диалоговия прозорец Свойства на документа.
- 6. В диалоговия прозорец Печат щракнете върху Печат, за да отпечатате заданието.

### Избор на вида на хартията (Windows)

Когато отпечатвате от софтуерно приложение с помощта на опцията Print (Отпечатване), можете да зададете типа на хартията, която използвате за Вашето задание за печат. Например ако типът на Вашата хартия по подразбиране е Letter, но използвате различен тип хартия за дадено задание за печат, изберете този конкретен тип хартия.

- 1. От софтуерната програма изберете опция Печат.
- 2. Изберете принтера от списъка с принтери, след което щракнете върху Свойства или Предпочитания, за да отворите драйвера за печат.

**ЗАБЕЛЕЖКА:** Името на бутона варира при различните софтуерни програми.

В Windows 10, 8.1 и 8 тези приложения ще имат различно оформление с различни функции от това, което е описано по-долу за приложения за работния плот. За достъп до функцията за печат от приложение на екрана Старт изпълнете следните стъпки:

- Windows 10: Изберете Печат и след това изберете принтера.
- Windows 8.1 или 8: Изберете Устройства, изберете Печат и след това изберете принтера.

За драйвера HP PCL-6 V4 приложението HP AiO Printer Remote ще изтегли допълнителни функции за драйвера, когато сте избрали Още настройки.

3. Щракнете върху раздел Хартия/качество.

- 4. Изберете типа хартия от падащия списък Paper type (Тип хартия).
- 5. Щракнете върху OK, за да затворите диалоговия прозорец Свойства на документа. В диалоговия прозорец Печат щракнете върху Печат, за да отпечатате заданието.

Ако тавата трябва да се конфигурира, на контролния панел на принтера се извежда съобщение за конфигуриране.

- 6. Заредете тавата със зададения тип и размер на хартията, след което затворете тавата.
- 7. Докоснете бутона OK, за да приемете установения тип и размер на хартията, или докоснете бутона Modify (Модифициране), за да изберете различен тип и размер на хартията.
- 8. Изберете правилния тип и размер и след това докоснете бутона OK.

### Допълнителни задачи за печат

Намерете информация в интернет за изпълнение на обичайни задачи за печат.

Отидете на [www.hp.com/support/pwcolorE75160](http://www.hp.com/support/pwcolorE75160) или [www.hp.com/support/pwcolorP75250](http://www.hp.com/support/pwcolorP75250).

Предлагат се инструкции за задачи за печат, като например:

- Създаване и използване на преки пътища за печат или предварително зададени настройки
- Избор на размер на хартията или използване на размер на хартията по избор
- Избор на ориентация на страницата
- Създаване на брошура
- Мащабиране на документ, така че да се побере в избран размер на хартията
- Печат на първата или последната страница на документ на различна хартия
- Отпечатване на воден знак върху документ

# Задания за печат (macOS)

Отпечатвайте с помощта на софтуера за отпечатване на HP за macOS, включително при отпечатване от двете страни или при отпечатване на няколко страници на лист.

## Как се печата (macOS)

Използвайте опцията Print (Отпечатване) от софтуерно приложение, за да изберете принтера и основните опции за Вашето задание за печат.

Процедурата по-долу описва основния процес на печат за macOS.

- 1. Щракнете върху менюто Файл и след това върху Печат.
- 2. Изберете принтера.
- 3. Щракнете върху Show Details (Покажи детайли) или Copies & Pages (Копия и страници) и след това изберете други менюта, за да промените настройките за печат.

**Э ЗАБЕЛЕЖКА:** Името на елемента се различава за различните софтуерни програми.

4. Щракнете върху бутона Печат.

### Автоматичен двустранен печат (macOS)

Ако принтерът Ви има инсталирано автоматично устройство за двустранно отпечатване, можете автоматично да отпечатвате от двете страни на хартията. Използвайте хартия с размер и тип, които се поддържат от устройството за двустранно отпечатване.

**ЗАБЕЛЕЖКА:** Тази информация се отнася за принтери, които притежават автоматично устройство за двустранен печат.

 $\mathbb{R}^n$  ЗАБЕЛЕЖКА: Тази функция е налична, ако инсталирате драйвера на принтер на НР. Може да не е налична, ако използвате AirPrint® .

- 1. Щракнете върху менюто Файл и след това върху Печат.
- 2. Изберете принтера.
- 3. Щракнете върху Show Details (Покажи детайли) или Copies & Pages (Копия и страници) и след това щракнете върху менюто Layout (Оформление).

macOS 10.14 Mojave и по-нова: Щракнете върху Покажи детайли, щракнете върху Двустранно, и след това щракнете върху менюто Оформление.

**Э ЗАБЕЛЕЖКА:** Името на елемента се различава за различните софтуерни програми.

- 4. Изберете опцията за подвързване от падащия списък Two-Sided (Двустранно).
- 5. Щракнете върху бутона Печат.

### Ръчен двустранен печат (macOS)

Използвайте тази процедура за принтери, които нямат инсталирано устройство за автоматичен двустранен печат, или за да печатате на хартия, която устройството за двустранен печат не поддържа.

- **345 ВАБЕЛЕЖКА:** Тази функция е налична, ако инсталирате драйвера на принтер на НР. Може да не е налична, ако използвате AirPrint.
	- 1. Щракнете върху менюто Файл и след това върху Печат.
	- 2. Изберете принтера.
	- 3. Щракнете върху Show Details (Покажи детайли) или Copies & Pages (Копия и страници) и след това щракнете върху менюто Manual Duplex (Ръчно двустранно).

**Э забележка:** Името на елемента се различава за различните софтуерни програми.

- 4. Щракнете в полето Manual Duplex (Ръчно двустранно) и изберете опция за подвързване.
- 5. Щракнете върху бутона Печат.
- 6. Отидете до принтера и извадете празната хартия от Тава 1.
- 7. Вземете отпечатаното топче листа от изходната касета и го поставете с отпечатаната страна надолу във входящата тава.
- 8. При подканване натиснете подходящия бутон на контролния панел, за да продължите.

### Отпечатване на няколко страници на лист (macOS)

Когато отпечатвате от софтуерно приложение с помощта на опцията Print (Отпечатване), можете да изберете опция за отпечатване на няколко страници на един лист хартия. Например може да поискате да направите това, ако отпечатвате много голям документ и желаете да спестите хартия.

- 1. Щракнете върху менюто Файл и след това върху Печат.
- 2. Изберете принтера.
- 3. Щракнете върху Show Details (Покажи детайли) или Copies & Pages (Копия и страници) и след това щракнете върху менюто Layout (Оформление).

**ЗАБЕЛЕЖКА:** Името на елемента се различава за различните софтуерни програми.

- 4. От падащия списък Pages per Sheet (Страници на лист) изберете броя страници, които искате да разпечатате на всеки лист.
- 5. В областта Layout Direction (Посока на оформлението) изберете реда и разполагането на страниците върху листа.
- 6. От менюто Borders (Рамки) изберете типа на рамката, в която да отпечатате всяка страница на листа.
- 7. Щракнете върху бутона Печат.

### Избор на вида хартия (macOS)

Когато отпечатвате от софтуерно приложение с помощта на опцията Print (Отпечатване), можете да зададете типа на хартията, която използвате за Вашето задание за печат. Например ако типът на Вашата хартия по подразбиране е Letter, но използвате различен тип хартия за дадено задание за печат, изберете този конкретен тип хартия.

- 1. Щракнете върху менюто Файл и след това върху Печат.
- 2. Изберете принтера.
- 3. Щракнете върху Show Details (Покажи детайли) или Copies & Pages (Копия и страници) и след това щракнете върху менюто Media & Quality (Медия и качество) или върху менюто Paper/Quality (Хартия/ Качество).
	- **ЗАБЕЛЕЖКА:** Името на елемента се различава за различните софтуерни програми.
- 4. Изберете от опциите на Media & Qualit (Медия и качество) или Paper/Quality (Хартия/Качество).
	- **38 ЗАБЕЛЕЖКА:** Този списък съдържа набор от наличните опции. Някои опции не са налични за всички принтери.
		- Меdia Туре (Тип носител): Изберете опцията за типа хартия за заданието за печат.
		- Качество на печат или Качество: Изберете нивото на разделителна способност за заданието за печат.
		- Edge-To-Edge Printing (Edge-To-Edge печат): Изберете тази опция, за да печатате близо до ръбовете на хартията.
- 5. Щракнете върху бутона Печат.

### Допълнителни задачи за печат

Намерете информация в интернет за изпълнение на обичайни задачи за печат.

Отидете на [www.hp.com/support/pwcolorE75160](http://www.hp.com/support/pwcolorE75160) или [www.hp.com/support/pwcolorP75250](http://www.hp.com/support/pwcolorP75250).

Предлагат се инструкции за задачи за печат, като например:

- Създаване и използване на преки пътища за печат или предварително зададени настройки
- Избор на размер на хартията или използване на размер на хартията по избор
- Избор на ориентация на страницата
- Създаване на брошура
- Мащабиране на документ, така че да се побере в избран размер на хартията
- Печат на първата или последната страница на документ на различна хартия
- Отпечатване на воден знак върху документ

# Съхранение на задания за печат в принтера за по-късно отпечатване или поверителен печат

Съхраняване на задания в паметта на принтера, за да отпечатвате по-късно.

### Въведение

Следващата информация се отнася до процедури за създаване и отпечатване на документи, които са съхранени в USB флаш устройството. Тези задания могат да бъдат отпечатани по-късно или отпечатани поверително.

### Създаване на съхранено задание (Windows)

Съхранение на задания на USB флаш устройство за поверително или отложено отпечатване.

- 1. От софтуерната програма изберете опция Печат.
- 2. Изберете принтера от списъка с принтери, след което изберете Properties (Свойства) или Preferences (Предпочитания).

**Э ЗАБЕЛЕЖКА:** Името на бутона варира при различните софтуерни програми.

В Windows 10, 8.1 и 8 тези приложения ще имат различно оформление с различни функции от това, което е описано по-долу за приложения за работния плот. За достъп до функцията за печат от приложение на екрана Старт изпълнете следните стъпки:

- Windows 10: Изберете Печат и след това изберете принтера.
- Windows 8.1 или 8: Изберете Устройства, изберете Печат и след това изберете принтера.

За драйвера HP PCL-6 V4 приложението HP AiO Printer Remote ще изтегли допълнителни функции за драйвера, когато сте избрали Още настройки.

- 3. Кликнете върху раздела Job Storage (Съхранение на заданието).
- 4. Изберете опция от Job Storage Mode (Режим за съхранение на задания):
	- Proof and Hold (Тестване и задържане): Печат и тестване на едно копие от задание и след това отпечатване на повече копия.
	- **Personal Job (Лично задание)**: Заданието не се отпечатва, докато не го поискате от контролния панел на принтера. За този режим на съхранение на заданието можете да изберете една от опциите Make Job Private/Secure (Направи задачата лична/защитена). Ако зададете персонален идентификационен номер (ПИН) на устройството, трябва да въведете необходимия ПИН на контролния панел. Ако шифровате заданието, трябва да предоставите необходимата парола в панела за управление. Заданието за печат се изтрива от паметта, след като се отпечата, и се губи, ако принтерът изгуби захранване.
	- Quick Copy (Бързо копиране): Отпечатайте искания брой копия от дадено задание и запазете копие от това задание в паметта на принтера, за да можете да го отпечатате отново по-късно.
	- Stored Job (Съхранена заявка): Съхранете задание в принтера и позволете на други потребители да отпечатат заданието по всяко време. За този режим на съхранение на заданието можете да изберете една от опциите Make Job Private/Secure (Направи задачата лична/защитена). Ако зададете персонален идентификационен номер (ПИН) на устройството, лицето, което отпечатва заданието, трябва да въведе необходимия ПИН на контролния панел. Ако шифровате

заданието, лицето, което отпечатва заданието, трябва да предостави необходимата парола в контролния панел.

5. За да използвате друго потребителско име или име на заданието, кликнете върху бутона Custom (Персонализаирано) и след това въведете потребителското име или името на заданието.

Изберете коя опция трябва да се използва, ако друго задание вече има това име:

- Използвай име на задание + (1-99): Доδавете уникален номер в края на името на заданието.
- Замести съществуващ файл: Заменете съществуващото съхранено задание с новото.
- 6. Щракнете върху бутона OK, за да затворите диалоговия прозорец Свойства на документа. В диалоговия прозорец Печат щракнете върху бутона Печат, за да отпечатате заданието.

### Създаване на съхранено задание (macOS)

Съхранение на задания на USB флаш устройство за поверително или отложено отпечатване.

- 1. Щракнете върху менюто Файл и след това върху Печат.
- 2. В менюто Принтер изберете принтера.
- 3. Щракнете върху Покажи детайли или Копия и страници и след това щракнете върху менюто Съхранени задания.
	- **345 ВАБЕЛЕЖКА:** Ако не виждате менюто Съхранени задания, следвайте инструкциите в раздела "Забраняване или разрешаване на функцията за съхранени задания", за да активирате менюто.
- 4. В падащия списък Mode (Режим) изберете вида на съхраненото задание.
	- **Proof and Hold (Тестване и задържане):** Печат и тестване на едно копие от задание и след това отпечатване на повече копия. Първото копие се отпечатва незабавно. Отпечатването на следващите копия трябва да се инициира от предния контролен панел на устройството. Например ако са изпратени 10 копия, едно копие се отпечатва незабавно, а останалите девет копия ще се отпечатат, когато заданието бъде извлечено. Заданието се изтрива, след като всички копия са били отпечатани.
	- Personal Job (Лично задание): Заданието не се отпечатва, докато някой не го поиска от контролния панел на устройството. Ако заданието има персонален идентификационен номер (ПИН), трябва да въведете необходимия ПИН на контролния панел. Заданието за печат се изтрива от паметта, след като бъде отпечатано.
	- **Quick Copy (Бързо копиране):** Отпечатайте искания брой копия от дадено задание и запазете копие от това задание в паметта на устройството, за да го отпечатате отново по-късно. Заданието се изтрива ръчно или с графика за задържане на задание.
	- **Stored Job (Съхранена заявка)**: Съхранете задание в принтера и позволете на други потребители да отпечатат заданието по всяко време. Ако заданието има персонален идентификационен номер (ПИН), лицето, което отпечатва заданието, трябва да въведе необходимия ПИН на контролния панел. Заданието се изтрива ръчно или с графика за задържане на задание.
- 5. За да използвате друго потребителско име или име на заданието, кликнете върху бутона Custom (Персонализаирано) и след това въведете потребителското име или името на заданието.

**<sup>345</sup> ВАБЕЛЕЖКА: macOS 10.14 Mojave и по-нова**: Драйверът за печат вече не включва бутона По избор. Използвайте опциите под падащия списък Режим, за да настроите записаното задание.
Изберете коя опция трябва да се използва, ако друго задание вече има това име.

- Използвай име на задание + (1-99): Добавете уникален номер в края на името на заданието.
- Замести съществуващ файл: Заменете съществуващото съхранено задание с новото.
- 6. Ако сте избрали опцията Съхранено задание или Лично задание от падащия списък Режим, можете да защитите заданието с ПИН. Въведете 4-цифрен номер в полето Използване на ПИН за печат. Когато други хора се опитат да отпечатат това задание, принтерът ще поиска от тях да въведат този ПИН.
- 7. Кликнете върху бутона Print (Печат), за да отпечатате заданието.

#### Отпечатване на съхранено задание

Можете да използвате следната процедура, за да отпечатате задание, което е съхранено в паметта на принтера.

- 1. От началния екран на контролния панел на принтера изберете Печат от съхранени задания.
- 2. Изберете името на папката, където се съхранява заданието, или изберете Select (Избор), за да видите списъка на папките.
- 3. Изберете името на заданието. Ако заданието е поверително или шифровано, въведете PIN кода или изберете OK , за да изведете клавиатурата, за да въведете парола.
- 4. За да настроите броя на копията, изберете полето за брой копия. Използвайте клавиатурата, за да въведете броя на копията за печат.
- 5. Изберете бутона Start (Старт)  $\otimes$  или Print (Отпечатване), за да отпечатате заданието.

## Изтриване на съхранено задание

Можете да изтривате документи, които са били запаметени в принтера, когато те вече няма да са необходими. Можете също да регулирате максималния брой задания, които да се съхраняват от принтера.

#### Изтриване на задание, съхранено в принтера

Използвайте контролния панел, за да изтриете задание, което е съхранено в паметта на принтера.

- 1. От началния екран на контролния панел на принтера изберете иконата Print from Job Storage (Печат от съхранени задания).
- 2. Изберете името на папката, където се съхранява заданието, или изберете Select (Избор), за да видите списъка на папките.
- 3. Изберете името на заданието. Ако заданието е поверително или шифровано, въведете PIN кода или изберете OK , за да изведете клавиатурата, за да въведете парола.
- 4. Изберете бутона Trash (Кошче)  $\overline{w}$ , за да изтриете заданието.

#### Промяна на ограничение за съхранение на задания

Когато ново задание е съхранено в паметта на устройството, то заменя всички предишни задания със същото потребителско име и име на задание. Ако дадено задание още не е съхранено със същото потребителско име и име на задание и принтерът има нужда от допълнително пространство, принтерът може да изтрие други съхранени задания, започвайки от най-старото.

За да промените броя на заданията, които принтерът може да съхранява, изпълнете следната процедура:

- 1. От началния екран на контролния панел на принтера отидете в приложението Settings (Настройки), след което изберете иконата Settings (Настройки).
- 2. Отворете следните менюта:
	- а. Копиране/Печат или Печат
	- б. Управление на съхранените задания
	- в. Временно ограничение за съхранение на задания
- 3. Използвайте клавиатурата, за да въведете броя на заданията, които се съхраняват на принтера.
- 4. Изберете OK или Done (Готово), за да запаметите настройката.

#### Информация, изпратена към принтера с цел счетоводство на задания

Заданията за печат, изпратени от драйвери на клиента (напр. компютър) могат да изпращат лична идентифицируема информация към устройства за печатане и обработка на изображения на HP. Тази информация може да включва, но не се ограничава до, потребителско име и име на клиент, от който произлиза заданието, която може да се използва с цел счетоводство на задания, според определеното от администратора на устройството за печат. Същата тази информация може също да се съхранява със заданието на устройството за масово съхранение (напр. твърд диск) на устройството за печат при използване на функцията за съхраняване на заданието.

## Мобилен печат

Мобилните и ePrint решения позволяват лесен печат на HP принтер от лаптоп, таблет, смартфон или друго мобилно устройство.

## Въведение

HP предлага няколко мобилни решения за отпечатване, които позволяват лесно отпечатване на принтер на HP от лаптоп, таблет, смартфон или друго мобилно устройство.

За да видите пълния списък и да направите най-добрия избор, отидете на [www.hp.com/go/](http://www.hp.com/go/LaserJetMobilePrinting) [LaserJetMobilePrinting](http://www.hp.com/go/LaserJetMobilePrinting).

## Wi-Fi, директен безжичен печат, NFC, и BLE печат

HP предоставя Wi-Fi, директен безжичен печат, комуникация в близко поле (NFC) и икономичен Bluetooth печат (BLE) за принтери, поддържащи HP Jetdirect 3100w BLE/NFC/безжичен аксесоар. Това е опционален аксесоар.

Тези функции позволяват на (мобилни) устройства с Wi-Fi възможност да осъществяват безжична мрежова връзка директно към принтера без използване на безжичен маршрутизатор.

Не е нужно принтерът да е свързан към мрежата, за да работи печатът от мобилно устройство.

Използвайте директно Wi-Fi отпечатване, за да отпечатвате безжично от следните устройства:

- iPhone, iPad или iPod touch с помощта на Apple AirPrint
- Мобилни устройства с Android с помощта на вграденото в Android решение за печат

За повече информация относно безжичното отпечатване посетете [www.hp.com/go/LaserJetMobilePrinting](http://www.hp.com/go/LaserJetMobilePrinting).

Възможностите NFC, BLE и директното безжично Wi-Fi отпечатване могат да бъдат активирани или дезактивирани от контролния панел на принтера.

#### Разрешаване на безжично отпечатване

За да печатате безжично от мобилни устройства, функцията Wi-Fi Direct трябва да бъде включена.

- 1. От началния екран на контролния панел на принтера изберете менюто Настройки.
- 2. Изберете следните менюта:
	- $a.$  Networking (Работа в мрежа)
	- б. Wi-Fi Direct
	- в. Състояние
- 3. Изберете Вкл., след което изберете OK, за да активирате безжично отпечатване.

#### Промяна на името на Wi-Fi Direct

Променете името на принтера за Wi-Fi Direct, като използвате вградения уебсървър на HP (EWS).

**38 ЗАБЕЛЕЖКА:** В среди, където са инсталирани повече от един модел от същия принтер, може да е полезно да предоставите уникално Wi-Fi Direct име за всеки продукт за по-лесно идентифициране на продукта за HP Wi-Fi Direct печат. Имената на безжичната мрежа, напр. Wireless, Wi-Fi Direct и т.н., са налични на екрана Информация, като изберете иконата Информация • и след това изберете иконата Wi-Fi Direct  $\Box$ .

Следвайте тази процедура, за да промените HP Wi-Fi Direct името:

- 1. От началния екран на контролния панел на принтера изберете иконата Настройки.
- 2. Отворете следните менюта:
- $a.$  Networking (Работа в мрежа)
- б. Wi-Fi Direct
- в. Име на Wi-Fi Direct
- 3. Използвайте клавиатурата, за да промените името в текстовото поле Име на Wi-Fi Direct и след това изберете OK.

## HP ePrint чрез имейл

Използвайте HP ePrint чрез имейл, за да отпечатвате документи, като ги изпращате като прикачен файл в имейл на имейл адреса на принтера от всяко устройство, което поддържа имейл.

Можете да използвате HP ePrint, за да отпечатвате документи, като ги изпращате като прикачен файл в имейл на имейл адреса на принтера от всяко устройство, което поддържа имейл.

За да използвате HP ePrint, принтерът трябва да покрива следните изисквания:

- Принтерът трябва да е свързан към кабелна или безжична мрежа и да има достъп до интернет.
- HP Web Services (Уеб услуги на HP) трябва да са активирани на принтера и той трябва да е регистриран в HP Smart.

Следвайте тази процедура, за да активирате HP Web Services (Уеб услуги на HP) и за да се регистрирате в HP Smart:

- 1. Отворете вградения уеб сървър на НР (EWS):
	- а. На контролния панел на принтера натиснете бутона Information (Информация)  $\bigcap$ , а след това използвайте клавишите със стрелки, за да изберете менюто Ethernet 呆. Натиснете бутона ОК, за да отворите менюто и IP адреса или името на хоста на дисплея.
	- б. Отворете уеб браузър и в адресното поле въведете IP адреса или името на хост точно така, както се показва на контролния панел на принтера. Натиснете клавиша Enter от клавиатурата на компютъра. Отваря се EWS.

https://10.10.XXXXX/

- ЗАБЕЛЕЖКА: Ако на уеб браузъра се показва съобщение, което указва, че достъпът до уебсайта може да не е сигурен, изберете опцията да продължите към уебсайта. Достъп до този уебсайт няма да навреди на компютъра.
- 2. Щракнете върху раздела HP Web Services (Уеб услуги на HP).
- 3. Изберете опцията за разрешаване на Уеб услуги.

 $\mathbb R$ ЗАБЕЛЕЖКА: Активирането на Уеб услуги може да отнеме няколко минути.

4. Посетете [www.hpconnected.com,](http://www.hpconnected.com) за да създадете профил и да завършите процеса на настройка.

## AirPrint

Директен печат чрез AirPrint на Apple се поддържа за iOS и на компютри Mac с операционна система macOS 10.7 Lion или по-нова.

Използвайте AirPrint за директен печат на принтер от iPad, iPhone (3GS или по-нов модел) или iPod touch (трето или по-ново поколение) в следните мобилни приложения:

- Поща
- Снимки
- Safari
- iBooks
- Отделни приложения на други производители

За да използвате AirPrint, принтерът трябва да е свързан към същата мрежа (подмрежа) като устройството на Apple. За повече информация за използването на AirPrint и за това кои принтери на HP са съвместими с AirPrint отидете на [www.hp.com/go/MobilePrinting.](http://www.hp.com/go/MobilePrinting)

**ЗАБЕЛЕЖКА:** Преди да използвате AirPrint с USB връзка, проверете номера на версията. AirPrint версии 1.3 и по-старите не поддържат USB връзки.

## Вградена функция за печат на Android

Вграденото решение за печат на HP за Android и Kindle дава възможност на мобилни устройства автоматично да откриват и печатат на принтери HP, които са в мрежа или са в обхват за Wi-Fi Direct печат.

Решението за отпечатване е вградено в много от версиите на операционната система.

**Э ЗАБЕЛЕЖКА:** Ако вашето устройство не разполага с налична опция за печат, отидете на Google Play > [Приложения за Android](https://play.google.com/store/apps/details?id=com.hp.android.printservice) и инсталирайте HP Print Service Plugin.

За повече информация относно това как да използвате вградено отпечатване за Android и за кои устройства на Android се предлага поддръжка посетете [www.hp.com/go/MobilePrinting.](http://www.hp.com/go/MobilePrinting)

## Отпечатване от USB флаш устройство

Този принтер предлага USB отпечатване с лесен достъп за печат на файлове без компютър.

Принтерът работи със стандартни USB флаш устройства през USB порта близо до контролния панел. Поддържа следните типове файлове:

- .pdf
- .prn
- .pcl
- .ps
- .cht

## Разрешаване на принтиране през USB порта

USB портът се показва по подразбиране. Преди да използвате тази функция, разрешете USB порта.

Използвайте един от следните методи, за да разрешите порта:

#### Първи метод: Разрешете USB порта от менютата на контролния панел

Използвайте контролния панел на принтера, за да активирате USB порта за печат.

- 1. От началния екран на контролния панел на принтера отидете в приложението Settings (Настройки), след което изберете иконата Settings (Настройки).
- 2. Отворете следните менюта:
	- а. Копиране/Печат или Печат
	- б. Разрешаване на USB устройство
- 3. Изберете Разрешаване на печат от USB устройство.

#### Втори метод: Активирайте USB порта от вградения уеб сървър на HP (само за принтери, свързани в мрежа)

Използвайте контролния панел на принтера, за да активирате USB порта за печат.

- 1. Отворете вградения уеб сървър на НР (EWS):
	- **а.** На контролния панел на принтера натиснете бутона Information (Информация)  $\bigcap$ , а след това използвайте клавишите със стрелки, за да изберете менюто Ethernet  $\frac{P}{2A}$ . Натиснете бутона ОК, за да отворите менюто и IP адреса или името на хоста на дисплея.
	- б. Отворете уеб браузър и в адресното поле въведете IP адреса или името на хост точно така, както се показва на контролния панел на принтера. Натиснете клавиша Enter от клавиатурата на компютъра. Отваря се EWS.

#### https://10.10.XXXXX/

- ЗАБЕЛЕЖКА: Ако на уеб браузъра се показва съобщение, което указва, че достъпът до уебсайта може да не е сигурен, изберете опцията да продължите към уебсайта. Достъп до този уебсайт няма да навреди на компютъра.
- 2. Изберете раздела Копиране/Печат за MFP модели или раздела за Печат за SFP модели.
- 3. В лявото меню изберете Настройки за печат от USB устройство.
- 4. Изберете Разрешаване на печат от USB устройство.
- 5. Щракнете върху Apply (Приложи).

### Отпечатване на документи от USB (контролен панел с клавиатура)

- 1. Поставете USB флаш устройството в USB порта за печатане с лесен достъп.
- ЗАБЕЛЕЖКА: Портът може да е покрит. При някои принтери покриващите капачета се отварят. При други принтери изтеглете капачето навън, за да го извадите.
- 2. От началния екран на контролния панел на принтера изберете USB Drive (USB устройство).
- 3. Изберете Choose (Избор), изберете името на документа за отпечатване, след което изберете Select (Избиране).
	- ЗАБЕЛЕЖКА: Документът може да се намира в папка. Отворете които папки е необходимо.
- 4. За да определите броя на копията, изберете полето за брой копия. Използвайте клавиатурата, за да въведете броя на копията за печат.
- 5. Изберете Start (Старт)  $\odot$ , за да отпечатате документа.

## Отпечатване посредством високоскоростен USB 2.0 порт (с кабел)

Активирате на високоскоростния USB 2.0 порт за печат посредством USB с кабел. Портът е разположен в зоната на интерфейсните портове и по подразбиране е забранен.

Използвайте един от следните методи, за да активирате високоскоростния USB 2.0 порт. След разрешаване на порта инсталирайте софтуера на продукта, за да отпечатвате чрез този порт.

### Първи метод: Разрешете високоскоростния USB 2.0 порт от менютата на контролния панел на принтера

Използвайте контролния панел, за да разрешите порта.

- 1. От началния екран на контролния панел на принтера отидете в приложението Settings (Настройки), след което изберете иконата Settings (Настройки).
- 2. Отворете следните менюта:
	- $a.$  General (Общи)
	- б. Разрешаване на USB устройство
- 3. Изберете опцията Enabled (Разрешено).

## Втори метод: Разрешете високоскоростния USB 2.0 порт от вградения уебсървър на HP (само за принтери, свързани в мрежа)

Използвайте EWS на HP, за да разрешите порта.

- 1. Отворете вградения уеб сървър на НР (EWS):
	- а. На контролния панел на принтера натиснете бутона Information (Информация)  $\bigcap$ , а след това използвайте клавишите със стрелки, за да изберете менюто Ethernet - 呆. Натиснете бутона ОК, за да отворите менюто и IP адреса или името на хоста на дисплея.
	- б. Отворете уеб браузър и в адресното поле въведете IP адреса или името на хост точно така, както се показва на контролния панел на принтера. Натиснете клавиша Enter от клавиатурата на компютъра. Отваря се EWS.

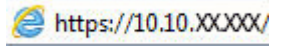

ЗАБЕЛЕЖКА: Ако на уеб браузъра се показва съобщение, което указва, че достъпът до уебсайта може да не е сигурен, изберете опцията да продължите към уебсайта. Достъп до този уебсайт няма да навреди на компютъра.

- 2. Щракнете върху раздела Защита.
- 3. В лявата част на екрана изберете General Security (Обща сигурност).
- 4. Превъртете надолу до Hardware Ports (Хардуерни портове) и отметнете квадратчето, за да разрешите и двата елемента:
	- Разрешаване на USB устройство
	- Разрешете включването и използването на USB хост
- 5. Щракнете върху Apply (Приложи).

# 5 Управление на принтера

Използвайте инструментите за управление, конфигурирайте настройките за сигурност и за пестене на енергия и управлявайте актуализациите на фърмуера за принтера.

За видео помощ, вижте [www.hp.com/videos/PageWide](http://www.hp.com/videos/PageWide).

Следната информация е валидна към момента на публикуване. За актуална информация вижте [www.hp.com/support/pwcolorE75160](http://www.hp.com/support/pwcolorE75160) или [www.hp.com/support/pwcolorP75250.](http://www.hp.com/support/pwcolorP75250)

#### За повече информация:

Цялостната помощ на HP за вашия принтер включва следната информация:

- Инсталиране и конфигуриране
- Изучаване и използване
- Разрешаване на проблеми
- Изтеглете актуализации за софтуер и фърмуер
- Присъединяване към форуми за поддръжка
- Намиране на гаранционна и регулаторна информация

## Разширена конфигурация чрез вградения уеб сървър на HP (EWS)

Използвайте вградения уеб сървър на HP, за да управлявате разширени функции за печат.

## Въведение

Използвайте вградения уеб сървър на HP, за да управлявате функциите за печат от компютър вместо от контролния панел на принтера.

- Преглед на информацията за състоянието на принтера
- Определяне на оставащото време до изчерпване на всички консумативи и поръчване на нови
- Преглед и промяна на конфигурацията на тавите
- Преглед и промяна на конфигурацията на менюто на контролния панел на принтера
- Преглед и отпечатване на вътрешни страници
- Получаване на уведомявания за събития, свързани с принтера и консумативите
- Преглед и промяна на конфигурацията на мрежата

Вграденият уеб сървър на HP работи, когато принтерът е свързан към базирана на IP мрежа. Вграденият уеб сървър на HP не поддържа връзки на принтера, базирани на IPX. Не ви е необходим достъп до интернет, за да отваряте и използвате вградения уеб сървър HP.

Когато принтерът се свърже в мрежата, вграденият уеб сървър на HP става автоматично достъпен.

 $\ddot{\mathbb{F}}$  забележка: Вграденият уе $\delta$  сървър на HP не е достъпен извън защитната стена на мрежата.

## Как да получите достъп до вградения уеб сървър на HP (EWS)

Използвайте следните стъпки, за да отворите EWS.

- 1. От началния екран на контролния панел на принтера докоснете иконата Information (Информация)  $\bigodot$ , а след това докоснете иконата Ethernet  $\frac{p}{\Delta t}$ , за да се покаже IP адресът или името на хоста.
- 2. Отворете уеб браузър и в адресното поле въведете IP адреса или името на хост точно така, както се показва на контролния панел на принтера. Натиснете клавиша Enter от клавиатурата на компютъра. Отваря се EWS.

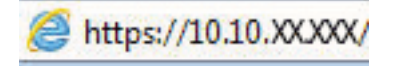

ЗАБЕЛЕЖКА: Ако на уеб браузъра се показва съобщение, което указва, че достъпът до уебсайта може да не е сигурен, изберете опцията да продължите към уебсайта. Достъп до този уебсайт няма да навреди на компютъра.

За да използвате вградения уеб сървър на HP, браузърът ви трябва да отговаря на следните изисквания:

#### Windows® 7

- Internet Explorer (версия 8.x или по-нова)
- Google Chrome (версия 34.x или по-нова)
- Firefox (версия 20.x или по-нова)

#### Windows ® 8 или по-нов

- Internet Explorer (версия 9.x или по-нова)
- Google Chrome (версия 34.x или по-нова)
- Firefox (версия 20.x или по-нова)

#### macOS

- Safari (версия 5.*х* или по-нова)
- Google Chrome (версия 34.x или по-нова)

#### Linux

- Google Chrome (версия 34.x или по-нова)
- Firefox (версия 20.x или по-нова)

## Функции на вградения уеб сървър на HP

Научете повече за функциите на вградения уеб сървър на HP (EWS), които са достъпни от всеки раздел.

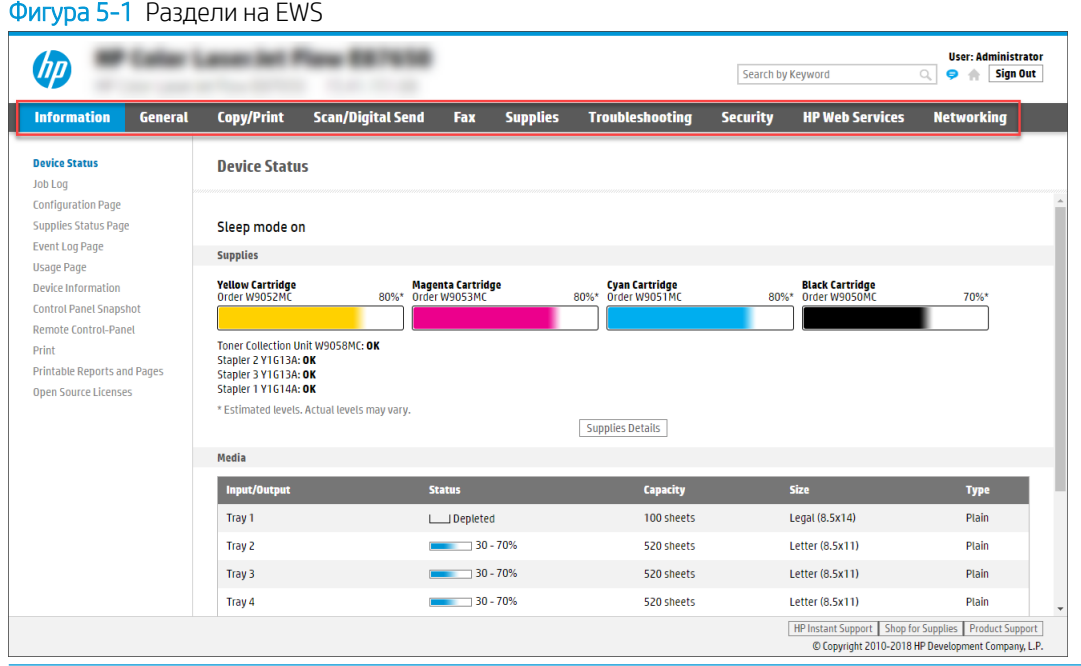

**Эльележка:** Разделите Copy/Print (Копиране/печат), Scan/Digital Send (Сканиране/цифрово изпращане) и Fax (Факс) се появяват само за многофункционални принтери (MFP). Разделът Print (Печат) се появява за еднофункционални принтери (SFP).

## Раздел Information (Информация)

Направете справка с таблицата за настройките в раздела Information (Информация).

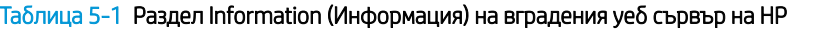

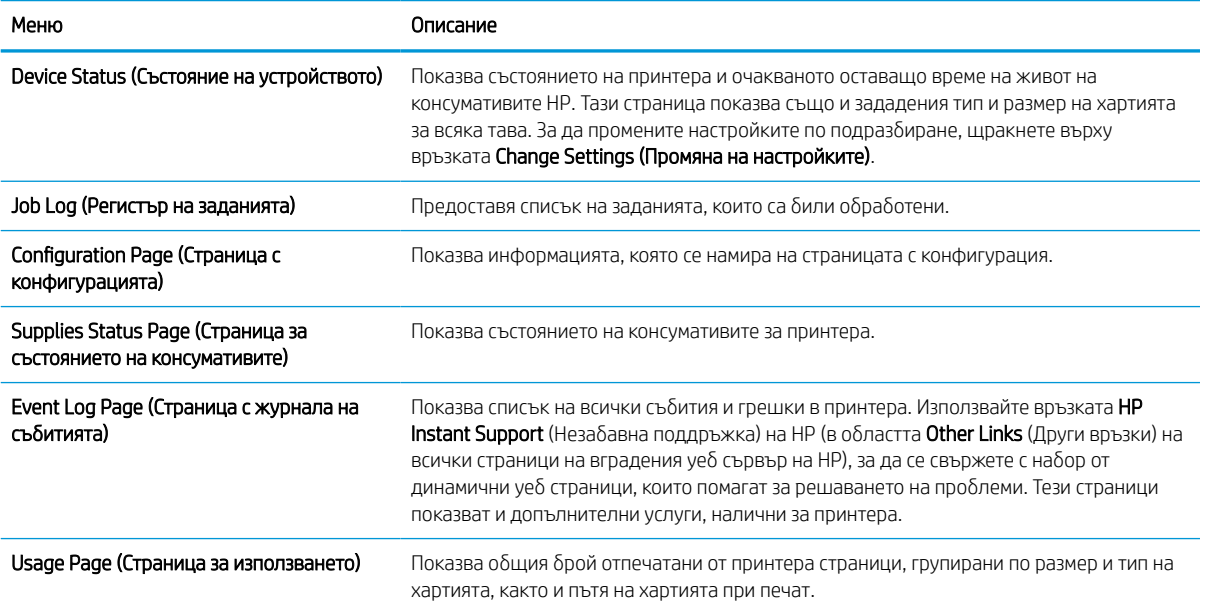

#### Таблица 5-1 Раздел Information (Информация) на вградения уеб сървър на HP (продължение)

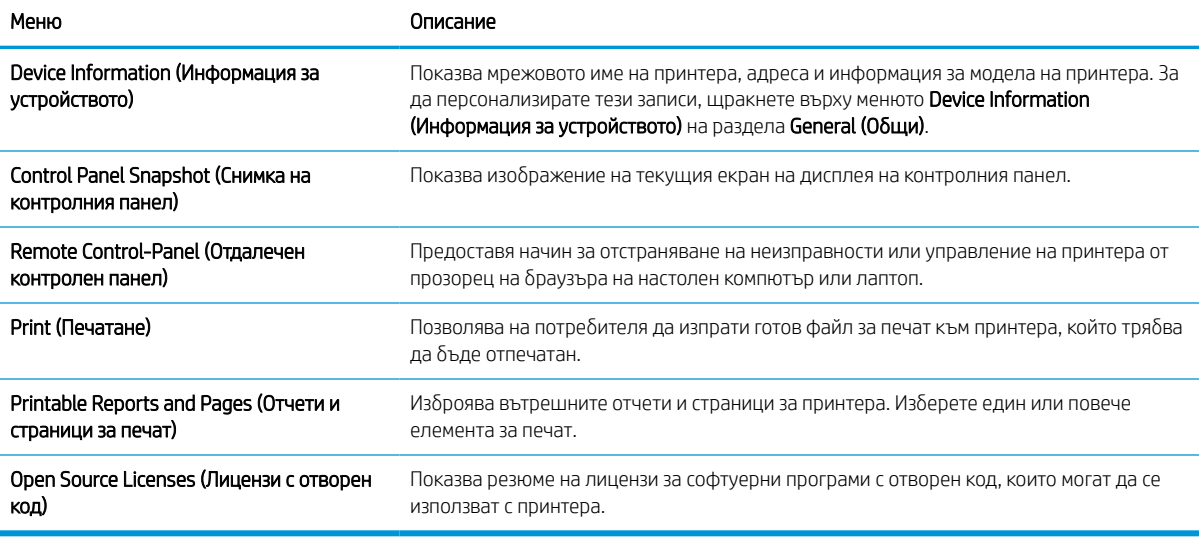

## Раздел General (Общи)

Направете справка с таблицата за настройките в раздела General (Общи).

#### Таблица 5-2 Раздел General (Общи) на вградения уеб сървър на HP

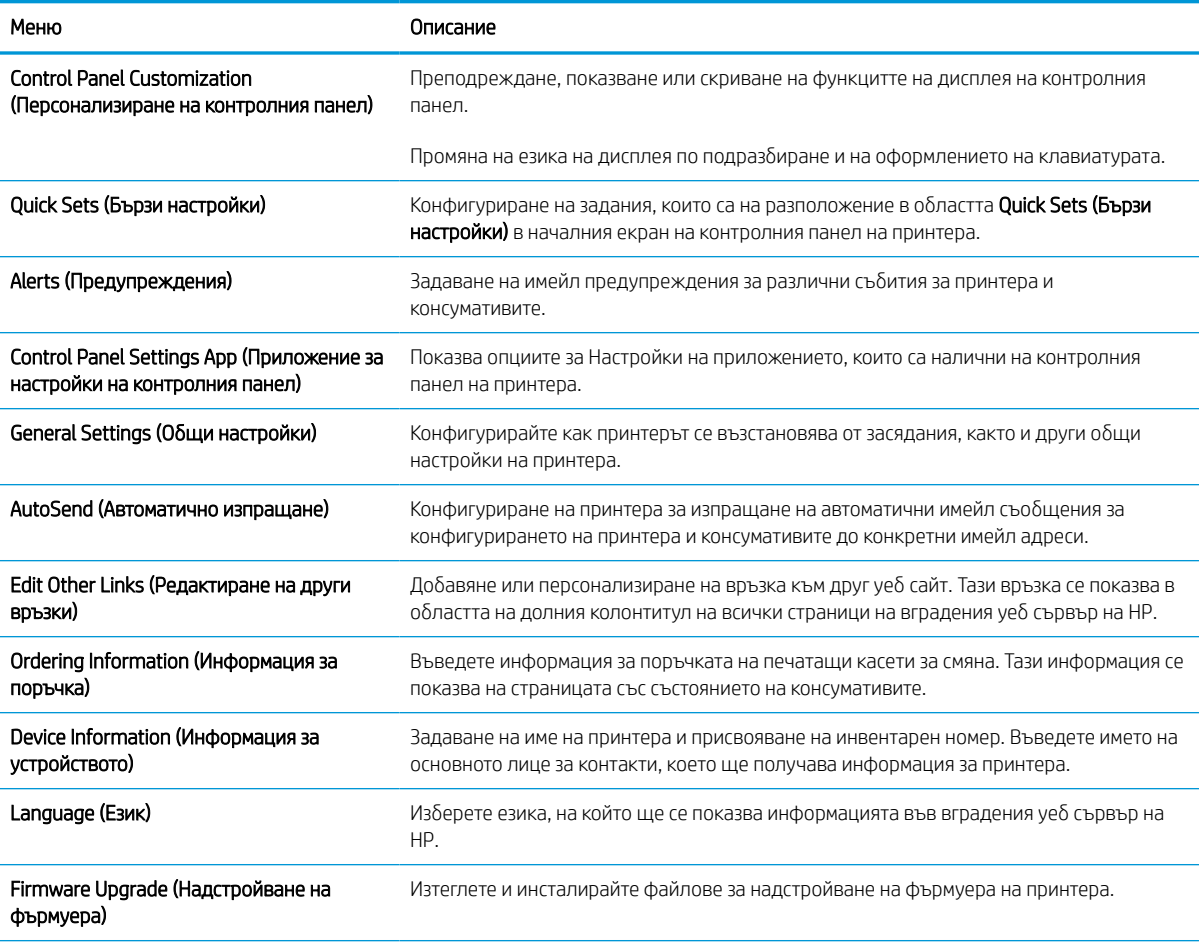

#### Таблица 5-2 Раздел General (Общи) на вградения уеб сървър на HP (продължение)

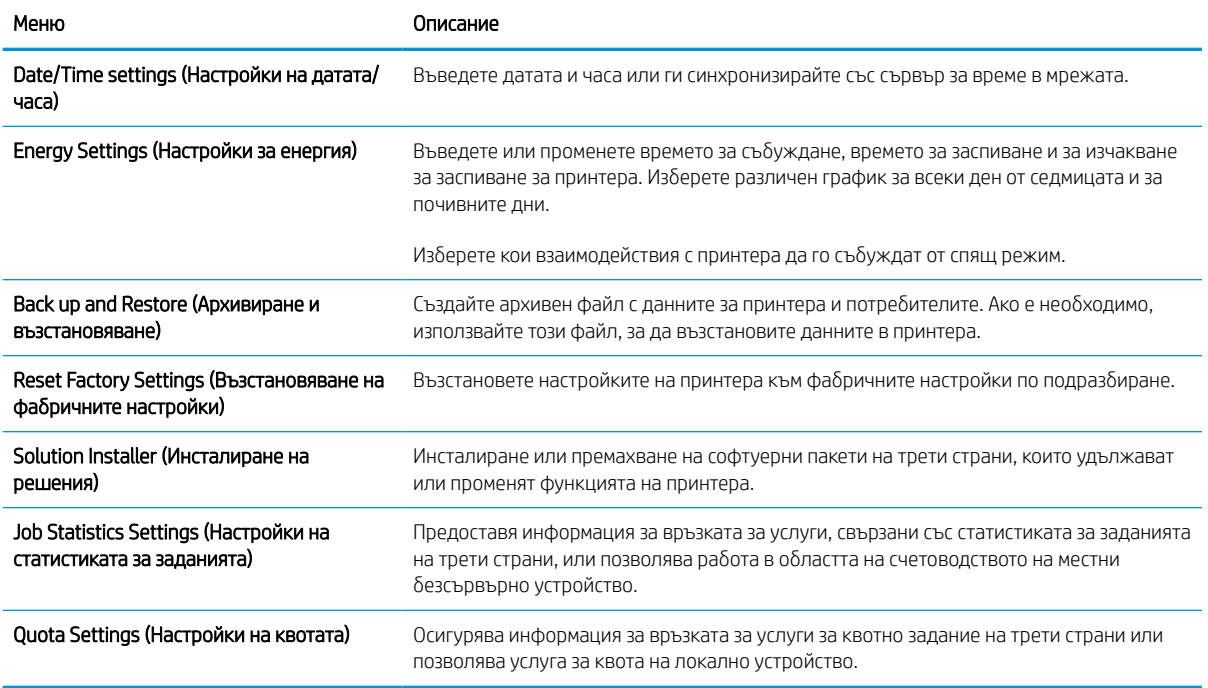

### Списък Other Links (Други връзки)

Конфигуриране на кои връзки да се показват в долния колонтитул на вградения уебсървър на HP чрез използване на менюто Редактиране на други връзки в раздела Общи.

**Э ЗАБЕЛЕЖКА:** Връзките по подразбиране са следните.

#### Таблица 5-3 Списък на вграден уеб сървър на HP Other Links (Други връзки)

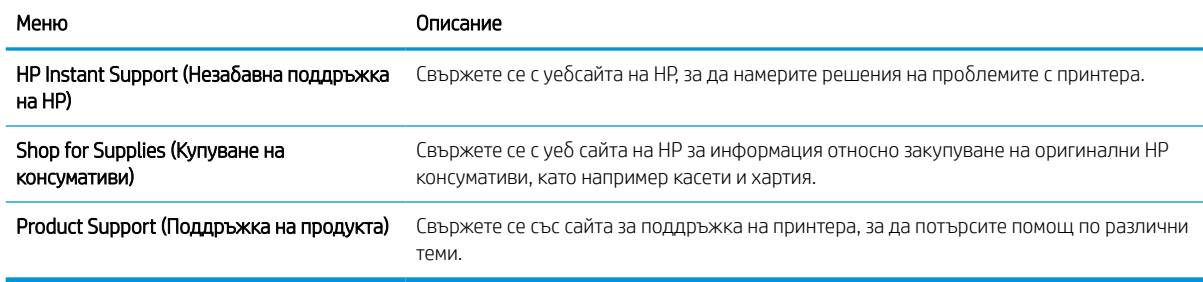

#### Раздел Print (Печат)

Направете справка с таблицата за настройките в раздела Печат.

#### Таблица 5-4 Раздел Print на вградения уеб сървър на HP

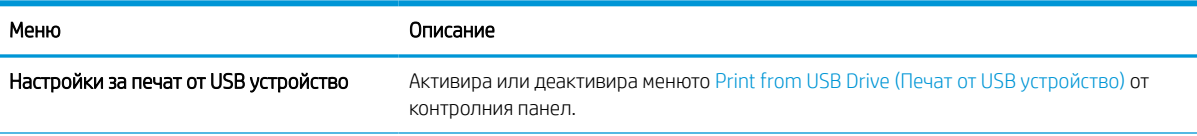

#### Таблица 5-4 Раздел Print на вградения уеб сървър на HP (продължение)

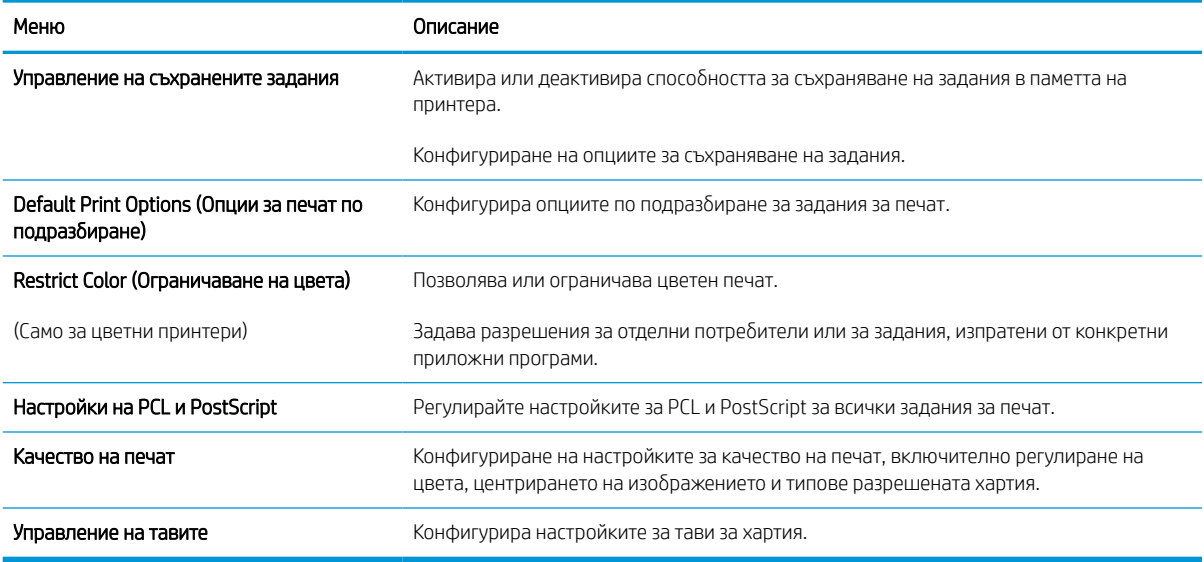

#### Раздел Supplies (Консумативи)

Направете справка с таблицата за настройките в раздела Консумативи.

#### Таблица 5-5 Раздел Supplies (Консумативи) от вградения уебсървър на HP

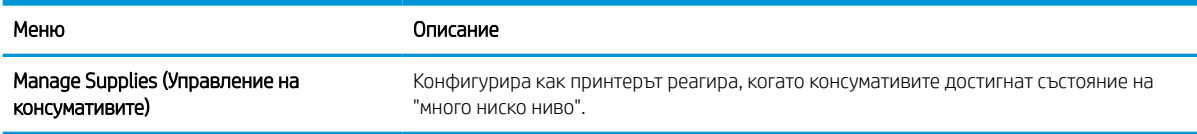

#### Раздел Troubleshooting (Отстраняване на проблеми)

Направете справка с таблицата за настройките в раздела Troubleshooting (Отстраняване на неизправности).

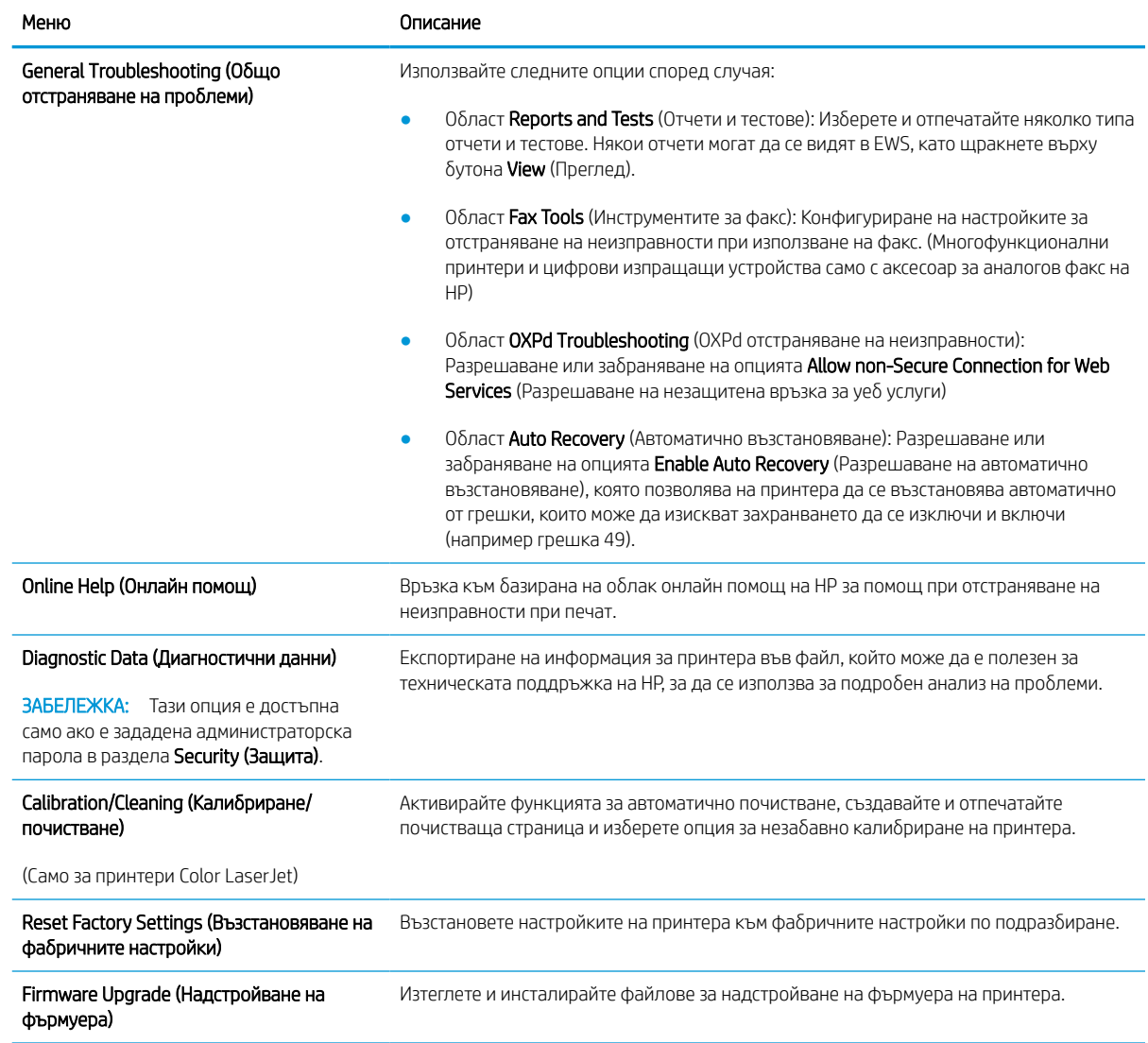

#### Таблица 5-6 Раздел Troubleshooting (Отстраняване на проблеми) на вградения уеб сървър на HP

## Раздел Security (Защита)

Направете справка с таблицата за настройките в раздела Защита.

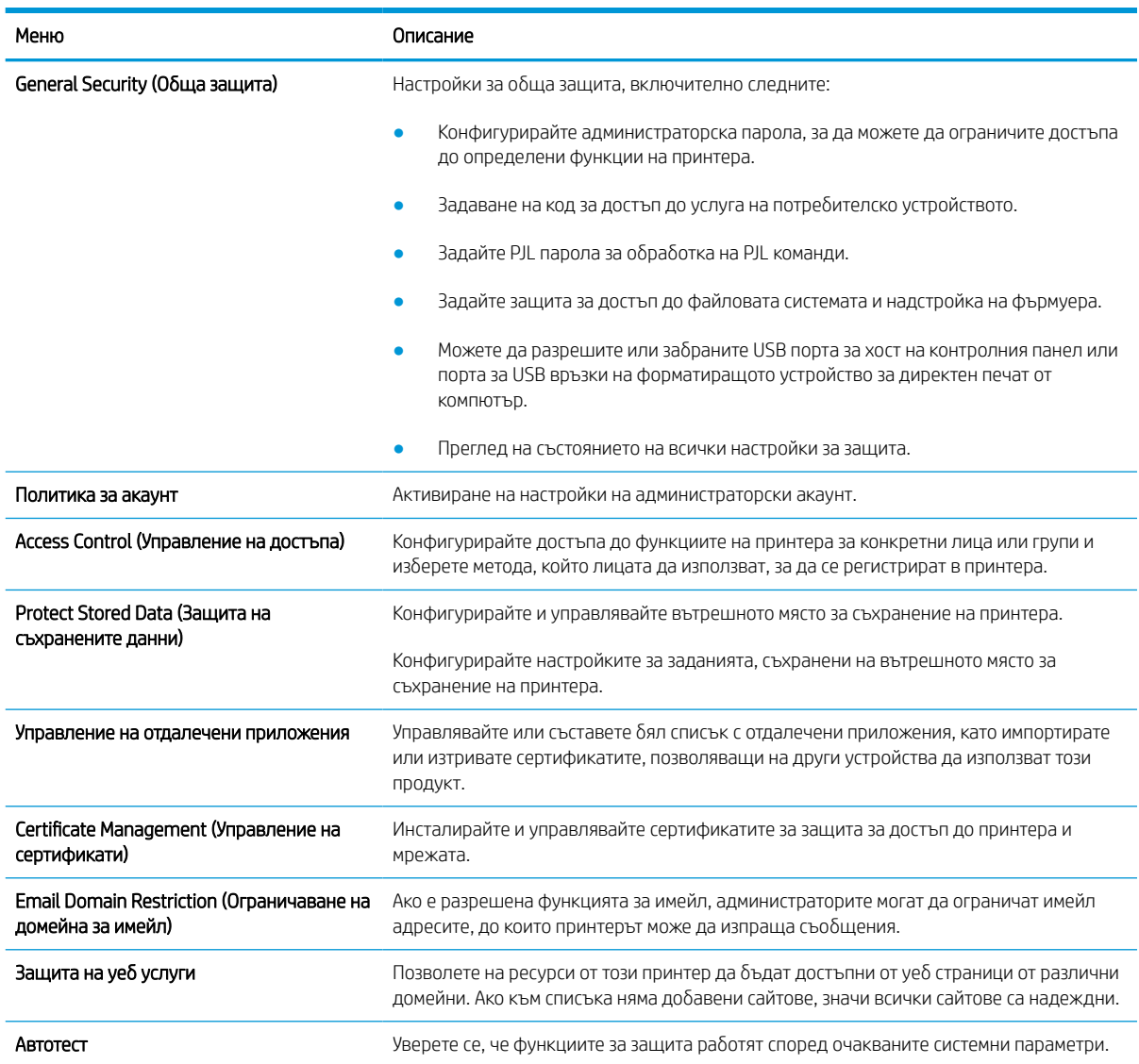

#### Таблица 5-7 Раздел Security (Защита) на вградения уеб сървър на HP

## РазделHP Web Services (Уеб услуги на HP)

Използвайте раздела HP Web Services (Уеб услуги на HP), за да конфигурирате и разрешите уеб услугите на HP за този принтер. Необходимо е да разрешите уеб услугите на HP, за да използвате функцията HP ePrint.

#### Таблица 5-8 Раздел HP Web Services (Уеб услуги на HP) на вградения уеб сървър на HP

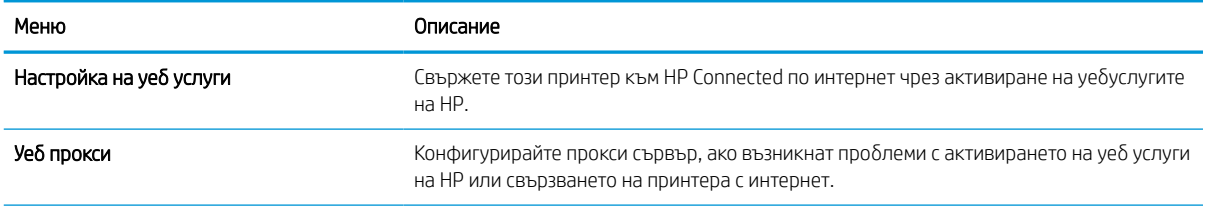

#### Таблица 5-8 Раздел HP Web Services (Уеб услуги на HP) на вградения уеб сървър на HP (продължение)

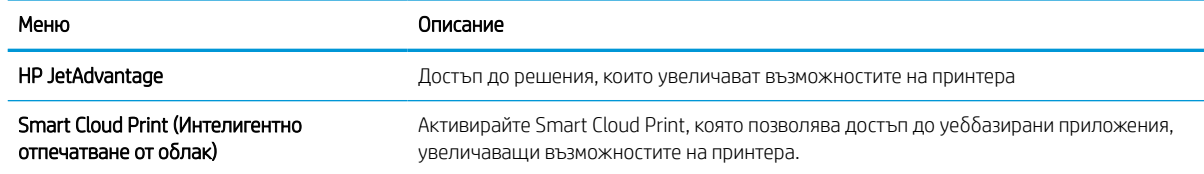

## Networking (Работа в мрежа) раздел

Използвайте раздела Network (Мрежа), за да конфигурирате и защитите мрежовите настройки за принтера, когато е свързан в мрежа по протокол IP. Този раздел не се визуализира, ако принтерът е свързан с други видове мрежи.

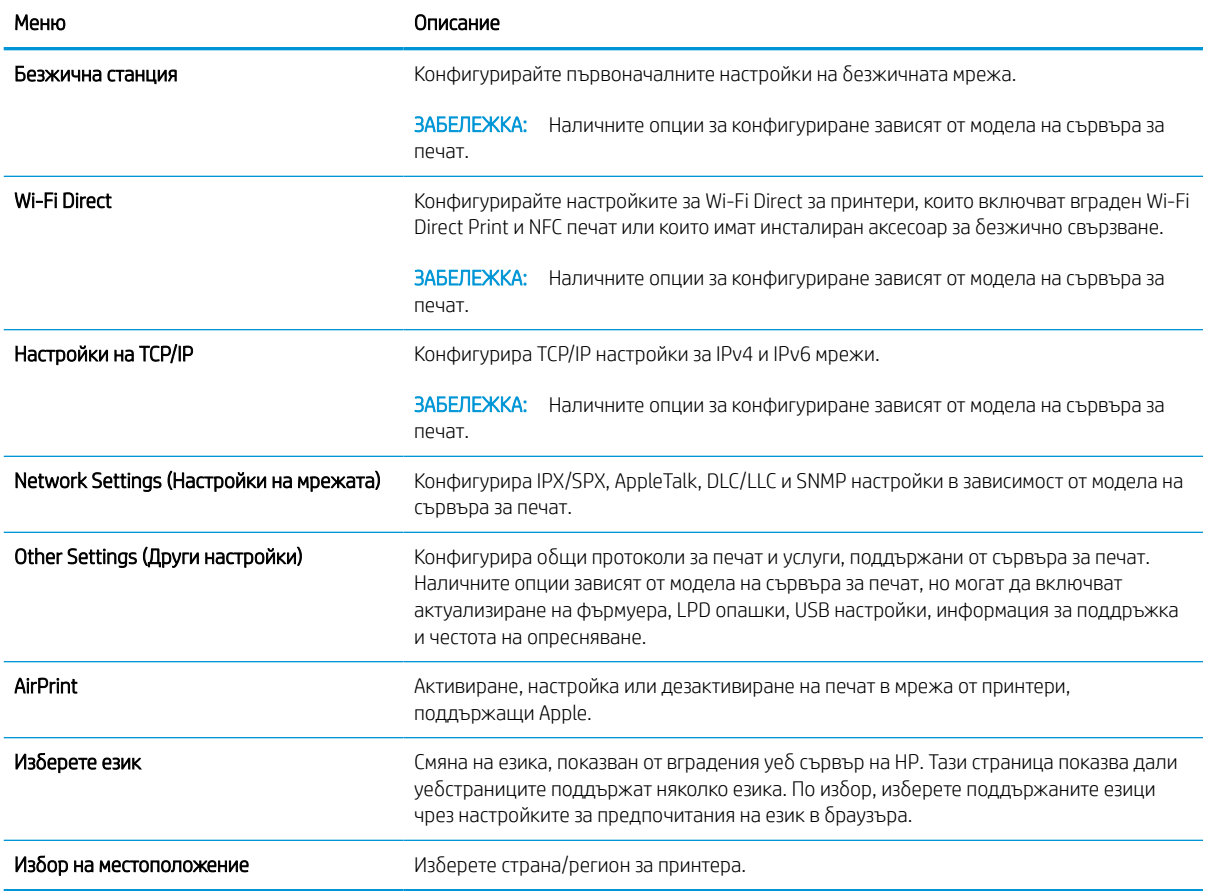

#### Таблица 5-9 Раздел Вграден уеб сървър на HP > Настройки за конфигуриране

#### Таблица 5-10 Раздел за Вграден уеб сървър на HP > Настройки за Google Cloud Print

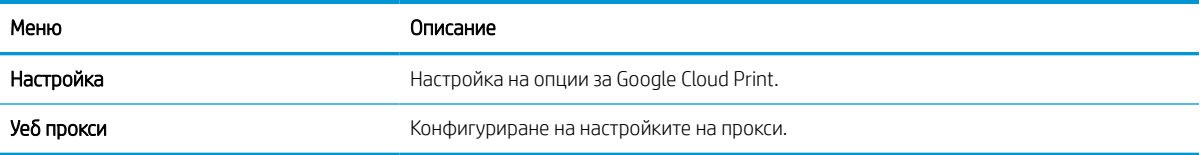

#### Таблица 5-11 Раздел Вграден уеб сървър на HP > Настройки за сигурност

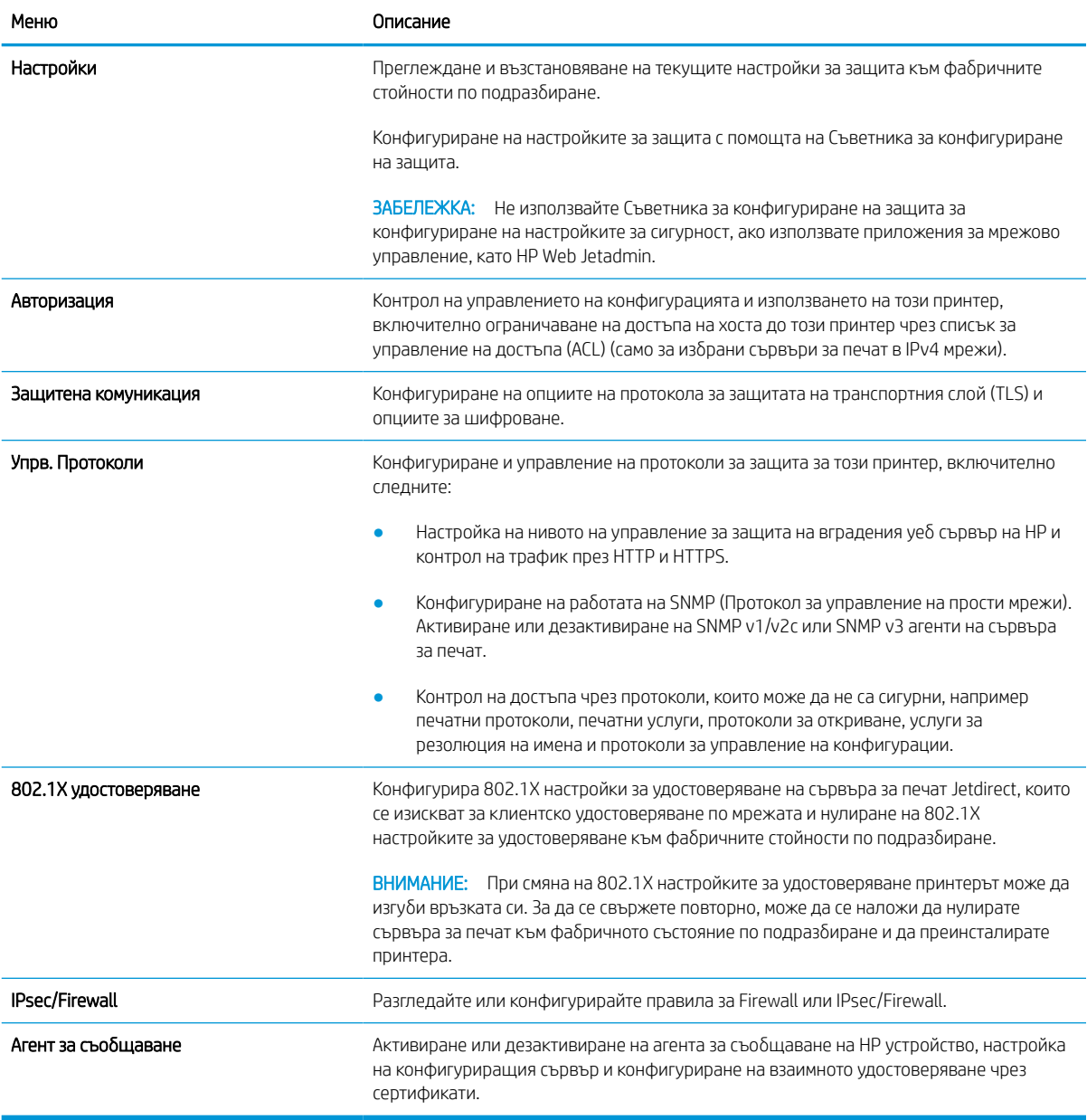

#### Таблица 5-12 Раздел Вграден уеб сървър на HP > Настройки за диагностика

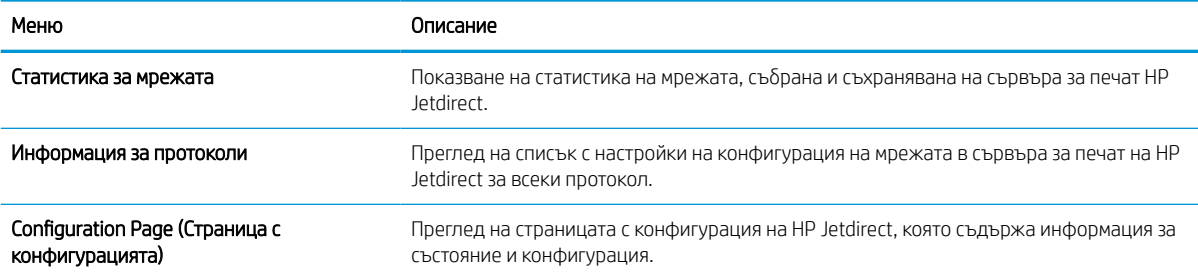

## Конфигуриране на настройките на IP мрежа

Използвайте EWS, за да конфигурирате мрежовите настройки за принтера.

#### Ограничена гаранция при споделяне на принтер

Прегледайте следния отказ от гаранция.

HP не поддържа мрежово свързване с равноправен достъп, тъй като това е функция на операционните системи на Microsoft, а не на драйверите за принтери на НР. Отидете на сайта на Microsoft на [www.microsoft.com.](http://www.microsoft.com)

### Преглед или промяна на мрежови настройки

Можете да използвате вградения уеб сървър на HP, за да прегледате или смените настройките на IP конфигурацията.

- 1. Отворете вградения уеб сървър на НР (EWS):
	- а. От началния екран на контролния панел на принтера докоснете иконата Информация **и** и след това докоснете иконата Ethernet, នਸ਼ੂ за да се покаже IP адресът или името на хоста.
	- б. Отворете уеб браузър и в адресното поле въведете IP адреса или името на хост точно така, както се показва на контролния панел на принтера. Натиснете клавиша Enter от клавиатурата на компютъра. Отваря се EWS.

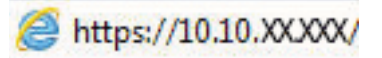

- ЗАБЕЛЕЖКА: Ако на уеб браузъра се показва съобщение, което указва, че достъпът до уебсайта може да не е сигурен, изберете опцията да продължите към уебсайта. Достъп до този уебсайт няма да навреди на компютъра.
- 2. Щракнете върху раздела Работа в мрежа, за да получите информация за мрежата. Променете настройките според необходимостта.

#### Промяна на името на принтера в мрежата

За да промените името на принтера в мрежата, за да бъде идентифициран еднозначно, използвайте вградения уеб сървър на HP.

- 1. Отворете вградения уеб сървър на НР (EWS):
	- а. От началния екран на контролния панел на принтера докоснете иконата Информация и след това докоснете иконата Ethernet,  $\frac{p}{\Delta\Delta}$ за да се покаже IP адресът или името на хоста.

б. Отворете уеб браузър и в адресното поле въведете IP адреса или името на хост точно така, както се показва на контролния панел на принтера. Натиснете клавиша Enter от клавиатурата на компютъра. Отваря се EWS.

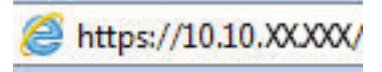

- **385 АБЕЛЕЖКА:** Ако на уеб браузъра се показва съобщение, което указва, че достъпът до уебсайта може да не е сигурен, изберете опцията да продължите към уебсайта. Достъп до този уебсайт няма да навреди на компютъра.
- 2. Отворете раздела General (Общи).
- 3. На страницата Device Information (Информация за устройството) името по подразбиране на принтера е в полето Device Name (Име на устройството). Можете да промените това име, за да идентифицирате еднозначно този принтер.

ЗАБЕЛЕЖКА: Попълването на останалите полета на тази страница не е задължително.

4. Кликнете върху бутона Apply (Приложи), за да запазите промените.

## Конфигурирайте на ръка IPv4 TCP/IP параметрите от контролния панел

Използвайте менютата за Settings (Настройки) на контролния панел за ръчно задаване на IPv4 адреса, маската на подмрежата и шлюза по подразбиране.

- 1. От началния екран на контролния панел на принтера отидете в приложението Settings (Настройки), след което изберете иконата Settings (Настройки).
- 2. Отворете следните менюта:
	- $a.$  Networking (Работа в мрежа)
	- б. Ethernet
	- в. TCP/IP
	- г. Настройки за IPV 4
	- д. Config Method (Метод на конфигуриране)
- 3. Изберете опцията Manual (Ръчен), след което докоснете бутона Save (Запазване).
- 4. Отворете менюто Manual Settings (Ръчни настройки).
- 5. Докоснете опцията IP адрес (IP адрес), Subnet Mask (Маска на подмрежата) или Default Gateway (Шлюз по подразбиране).
- 6. Докоснете първото поле, за да отворите клавиатура. Въведете правилните цифри за полето и след това докоснете бутона OK.

Повторете процеса за всяко поле и след това докоснете бутона Save (Запазване).

## Конфигуриране на ръка на IPv6 TCP/IP параметрите от контролния панел

Използвайте менютата Settings (Настройки) на контролния панел, за да зададете IPv6 адреса ръчно.

- 1. От началния екран на контролния панел на принтера отидете в приложението Settings (Настройки), след което изберете иконата Settings (Настройки).
- 2. За да разрешите ръчно конфигуриране, отворете следните менюта:
	- $a.$  Networking (Работа в мрежа)
	- б. Ethernet
	- в. TCP/IP
	- г. IPv6Settings (Настройки за IPV6)
- 3. Изберете Активиране, след което изберете OK.
- 4. Изберете опцията Enable Manual Settings (Активиране на ръчни настройки), след което докоснете бутона Done (Готово).
- 5. За конфигуриране на адрес, отворете менюто Address (Адрес) и след това докоснете полето, за да отворите клавиатура.
- 6. Използвайте цифровата клавиатура, за да въведете адреса, след което докоснете бутона OK.
- 7. Докоснете Запис.

### Настройки на скоростта на връзката и режим дуплекс

Използвайте следните стъпки, за да направите промени в настройките на скоростта на връзката и режима дуплекс.

**Э забележка:** Тази информация се отнася само за Ethernet мрежи. Тя не може да се приложи към безжични мрежи.

Скоростта на връзката и комуникационният режим на сървъра за печат трябва да съответстват на мрежовия концентратор. В повечето случаи може да оставите принтера в автоматичен режим. Неправилните промени в настройката на скоростта на връзката могат да попречат на комуникацията на принтера с други мрежови устройства. За да направите промени, използвайте контролния панел на принтера.

**Э ЗАБЕЛЕЖКА:** Настройката на принтера трябва да съответства на настройката на мрежовото устройство (мрежов концентратор, превключвател, портал, маршрутизатор или компютър).

<del>‡</del> ЗАБЕЛЕЖКА: Извършването на промени на тези настройки води до изключване и последващо включване на принтера. Правете промените само когато принтерът е в състояние на бездействие.

- 1. От началния екран на контролния панел на принтера отидете в приложението Settings (Настройки), след което изберете иконата Settings (Настройки).
- 2. Отворете следните менюта:
	- $a.$  Networking (Работа в мрежа)
	- б. Ethernet
	- в. Link Speed (Скорост на връзката)
- 3. Изберете една от следните опции:
- Auto (Автоматично): Сървърът за печат се конфигурира автоматично за най-високите допустими за мрежата скорост на връзката и комуникационен режим.
- 10T Half (полудуплекс): 10 мегабайта в секунда (Mbps), полудуплексен режим
- 10T Full (пълен дуплекс): 10 Mbps, режим пълен дуплекс
- 10T Auto (Автоматичен): 10 Mbps, режим автоматичен дуплекс
- 100TX Half (полудуплекс): 100 Mbps, полудуплексен режим
- 100TX Full (пълен дуплекс): 100 Mbps, режим пълен дуплекс
- 100TX Auto (Автоматично): 100 Mbps, режим автоматичен дуплекс
- 1000T Full (пълен дуплекс): 1000 Mbps, режим пълен дуплекс
- 4. Докоснете бутона Запис. Принтерът се изключва и после отново се включва.

## Защитни функции на принтера

Ограничете достъпа до настройките за конфигуриране, защитете данните и предотвратете достъпа до ценни хардуерни компоненти.

## Въведение

Принтерът включва няколко защитни функции за ограничаване на достъпа до настройките за конфигурация, за защита на данните и за предотвратяване на достъпа до ценни хардуерни компоненти.

## Декларации за защитата

Прегледайте тази важна декларация за защита.

Принтерът поддържа стандарти за защита и препоръчителни протоколи, които помагат за защитаване на принтера, запазване на важната информация в мрежата и улесняване на наблюдението и техническото обслужване на принтера.

#### Присвояване на администраторска парола

Задайте парола на администратора за достъп до принтера и вградения уеб сървър на HP, за да не могат неупълномощени потребители да променят настройките на принтера.

#### Използвайте вградения уебсървър (EWS) на HP, за да зададете паролата

Използвайте следните стъпки, за да зададете парола за принтера.

- 1. Отворете вградения уеб сървър на НР (EWS):
	- а. От началния екран на контролния панел на принтера докоснете иконата Информация  $\bigcap$  и след това докоснете иконата Ethernet, за да се покаже IP адресът или името на хоста.
	- б. Отворете уеб браузър и в адресното поле въведете IP адреса или името на хост точно така, както се показва на контролния панел на принтера. Натиснете клавиша Enter от клавиатурата на компютъра. Отваря се EWS.

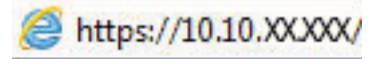

- $\mathbb{B}^{\!\!*}$  ЗАБЕЛЕЖКА: Ако на уе $\delta$  браузъра се показва съо $\delta$ щение, което указва, че достъпът до уебсайта може да не е сигурен, изберете опцията да продължите към уебсайта. Достъп до този уебсайт няма да навреди на компютъра.
- 2. Щракнете върху раздела Защита.
- 3. Отворете менюто General Security (Обща защита).
- 4. В полето, именувано Set the Local Administrator Password (Задаване на локална парола за администратор), въведете името, което да се асоциира с паролата в поле Username (Потребителско име).
- 5. Въведете паролата в полето New Password (Нова парола) и след това я въведете отново в полето Verify Password (Потвърждаване на парола).
- **Э забележка:** За да промените съществуваща парола, трябва първо да въведете съществуващата парола в полето Old Password (Стара парола).
- 6. Щракнете върху бутона Приложи.
	- ВАЖНО: Запишете си паролата и я запазете на сигурно място. Паролата на администратора не може да бъде възстановена. Ако паролата на администратора е изгубена или забравена, обърнете се към отдела за поддръжка на HP за помощ за напълно нулиране на принтера.

[Щракнете тук, за да се свържете с отдела за поддръжка на HP за нулиране на паролата на принтера](http://support.hp.com).

#### Осигурете идентификационни данни за достъп на потребителите на контролния панел на принтера

Използвайте следните стъпки за влизане в контролния панел.

Някои функции от контролния панел на принтера може да са защитени така, че неупълномощени лица да не могат да ги използват. Когато някоя функция е защитена, принтерът ви подканва да се впишете, преди да можете да я използвате. Можете да се впишете и без да чакате подканване чрез докосване на бутона Sign In (Вписване) от контролния панел на принтера.

Обикновено идентификационните данни за вписване в принтера са същите като тези за вписване в мрежата. Консултирайте се с мрежов администратор за този принтер, ако имате въпроси относно това какви данни за вписване да използвате.

- 1. От началния екран на контролния панел на продукта изберете Sign In (Вписване).
- 2. Следвайте насоките, за да въведете идентификационните данни.

**Э ЗАБЕЛЕЖКА:** За да запазите принтера защитен, изберете Sign Out (Отписване), когато сте приключили с използването на принтера.

## IP Security

IP Security (IPsec) представлява набор от протоколи, които управляват трафика до и от принтера в мрежа по IP протокол. IPsec осигурява удостоверяване от хост до хост, цялост на данните и кодиране на мрежовите комуникации.

За принтери, които са свързани към мрежа и имат сървър за печат HP Jetdirect, може да настроите IPsec от раздела Networking (Работа в мрежа) на вградения уеб сървър на HP.

### Поддръжка на шифроване: Защитени твърди дискове HP с висока производителност

Твърдият диск осигурява хардуерно шифроване, за да може защитено да съхранявате важни данни, без това да засегне производителността на принтера. Този твърд диск използва последния стандарт за шифроване Advanced Encryption Standard (AES) и има гъвкави функции за икономия на време, както и стабилни функционални възможности.

Използвайте менюто Защита във вградения уеб сървър на НР, за да конфигурирате диска.

#### Заключване на контролера

Форматиращото устройство е снабдено със слот, който можете да използвате, за да прикрепите защитен кабел.

Заключването на форматиращото устройство предотвратява отнемането на ценни компоненти от него.

## Настройки за пестене на енергия

Научете повече за настройките за пестене на енергия, които са налични за принтера.

## Настроите таймера за автоматично изключване и конфигурирайте принтера да използва 2 вата или по-малко енергия

Настройките за заспиване определят колко захранване използва принтерът, време на събуждане/ заспиване, колко бързо принтерът влиза в режим на заспиване и колко бързо принтерът се събужда от режим на заспиване.

За да конфигурирате принтера да използва 2 вата или по-малко енергия, докато е в режим на заспиване, въведете времената за настройките Заспиване след неактивност и Автоматично изключване след заспиване.

- 1. От началния екран на контролния панел на принтера изберете Настройки.
- 2. Отворете следните менюта:
	- $\bullet$  General (Общи)
	- Energy Settings (Настройки за енергия)
	- Настройки за заспиване
- 3. Изберете Заспиване след неактивност, за да определите минутите, когато принтерът е неактивен, преди да премине в режим на заспиване. Въведете подходящия период от време.
- 4. Изберете Автоматично изключване след заспиване за поставяне на принтера в по-дълбок режим на пестене на енергия след определен период на заспиване. Въведете подходящия период от време.
	- **Э ЗАБЕЛЕЖКА:** По подразбиране принтерът ще се събужда от Автоматично изключване в отговор на всяка дейност, различна от USB или Wi-Fi. При настройки за по-голяма консумация на енергия можете да му зададете да се събужда само след избиране на бутона на захранването Shut down (wake on power button only) (Изключване (събуждане само от бутон за захранване)).
- 5. Изберете Готово, за да запазите настройките.

### Настройка на графика за заспиване

Използвайте функцията График за заспиване за конфигуриране на принтера да се събужда автоматично или да преминава в Режим на заспиване в конкретен час и ден от седмицата.

- 1. От началния екран на контролния панел на принтера отидете в приложението Settings (Настройки), след което изберете иконата Settings (Настройки).
- 2. Отворете следните менюта:
	- $\alpha$ . General (Общи)
	- б. Energy Settings (Настройки за енергия)
	- в. Sleep Schedule (График за заспиване)
- 3. Докоснете бутона Ново събитие и след това изберете вида събитие за включване в графика: Wake Event (Събитие за събуждане) или Sleep Event (Събитие в режим на заспиване).
- 4. За събитие за събуждане или режим на заспиване конфигурирайте часа и дните от седмицата за събитието. Изберете Запис, за да запишете настройката.

## HP Web Jetadmin

HP Web Jetadmin е отличен с награди, водещ в отрасъла инструмент за ефикасно управление на найразлични мрежови устройства HP, включително принтери, многофункционални принтери и цифрови изпращащи устройства. С това цялостно решение можете дистанционно да инсталирате, наблюдавате, поддържате, отстранявате проблеми и защитавате своята среда за печат и работа с изображения, като увеличавате в крайна сметка производителността чрез икономия на време и разходи и контрол върху вложените средства.

Периодично излизат надстройки на HP Web Jetadmin, за да осигуряват поддръжка за конкретни функции на продукта. Отидете на [www.hp.com/go/webjetadmin](http://www.hp.com/go/webjetadmin) за повече информация.

## Актуализации на софтуера и фърмуера

HP редовно актуализира функциите, които фърмуерът на принтера осигурява. За да се възползвате от найновите функции, актуализирайте фърмуера на принтера.

Изтеглете файла с най-новата актуализация на фърмуера от уеб сайта:

Отидете на [www.hp.com/support/pwcolorE75160](http://www.hp.com/support/pwcolorE75160) или [www.hp.com/support/pwcolorP75250](http://www.hp.com/support/pwcolorP75250). Щракнете върху Софтуер, драйвери и фърмуер.

# 6 Разрешаване на проблеми

Отстраняване на проблеми, свързани с принтера. Намерете допълнителни ресурси за помощ и техническа поддръжка.

За видео помощ, вижте [www.hp.com/videos/PageWide](http://www.hp.com/videos/PageWide).

Следната информация е валидна към момента на публикуване. За актуална информация вижте [www.hp.com/support/pwcolorE75160](http://www.hp.com/support/pwcolorE75160) или [www.hp.com/support/pwcolorP75250.](http://www.hp.com/support/pwcolorP75250)

#### За повече информация:

Цялостната помощ на HP за вашия принтер включва следната информация:

- Инсталиране и конфигуриране
- Изучаване и използване
- Разрешаване на проблеми
- Изтеглете актуализации за софтуер и фърмуер
- Присъединяване към форуми за поддръжка
- Намиране на гаранционна и регулаторна информация

## Система за помощ от контролния панел

Устройството има вградена система за помощ, която обяснява как да се използва всеки екран. За да отворите системата за помощ, докоснете бутона Help (Помощ) на контролния панел.

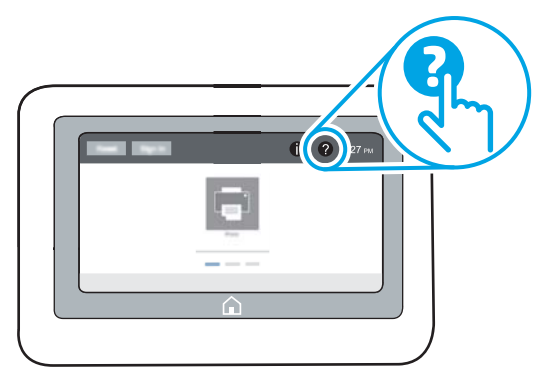

За някои екрани помощта отваря глобално меню, от което можете да търсите конкретни теми. Можете да обхождате структурата на менюто чрез докосване на бутоните в менюто.

Някои екрани за помощ включват анимация, която показва специфични процедури, напр. отстраняване на засядания на хартия.

Ако принтерът Ви извести за грешка или изпрати предупреждение, докоснете бутона Help (Помощ), ? за да отворите съобщение с описание на проблема. Това съобщение ще съдържа и указания как да разрешите проблема.

## Възстановяване на фабричните настройки

Възстановяването на зададените от производителя фабрични настройки по подразбиране може да помогне за разрешаването на проблеми.

## Въведение

Използвайте един от следните методи за връщане на настройките на принтера към първоначалните фабрични настройки.

### Първи метод: Възстановяване на фабричните настройки от контролния панел на принтера

Използвайте контролния панел на принтера, за да възстановите настройките до първоначалните им стойности.

- 1. От началния екран на контролния панел на принтера отидете в приложението Settings (Настройки), след което изберете иконата Settings (Настройки).
- 2. Отворете следните менюта:
	- **а.** General (Общи)
	- б. Възстановяване на фабричните настройки
- 3. Изберете Reset (Нулиране).

Съобщение за потвърждение ви съветва, че изпълнението на функцията за нулиране на настройките може да доведе до загуба на данни.

4. Изберете Reset (Нулиране), за да завършите процеса.

ЗАБЕЛЕЖКА: Принтерът се рестартира автоматично след завършване на нулирането.

## Втори метод: Възстановете фабричните настройки от вградения уеб сървър на HP (само за принтери, свързани в мрежа)

Използвайте EWS на HP за връщане на настройките на принтера към първоначалните настройки.

- 1. На контролния панел на принтера изберете бутона Информация и след това изберете иконата Мрежа,  $\frac{\Pi}{24}$  за да се покаже IP адресът или името на хоста.
- 2. Отворете раздела General (Общи).
- 3. От лявата страна на екрана щракнете върху Reset Factory Settings (Възстановяване на фабрични настройки).
- 4. Щракнете върху бутона Reset (Нулиране).

 $\mathbb{F}$  забележка: Принтерът се рестартира автоматично след завършване на нулирането.

## Съобщението "Cartridge is low" (Касетата е с ниско ниво) или "Cartridge is very low" (Касетата е с много ниско ниво) ще се покаже на контролния панел на принтера

Прегледайте възможните решенията за този проблем.

Касетата е с ниско ниво: Принтерът показва кога нивото на касетата е ниско. Действителният оставащ живот на касетата може да варира. Подгответе си резервна касета, в случай че качеството на печат стане неприемливо. Не е нужно касетата да се сменя сега.

Касетата е с много ниско ниво: Принтерът показва кога нивото на касетата е много ниско. Действителният оставащ живот на касетата може да варира. Подгответе си резервна касета, в случай че качеството на печат стане неприемливо. Не е необходимо да се подменя касетата, освен ако качеството на печат вече не е приемливо.

Гаранцията Premium Protection Warranty на HP изтича към края на експлоатационния срок на касетата. Проверете страницата за състоянието на консумативите или вградения уебсървър на HP (EWS) за състоянието.

## Принтерът не поема хартия или я подава грешно

Използвайте тази информация, ако принтерът не поема хартия от тавата или поема няколко листа наведнъж.

## Въведение

Следните решения могат да ви помогнат да разрешите проблеми, ако принтерът не захваща хартия от тавата или захваща повече листове наведнъж. Някоя от следните ситуации може да доведе до засядане на хартия.

## Принтерът не поема хартия

Ако принтерът не поема хартията от тавата, опитайте решенията по-долу:

- 1. Отворете принтера и извадете всякакви заседнали листове хартия. Уверете се, че няма скъсани остатъци хартия, които да останат във вътрешността на принтера.
- 2. Заредете тавата с правилния размер хартия за заданието.
- 3. Уверете се, че размерът и типът на хартията са зададени правилно на контролния панел на принтера.
- 4. Уверете се, че водачите на хартия в тавата са регулирани правилно за размера на хартията. Коригирайте водачите за подходящия отстъп в тавата. Стрелката на водача на тавата трябва да бъде точно изравнена със съответната маркировка на тавата.
	- **385 ВАБЕЛЕЖКА:** Не поставяйте водачите за хартията плътно до топа хартия. Нагласете ги до отстоянието или маркировките в тавата.

Следните изображенията показват примери за вдлъбнатините според размера на хартията в тавите за различни принтери. Повечето принтери на HP имат маркировки, подобни на тези.

Фигура 6-1 Размер на маркировките за Тава 1 или универсална тава

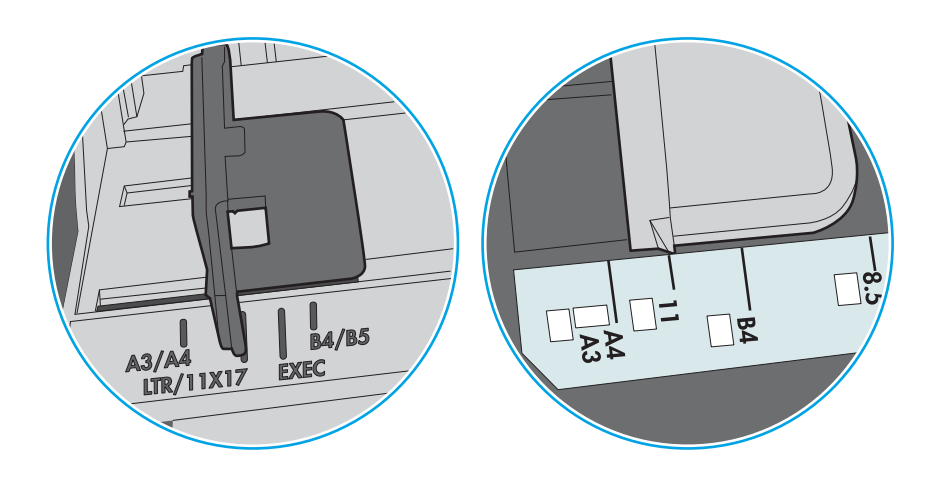

Фигура 6-2 Маркировки за размера на касетъчни тави

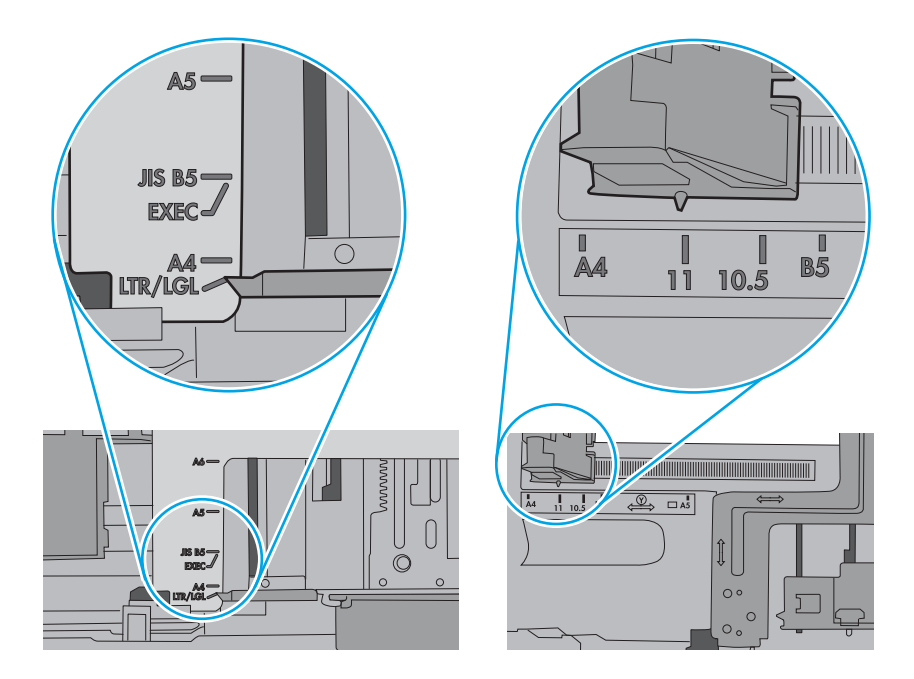
5. Проверете дали влажността в стаята отговаря на спецификациите за този принтер и дали хартията се съхранява в неотворени пакети. Повечето пакети хартия се продават във влагоустойчива опаковка, за да се запази хартията суха.

В среда с висока влажност хартията в горната част на купа в тавата може да абсорбира влага и може да има вълнообразен или неравномерен вид. Ако това се случи, извадете горните 5 до 10 листа хартия от купа.

В среда с ниска влажност прекомерно статично електричество може да доведе до залепване на листове хартия. Ако това се случи, извадете хартията от тавата и огънете купа хартия, като го държите от двете страни и съберете краищата до получаване на U форма. След това завъртете края надолу, обръщайки U формата. След това хванете всяка страна на купа с хартия и повторете този процес. Този процес освобождава отделните листове, без да предизвиква статично електричество. Подравнете купа хартия на плота, преди да го върнете в тавата.

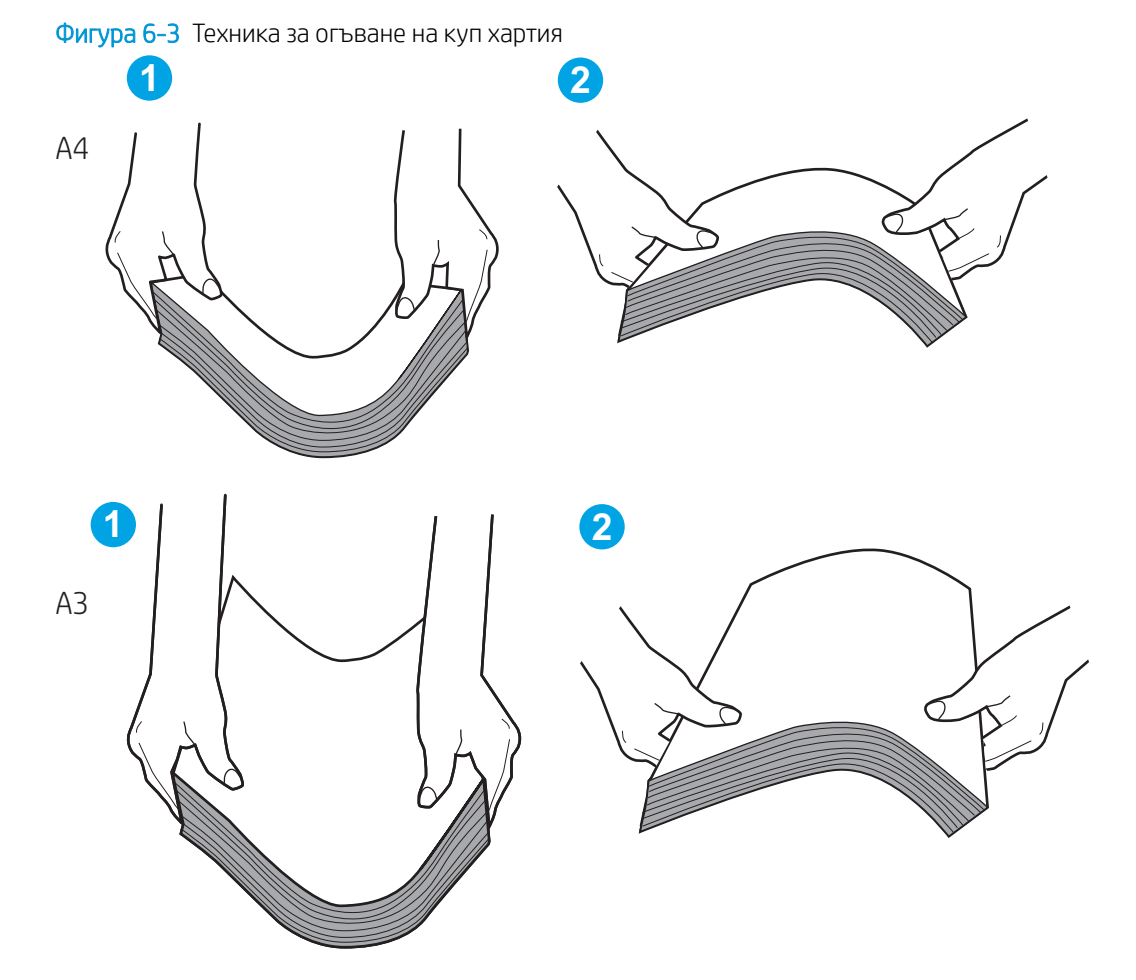

6. Проверете контролния панел на принтера, за да видите дали не показва подкана за ръчно подаване на хартията. Заредете хартия и продължете.

- 7. Ролките над тавата могат да бъдат замърсени. Почистете ролките с кърпа без власинки, напоена с топла вода. Използвайте дестилирана вода, ако имате.
	- <u>Л ВНИМАНИЕ:</u> Не пръскайте вода директно върху принтера. Вместо това пръснете вода върху кърпата или потопете кърпата във вода и я изстискайте, преди да почистите ролките.

Следните изображения показват примери за местоположението на ролката за различни принтери.

Фигура 6-4 Местоположения на ролката за Тава 1 или универсалната тава

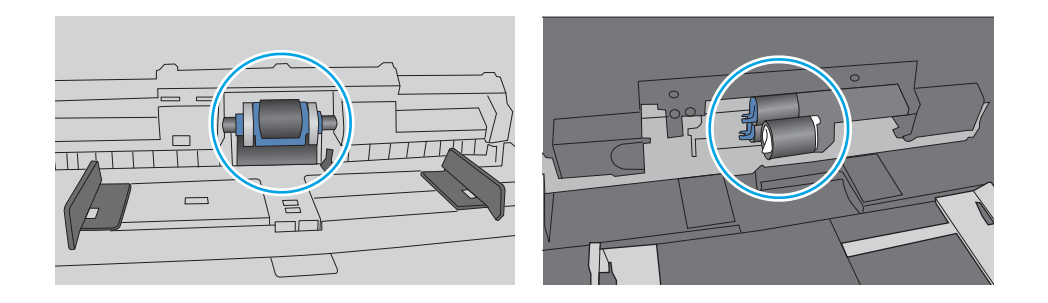

### Принтерът поема няколко листа хартия

Ако принтерът поема няколко листа хартия от тавата, опитайте решенията по-долу:

- 1. Свалете тестето с хартия от тавата, огънете го, завъртете го на 180 градуса и опитайте пак. *Не разлиствайте хартията.* Върнете тестето с хартия в тавата.
- **345 ВЛЕ ЛЕЖКА:** Разлистването на хартията предизвиква статично електричество. Вместо разлистване на хартията, огънете купа хартия, като го държите от двете страни до оформяне на U форма. След това завъртете края надолу, обръщайки U формата. След това хванете всяка страна на купа с хартия и повторете този процес. Този процес освобождава отделните листове, без да предизвиква статично електричество. Подравнете купа хартия на плота, преди да го върнете в тавата.

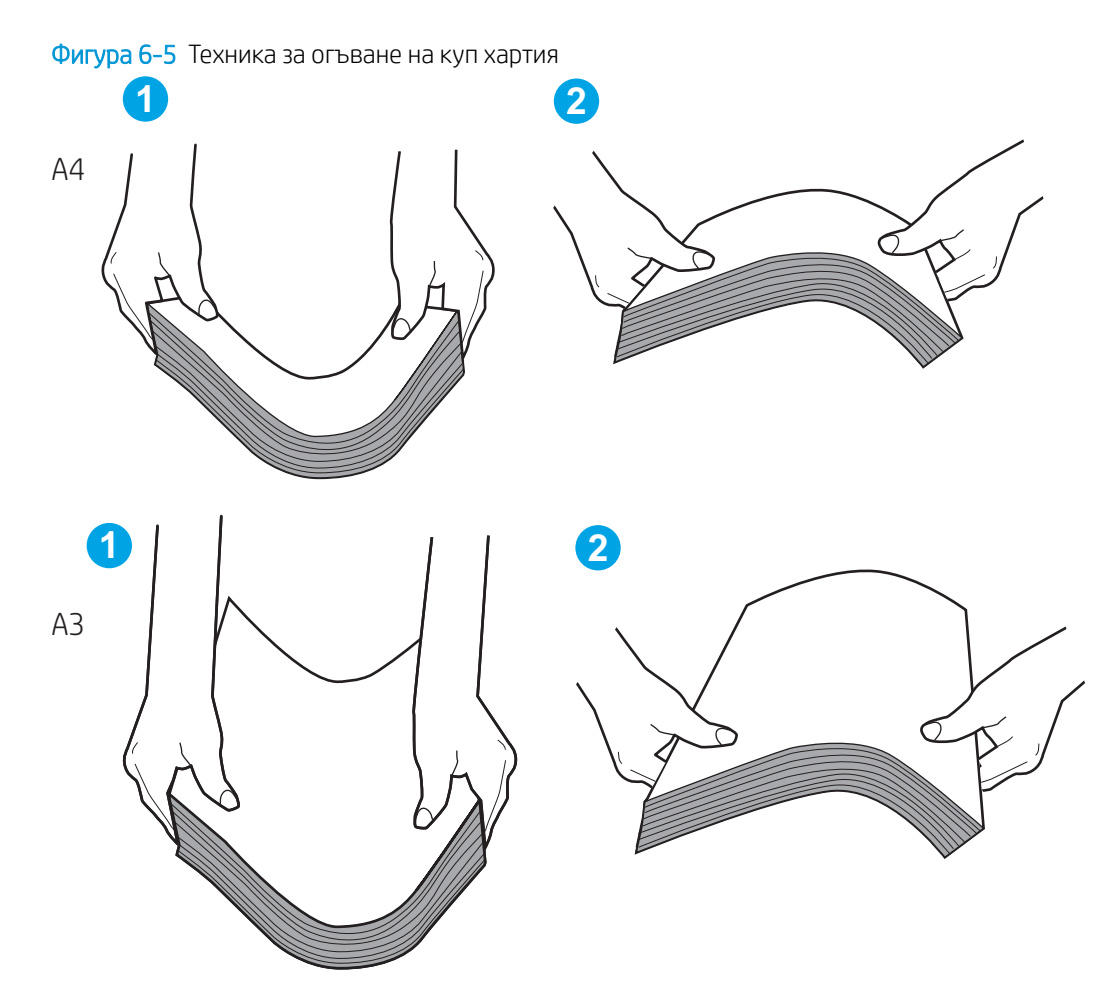

- 2. Използвайте само хартия, която отговаря на спецификациите на HP за този принтер.
- 3. Проверете дали влажността в стаята отговаря на спецификациите за този принтер и дали хартията се съхранява в неотворени пакети. Повечето пакети хартия се продават във влагоустойчива опаковка, за да се запази хартията суха.

В среда с висока влажност хартията в горната част на купа в тавата може да абсорбира влага и може да има вълнообразен или неравномерен вид. Ако това се случи, извадете горните 5 до 10 листа хартия от купа.

В среда с ниска влажност прекомерно статично електричество може да доведе до залепване на листове хартия. Ако това се случи, извадете хартията от тавата и огънете купа, както е описано погоре.

4. Използвайте хартия, която не е намачкана, сгъната или повредена. Ако се налага, използвайте хартия от друг пакет.

5. Уверете се, че тавата не е препълнена, като проверите маркировките за височина на купа в тавата. Ако е препълнена, свалете целия куп хартия от тавата, подравнете листовете и върнете част от хартията в тавата.

Следните примери показват маркировките за височина на купа в тавите за различни принтери. Повечето принтери на HP имат маркировки, подобни на тези. Също така се уверете, че всички листове хартия са под ограничителните пластинки в близост до маркировките за височина на купа. Тези разделители държат хартията в правилната позиция при влизане в принтера.

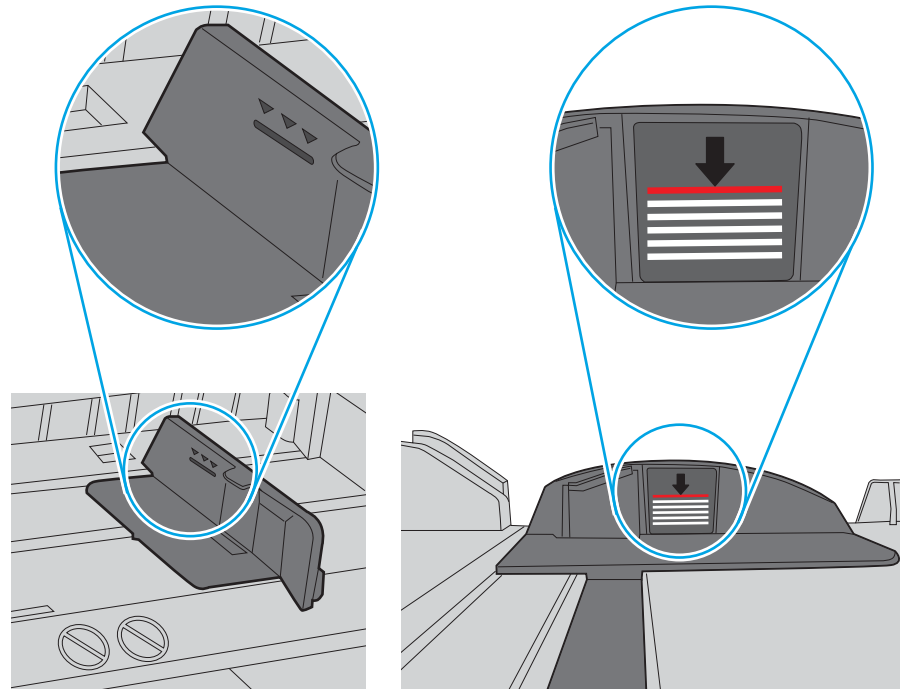

Фигура 6-6 Маркировки за височина на купа хартия

Фигура 6-7 Пластини за купа хартия

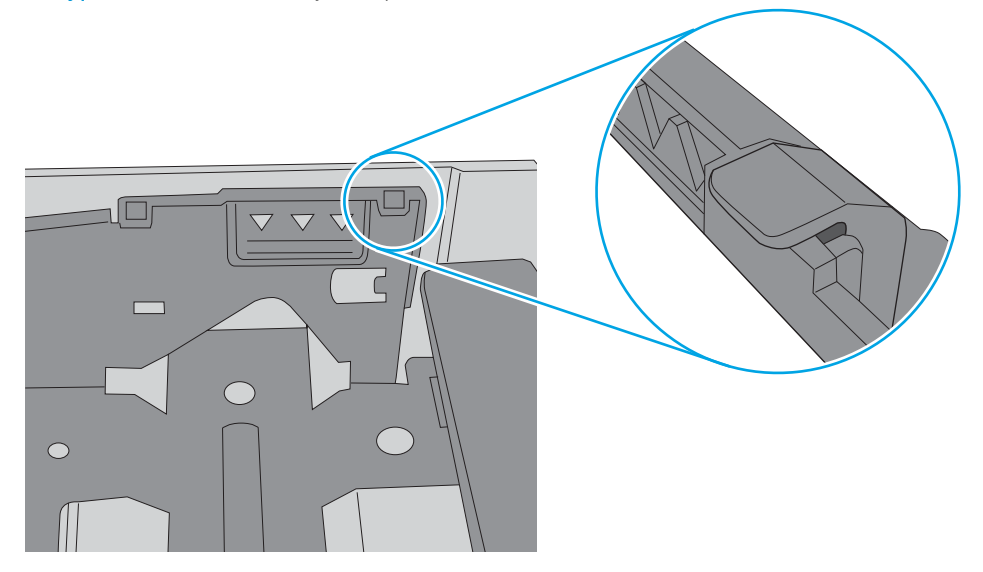

- 6. Уверете се, че водачите на хартия в тавата са регулирани правилно за размера на хартията. Коригирайте водачите за подходящия отстъп в тавата. Стрелката на водача на тавата трябва да бъде точно изравнена със съответната маркировка на тавата.
- **ЭЛЕРЛЕЖКА:** Не поставяйте водачите за хартията плътно до топа хартия. Нагласете ги до отстоянието или маркировките в тавата.

Следните изображенията показват примери за вдлъбнатините според размера на хартията в тавите за различни принтери. Повечето принтери на HP имат маркировки, подобни на тези.

Фигура 6-8 Размер на маркировките за Тава 1 или универсална тава

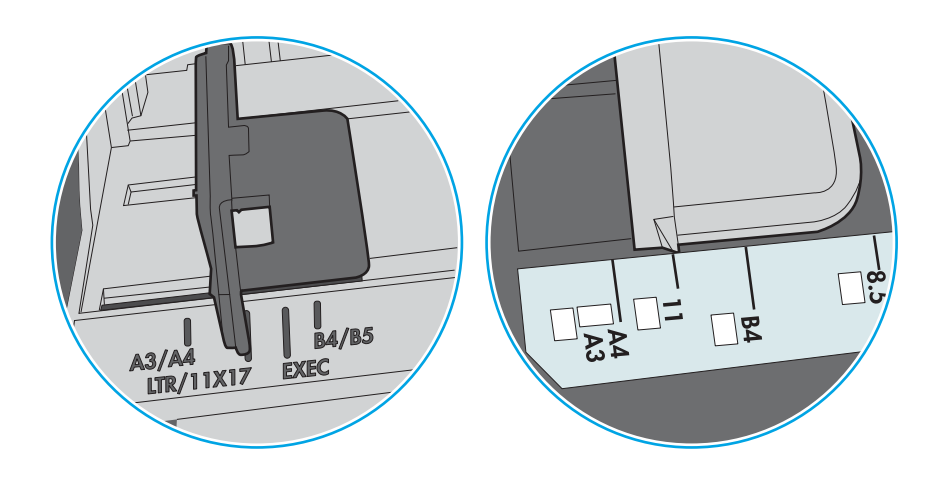

Фигура 6-9 Маркировки за размера на касетъчни тави

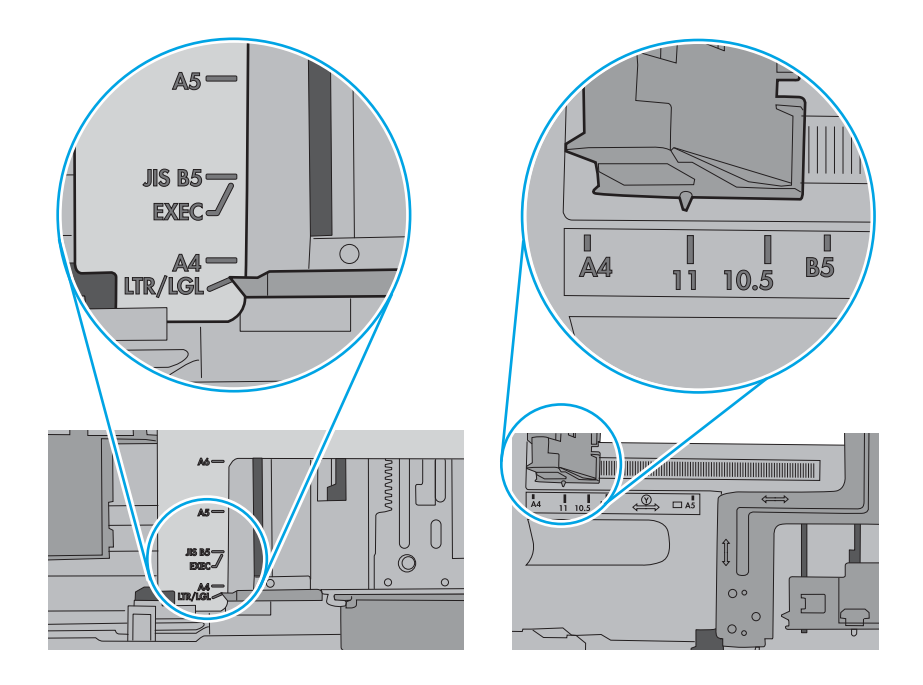

7. Уверете се, че печатната среда е в рамките на препоръчаните спецификации.

# Изчистване на засядания на хартия

Използвайте процедурите в този раздел, за да изчистите заседнала хартия от пътя на хартията на принтера.

# Местоположения на заседналата хартия

Засяданията могат да се появят на следните места.

Фигура 6-10 Местоположения на заседналата хартия

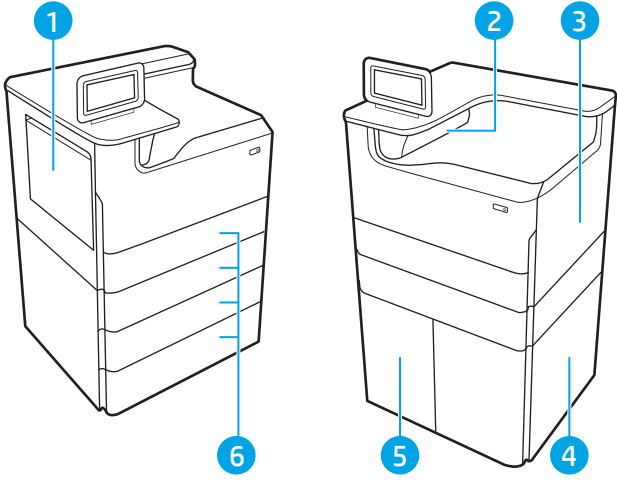

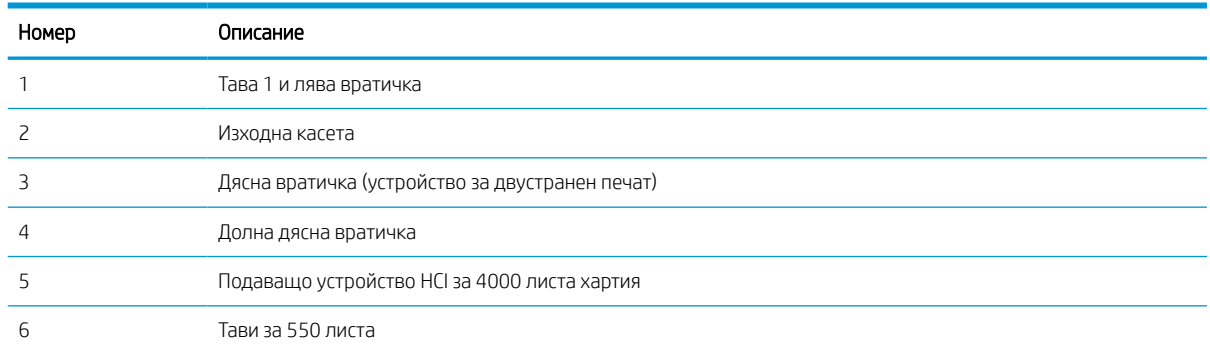

### Автоматична навигация за почистване на заседнала хартия

Научете за автоматичната навигация за почистване на заседнала хартия.

Функцията за автоматична навигация ви помага да изчиствате засядания, като предоставя инструкции стъпка по стъпка на контролния панел.

Когато изпълните дадена стъпка, принтерът показва инструкции за следващата стъпка, докато изпълните всички стъпки по процедурата.

## Хартията засяда често или многократно?

За да намалите броя на засяданията на хартия, опитайте следните решения.

- 1. Използвайте само хартия, която отговаря на спецификациите на HP за този принтер.
- 2. Използвайте хартия, която не е намачкана, сгъната или повредена. Ако се налага, използвайте хартия от друг пакет.
- 3. Използвайте хартия, на която още не е печатано или копирано.
- 4. Уверете се, че тавата не е препълнена. Ако е така, свалете цялото тесте хартия от тавата, подравнете листата и върнете част от хартията в тавата.
- 5. Уверете се, че водачите на хартия в тавата са регулирани правилно за размера на хартията. Регулирайте водачите така, че да докосват тестето, без да огъват листата.
- 6. Уверете се, че тавата е напълно вкарана в принтера.
- 7. Ако печатате на тежка, релефна или перфорирана хартия, използвайте функцията за ръчно подаване и подавайте листата един по един.
- 8. Отворете меню Trays (Тави) от контролния панел на принтера. Уверете се, че тавата е конфигурирана правилно за типа и размера на хартията.
- 9. Уверете се, че печатната среда е в рамките на препоръчаните спецификации.

# Изчистване на засядания на хартия в тава 1 – 15.A1.yz; 15.D1.51; 15.D1.81; 15.D2.A1; 15.D2.D1

При възникване на засядане на контролния панел се показва съобщение за грешка и анимирана инструкция за отстраняване на засядането.

При засядания на хартия в тава 1 може да се показва някой от следните кодовете за грешка:

- 15.A1.yz
- 15.D1.51
- 15.D1.81
- 15.D2.A1
- 15.D2.D1

Следвайте тези стъпки, за да изчистите засядането на хартия:

1. Ако заседналата хартия се вижда в Тава 1, изчистете засядането, като внимателно издърпайте хартията към себе си.

2. Затворете тава 1.

3. Отворете лявата вратичка.

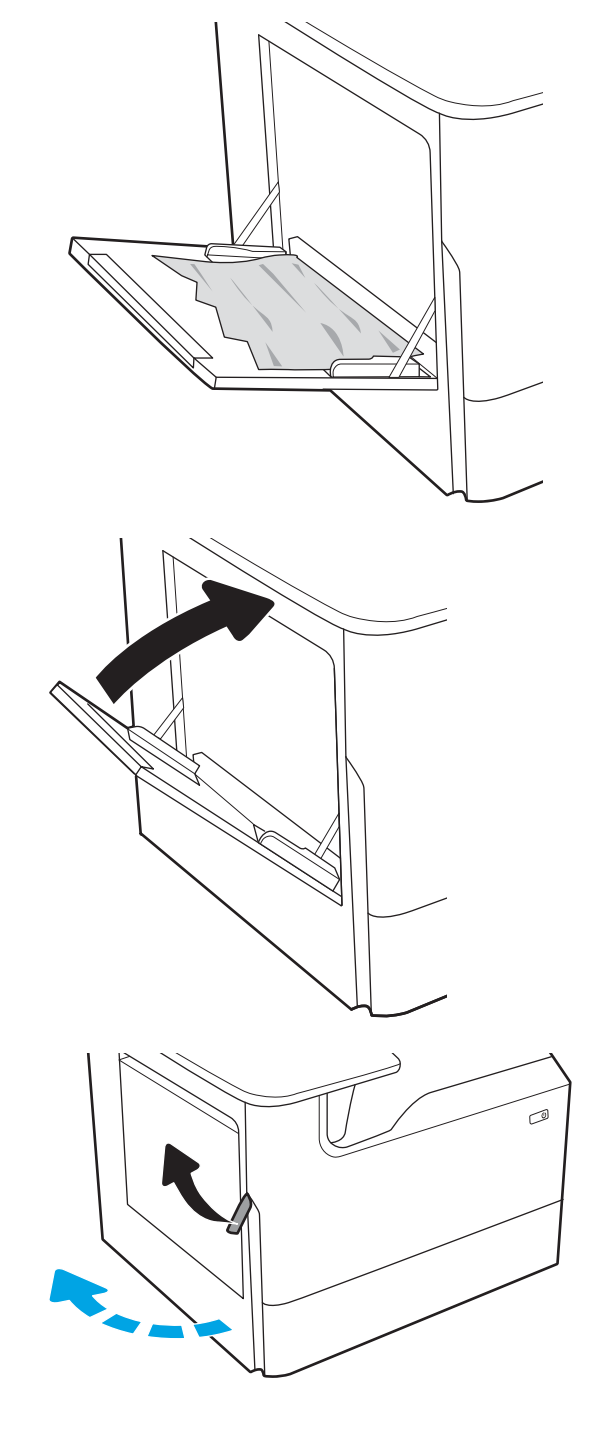

4. Издърпайте всякаква заседнала хартия право навън.

5. Ако не се вижда заседналата хартия, издърпайте контейнера за сервизен флуид.

6. Издърпайте всякаква заседнала хартия право навън.

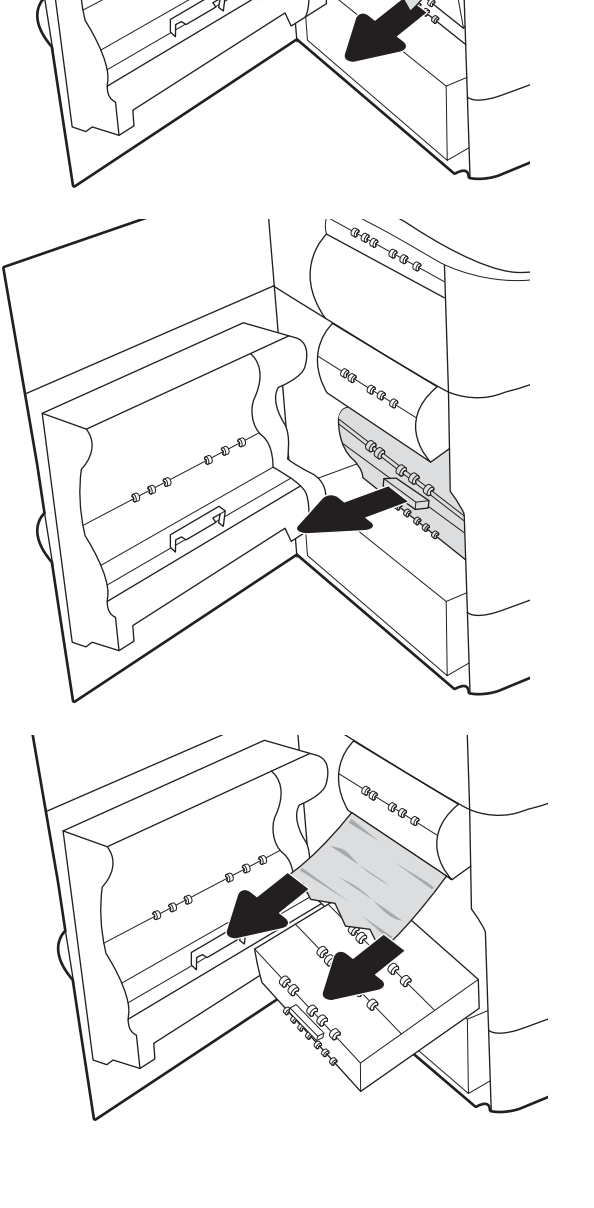

7. Натиснете контейнера за сервизен флуид в принтера.

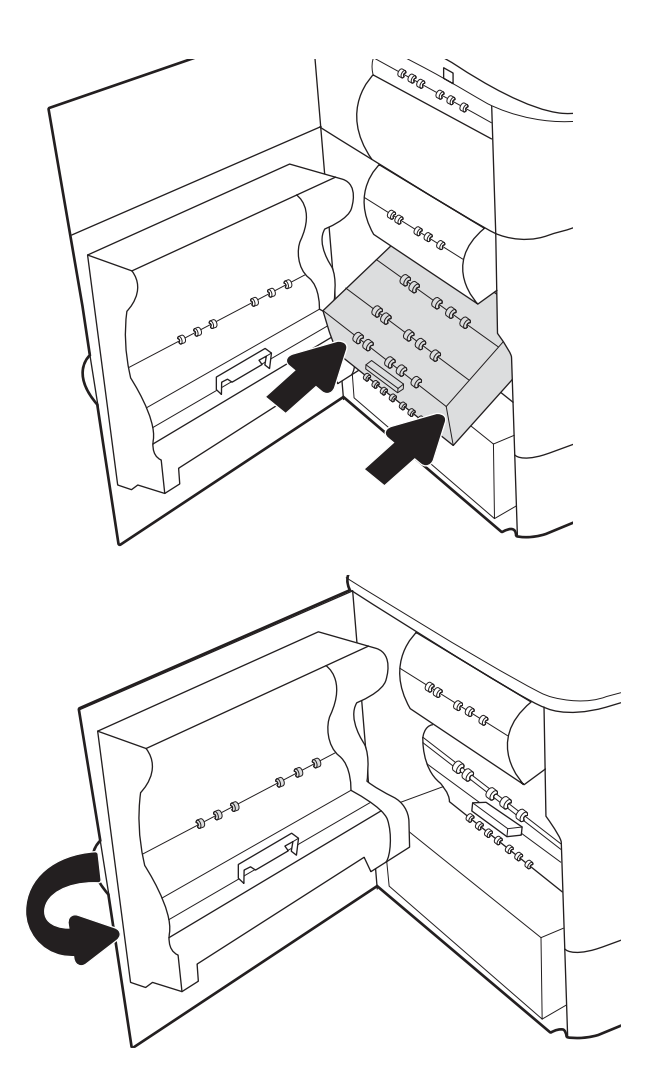

8. Затворете левия капак.

9. Ако все още са останали страници в принтера, на контролния панел ще се покажат инструкции как да изчистите останалите страници.

# Изчистване на засядания на хартия в тава 2 - 15.A2.yz; 15.D2.52; 15.D2.82; 15.D2.A2; 15.D2.D2

При възникване на засядане на контролния панел се показва съобщение за грешка и анимирана инструкция за отстраняване на засядането.

При засядания на хартия в тава 2 може да се показва някой от следните кодовете за грешка:

- 15.A2.yz
- 15.D2.52
- 15.D2.82
- 15.D2.A2
- 15.D2.D2

Следвайте тези стъпки, за да изчистите засядането на хартия:

1. Отворете дясната вратичка.

2. Извадете заседналата хартия.

3. Ако не виждате заседнала хартия, извадете устройството за двустранен печат.

4. Издърпайте всякаква заседнала хартия право навън.

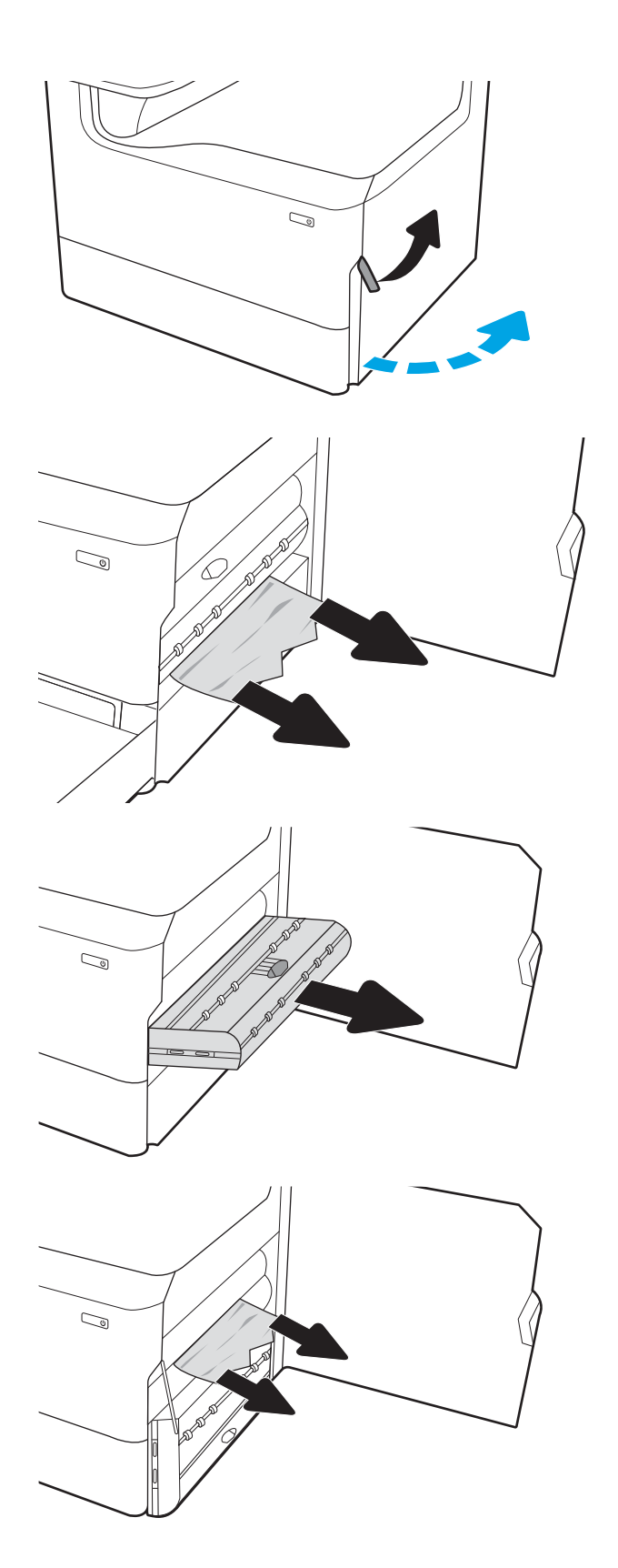

5. Поставете обратно устройството за двустранен печат.

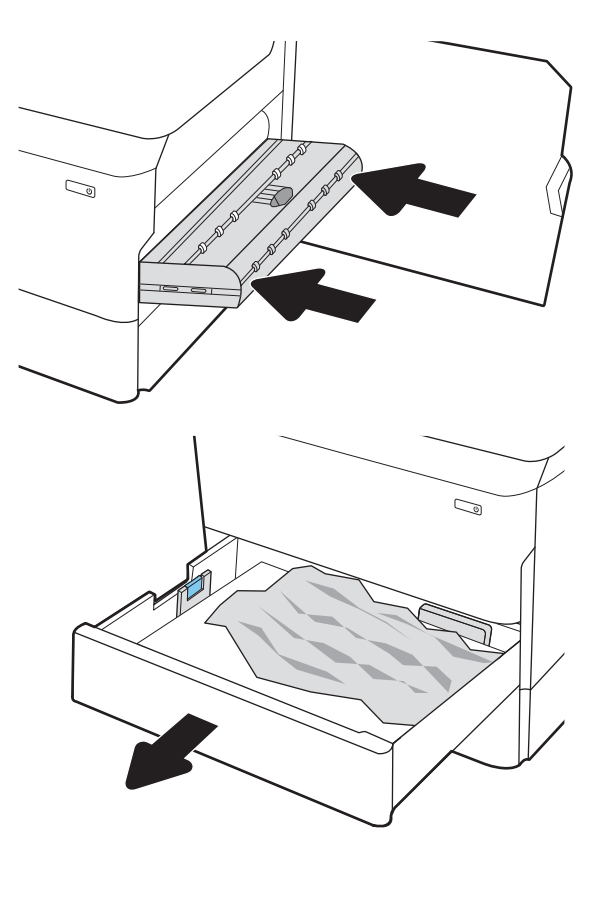

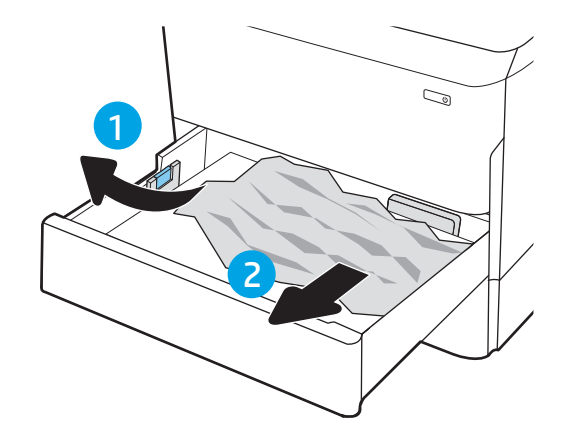

6. Отворете тавата.

7. Премахнете заседналата хартия от подаващите ролки вътре в принтера. Първо издърпайте хартията наляво, след което я издърпайте напред, за да я премахнете.

8. Затворете тавата.

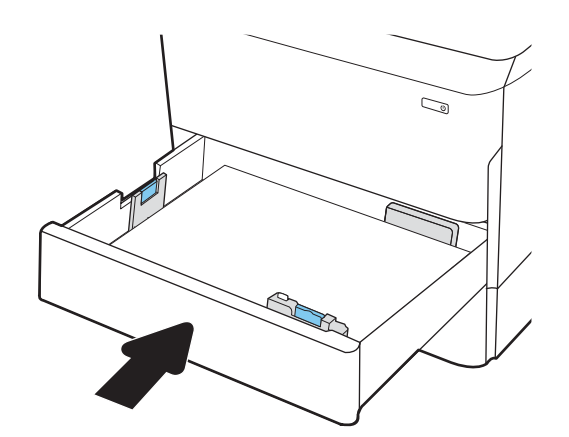

9. Затворете дясната вратичка.

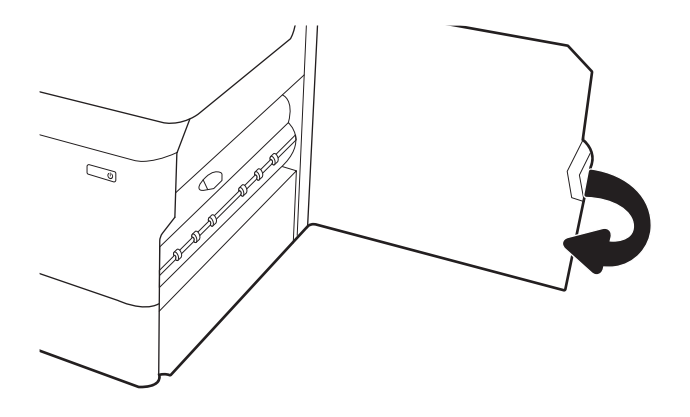

10. Ако все още са останали страници в принтера, на контролния панел ще се покажат инструкции как да изчистите останалите страници.

# Изчистване на засядания на хартия в тава 3 – 15.A3.yz; 15.12.A3; 15.12.D3

При възникване на засядане на контролния панел се показва съобщение за грешка и анимирана инструкция за отстраняване на засядането.

При засядания на хартия в тава 3 може да се показва някой от следните кодовете за грешка:

- 15.A3.yz
- 15.12.A3
- 15.12.D3

Следвайте тези стъпки, за да изчистите засядането на хартия:

**Э ЗАБЕЛЕЖКА:** Процедурата за почистване на заседнала хартия от тава 1 x 550 листа със стойка е същата като за настолна тава за 1 x 550 листа. Тук е показана само настолната тава.

1. Отворете дясната вратичка и долната дясна вратичка.

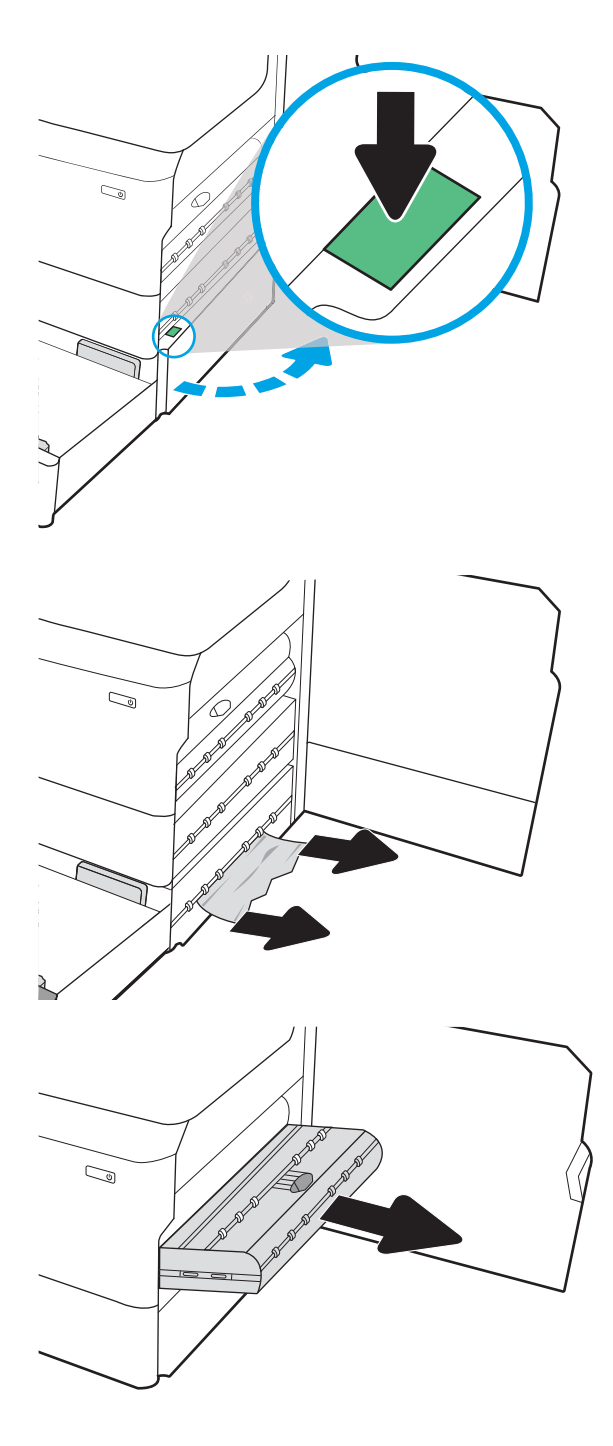

2. Внимателно издърпайте всичката заседнала хартия.

3. Ако не виждате заседнала хартия, извадете устройството за двустранен печат.

4. Издърпайте всякаква заседнала хартия право навън.

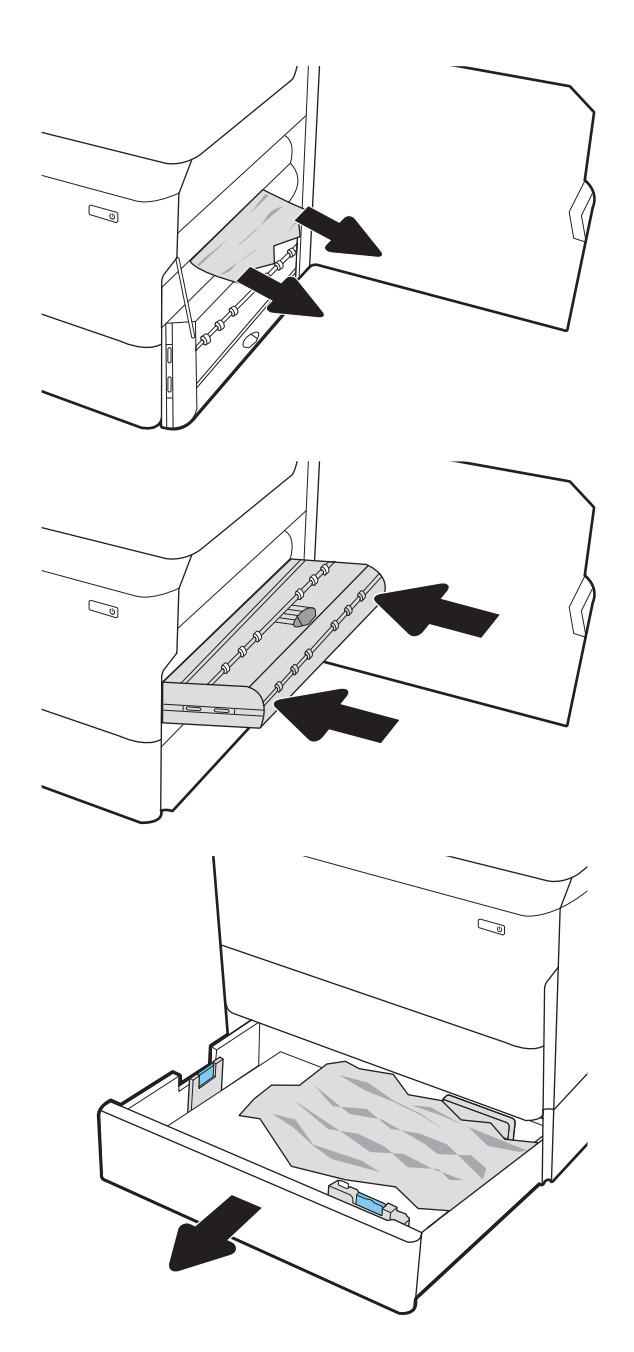

5. Поставете обратно устройството за двустранен печат.

6. Отворете тавата.

7. Премахнете заседналата хартия от подаващите ролки вътре в принтера. Първо издърпайте хартията наляво, след което я издърпайте напред, за да я премахнете.

- 8. Затворете долната дясна вратичка и дясната вратичка и след това затворете тавата.
- $\mathbb{C}$ 1 2
- 9. Ако все още са останали страници в принтера, на контролния панел ще се покажат инструкции как да изчистите останалите страници.

# Изчистване на засядания на хартия в изходната касета – 15.E1.yz; 15.C1.Az

При възникване на засядане на контролния панел се показва съобщение за грешка и анимирана инструкция за отстраняване на засядането.

При засядания на хартия в изходната касета може да се показва някой от следните кодовете за грешка:

- 15.E1.yz
- 15.C1.Az

Следвайте тези стъпки, за да изчистите засядането на хартия:

- 1. Ако в изходната касета се вижда хартия, хванете водещия ръб на хартията и я извадете.
- $\mathbb{Z}$ ہے

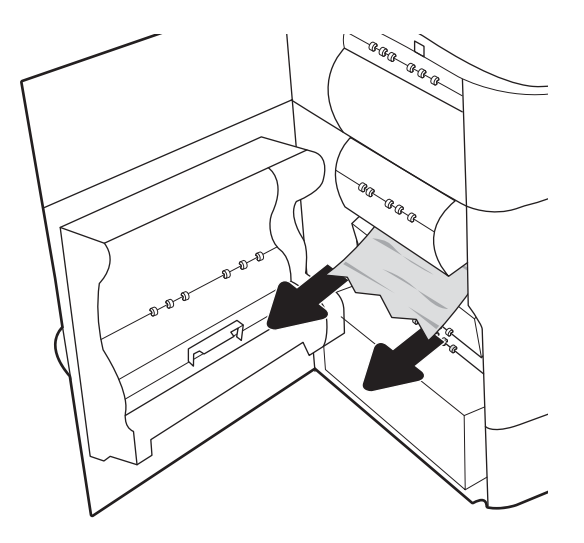

2. Отворете лявата вратичка.

3. Извадете заседналата хартия.

4. Затворете левия капак.

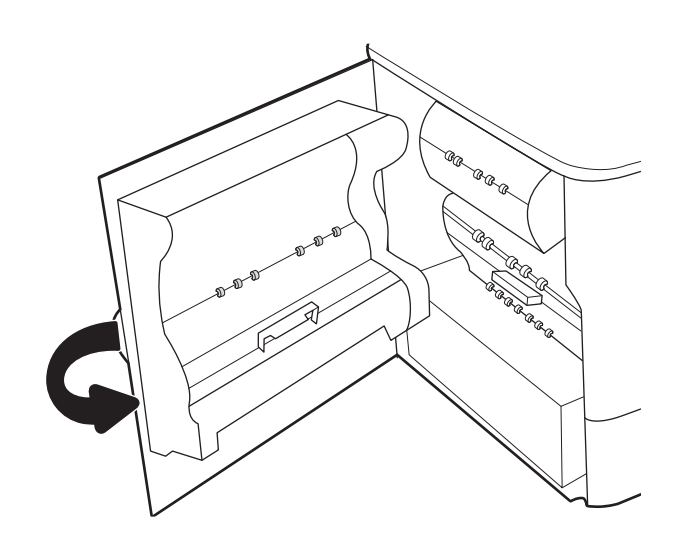

5. Ако все още са останали страници в принтера, на контролния панел ще се покажат инструкции как да изчистите останалите страници.

# Изчистване на засядания на хартия в устройството за двустранен печат – 15.D1.yz; 15.D2.yz; 15.C1.5z; 15.C1.8z; 15.C1.9z

При възникване на засядане на контролния панел се показва съобщение за грешка и анимирана инструкция за отстраняване на засядането.

При засядания на хартия в устройството за двустранен печат може да се показва някой от следните кодовете за грешка:

- 15.D1.yz
- 15.D2.yz
- 15.C1.5z
- 15.C1.8z
- 15.C1.9z

Следвайте тези стъпки, за да изчистите засядането на хартия:

1. Отворете дясната вратичка.

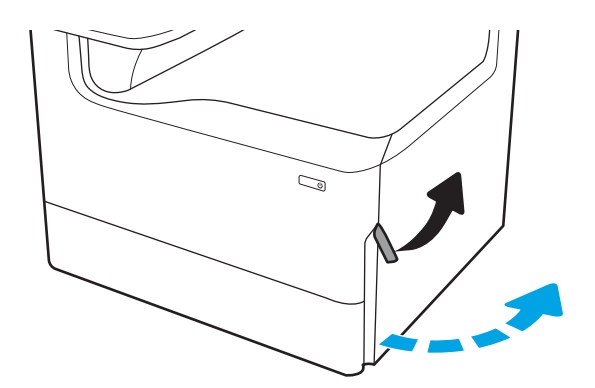

2. Извадете заседналата хартия.

3. Ако не виждате заседнала хартия, извадете устройството за двустранен печат.

4. Издърпайте всякаква заседнала хартия право навън.

5. Поставете обратно устройството за двустранен печат.

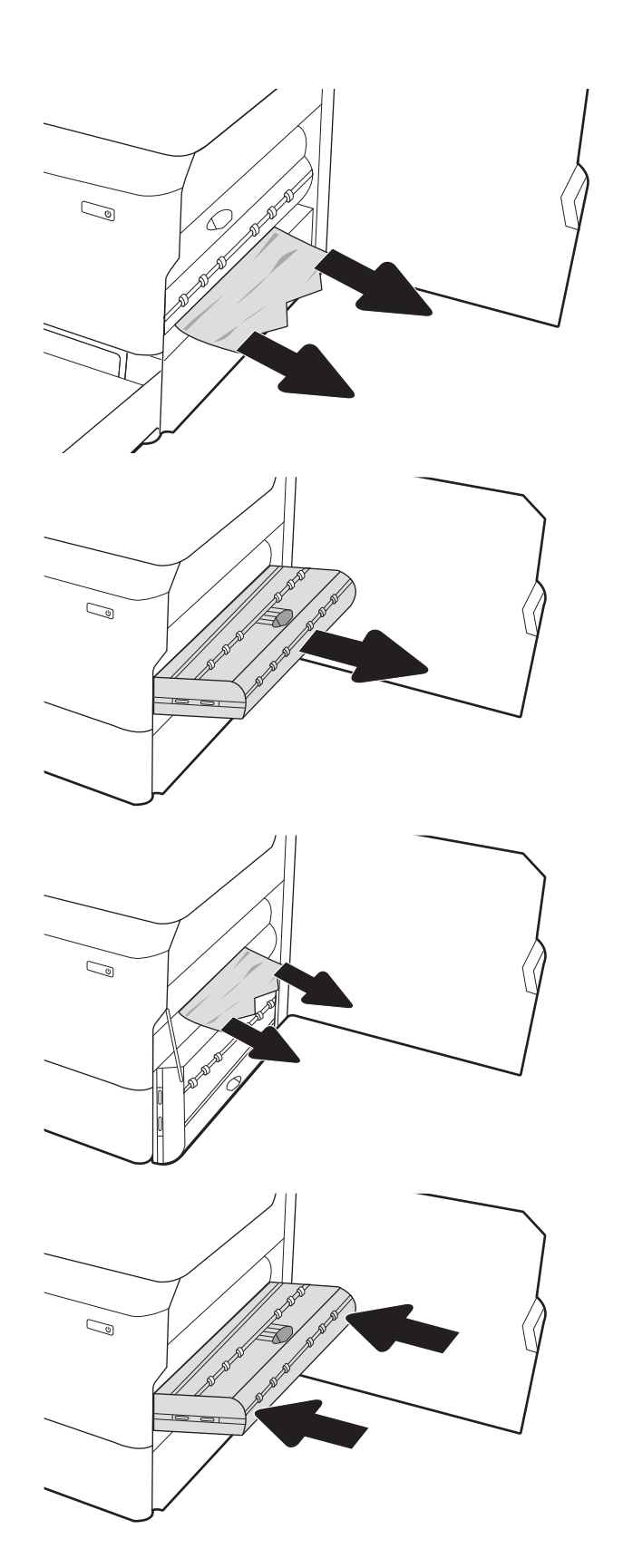

6. Затворете дясната вратичка.

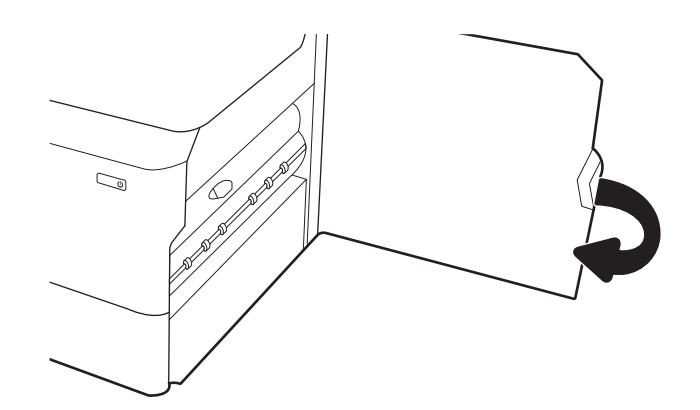

7. Ако все още са останали страници в принтера, на контролния панел ще се покажат инструкции как да изчистите останалите страници.

# Изчистване на засядания на хартия в тавите за 3 X 550 – 15.A4.yz; 15.A5.yz; 15.A6.yz; 15.A9.yz; 15.37.yz; 15.38.yz; 15.48.yz

При възникване на засядане на контролния панел се показва съобщение за грешка и анимирана инструкция за отстраняване на засядането.

При засядания на хартия в аксесоара за 3 x 550 листа може да се показва някой от следните кодовете за грешка:

- 15.A4.yz
- 15.A5.yz
- 15.A6.yz
- 15.A9.yz
- 15.37.yz
- 15.38.yz
- 15.48.yz

Следвайте тези стъпки, за да изчистите засядането на хартия:

1. Отворете една от тавите.

2. Премахнете заседналата хартия от подаващите ролки вътре в принтера. Първо издърпайте хартията наляво, след което я издърпайте напред, за да я премахнете.

3. Отворете дясната вратичка и долната дясна вратичка.

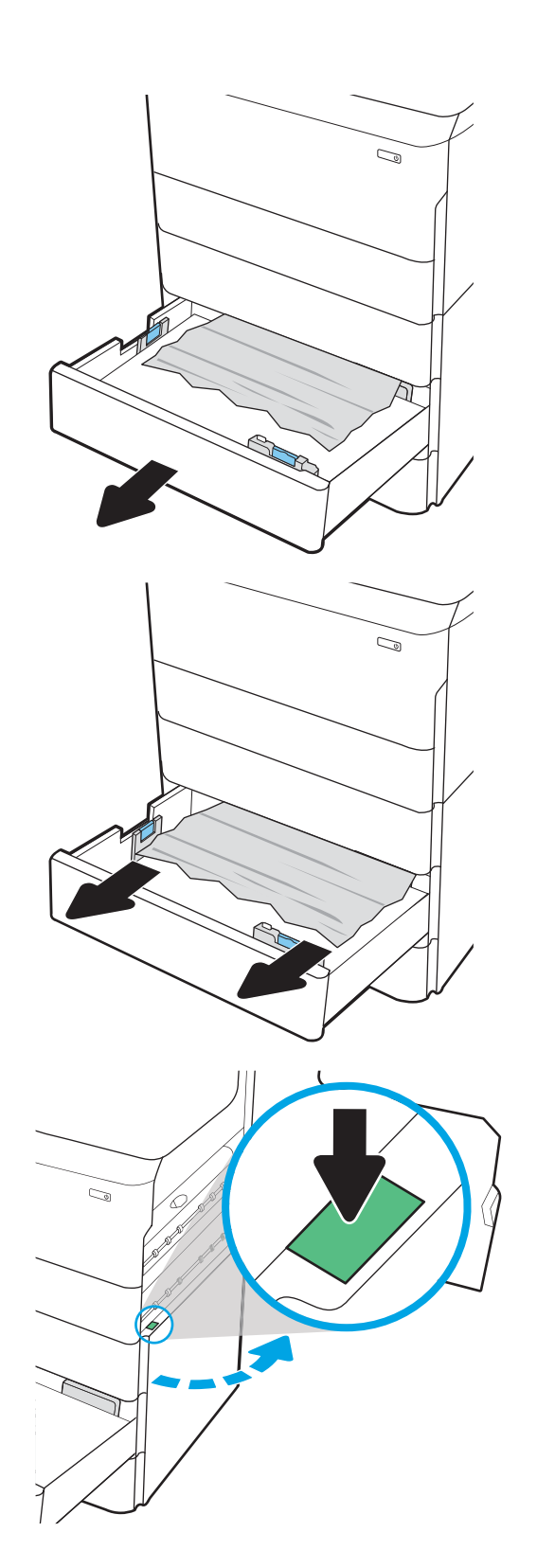

4. Внимателно издърпайте всичката заседнала хартия.

5. Ако не виждате заседнала хартия, извадете устройството за двустранен печат.

6. Издърпайте всякаква заседнала хартия право навън.

7. Поставете обратно устройството за двустранен печат.

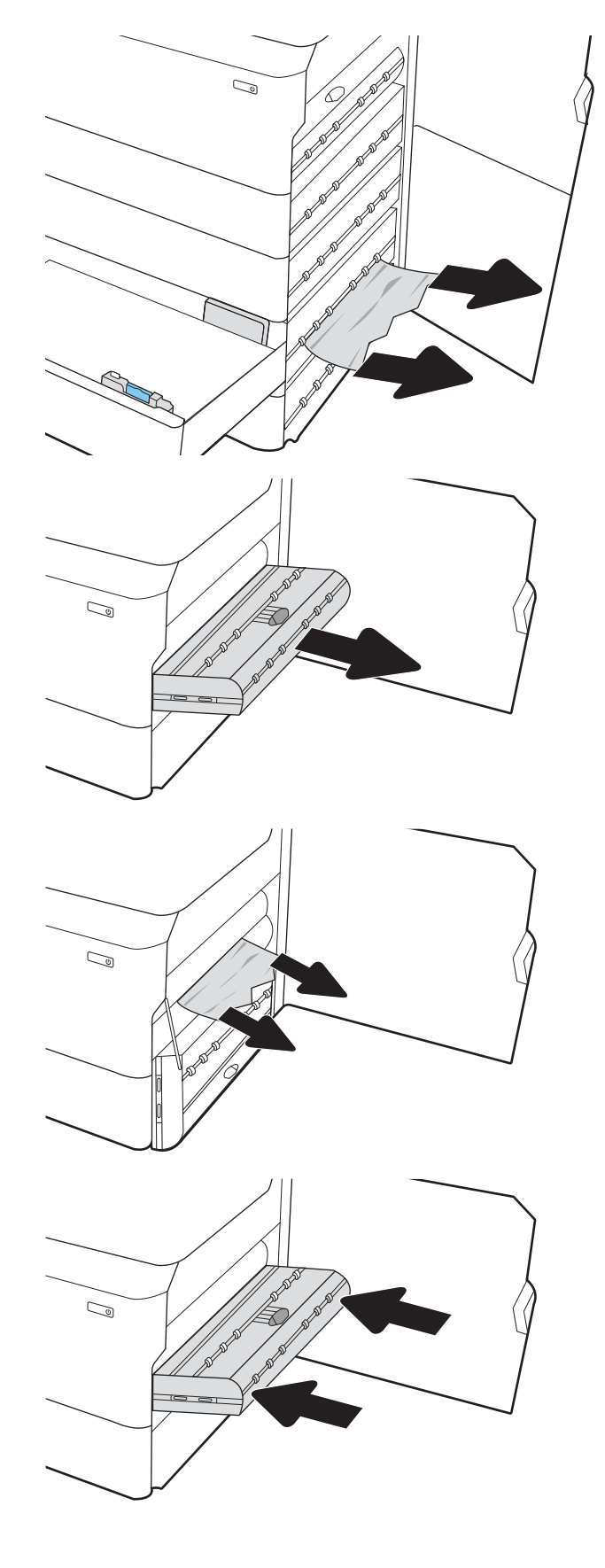

8. Затворете дясната вратичка и долната дясна вратичка и след това затворете тавата.

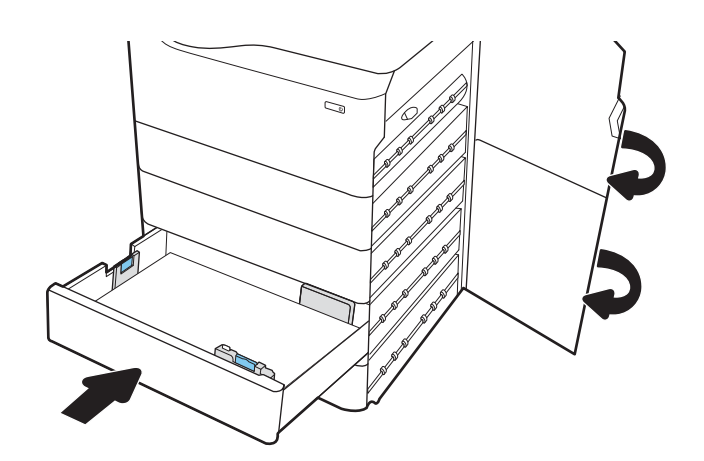

9. Ако все още са останали страници в принтера, на контролния панел ще се покажат инструкции как да изчистите останалите страници.

# Изчистване на засядания на хартия в HCI за 4000 листа – 15.A7.yz; 15.A8.yz; 15.37.yz; 15.38.yz; 15.48.yz

При възникване на засядане на контролния панел се показва съобщение за грешка и анимирана инструкция за отстраняване на засядането.

При засядания на хартия в HCI аксесоара за 4000 листа може да се показва някой от следните кодовете за грешка:

- 15.A7.yz
- 15.A8.yz
- 15.37.yz
- 15.38.yz
- 15.48.yz

Следвайте тези стъпки, за да изчистите засядането на хартия:

1. Отворете дясната вратичка и долната дясна вратичка.

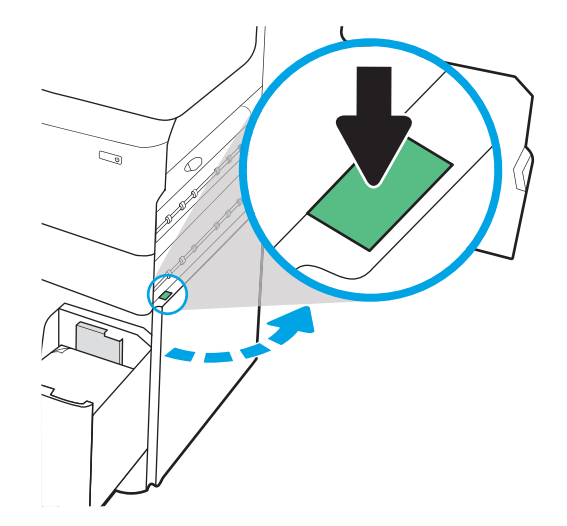

2. Извадете всички повредени листа хартия.

3. Ако не виждате заседнала хартия, извадете устройството за двустранен печат.

4. Издърпайте всякаква заседнала хартия право навън.

5. Поставете обратно устройството за двустранен печат.

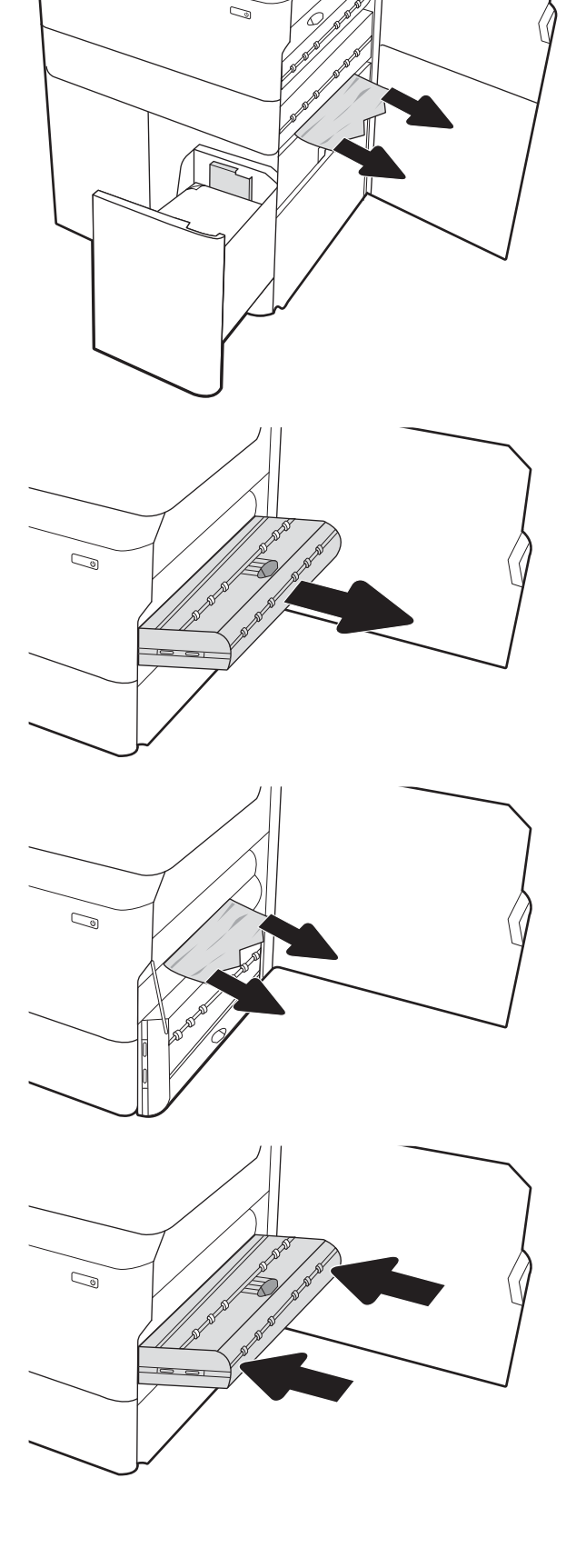

6. В областта на долната дясна вратичка използвайте зелената дръжка, за да изтеглите HCI касетата със заседнала хартия.

- 7. Извадете заседналата хартия от областта на касетата със заседнала хартия.
- $\mathbb{Z}$  $\mathbb{Z}$

 $\mathbb{Z}$ 

- 
- 8. Използвайте зелената дръжка, за да отворите горния край на HCI касетата със заседнала хартия и извадете цялата заседнала хартия.

9. Затворете касетата със заседнала хартия и след това отново я поставете в принтера.

10. Отворете лявата входна тава с голям капацитет.

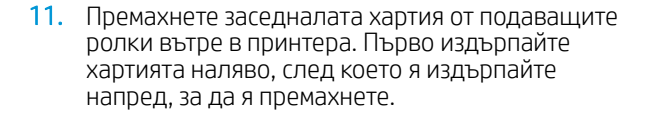

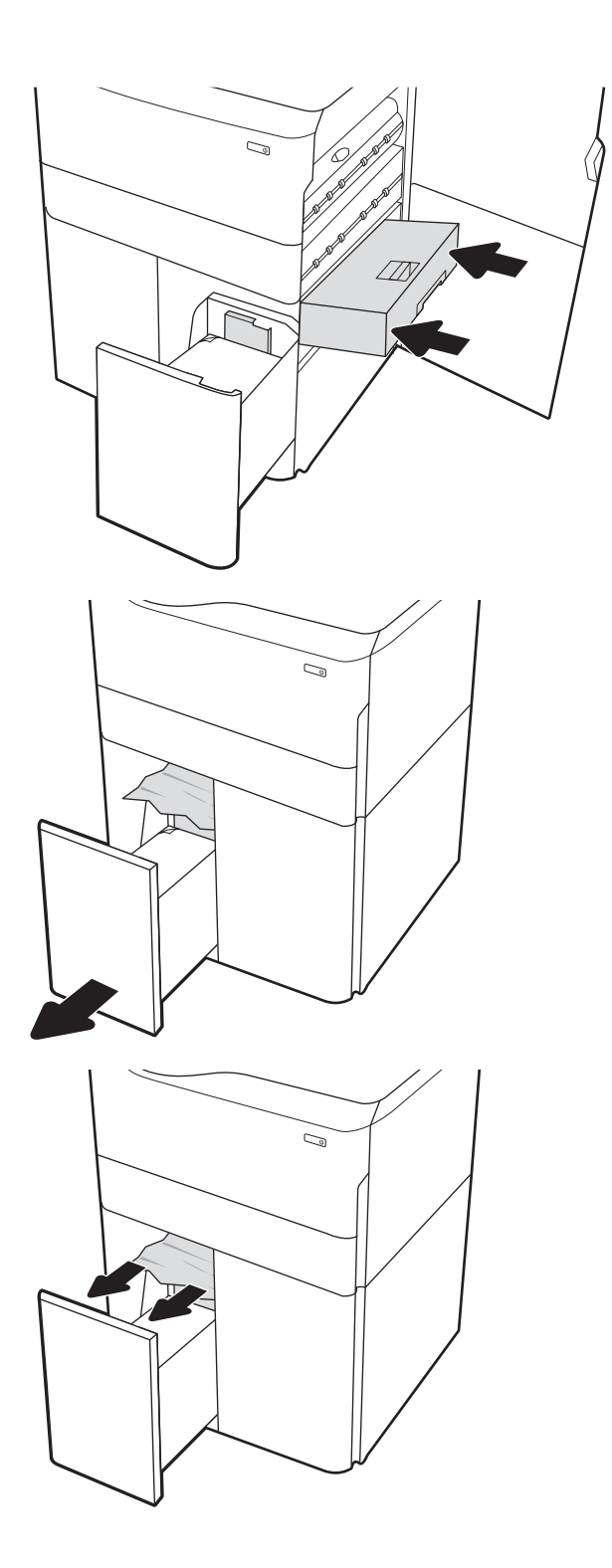

12. Затворете лявата тава и отворете дясната входна тава с голям капацитет.

13. Премахнете заседналата хартия от подаващите ролки вътре в принтера. Първо издърпайте хартията наляво, след което я издърпайте напред, за да я премахнете.

14. Затворете дясната вратичка и долната дясна вратичка и след това затворете дясната тава.

15. Ако все още са останали страници в принтера, на контролния панел ще се покажат инструкции как да изчистите останалите страници.

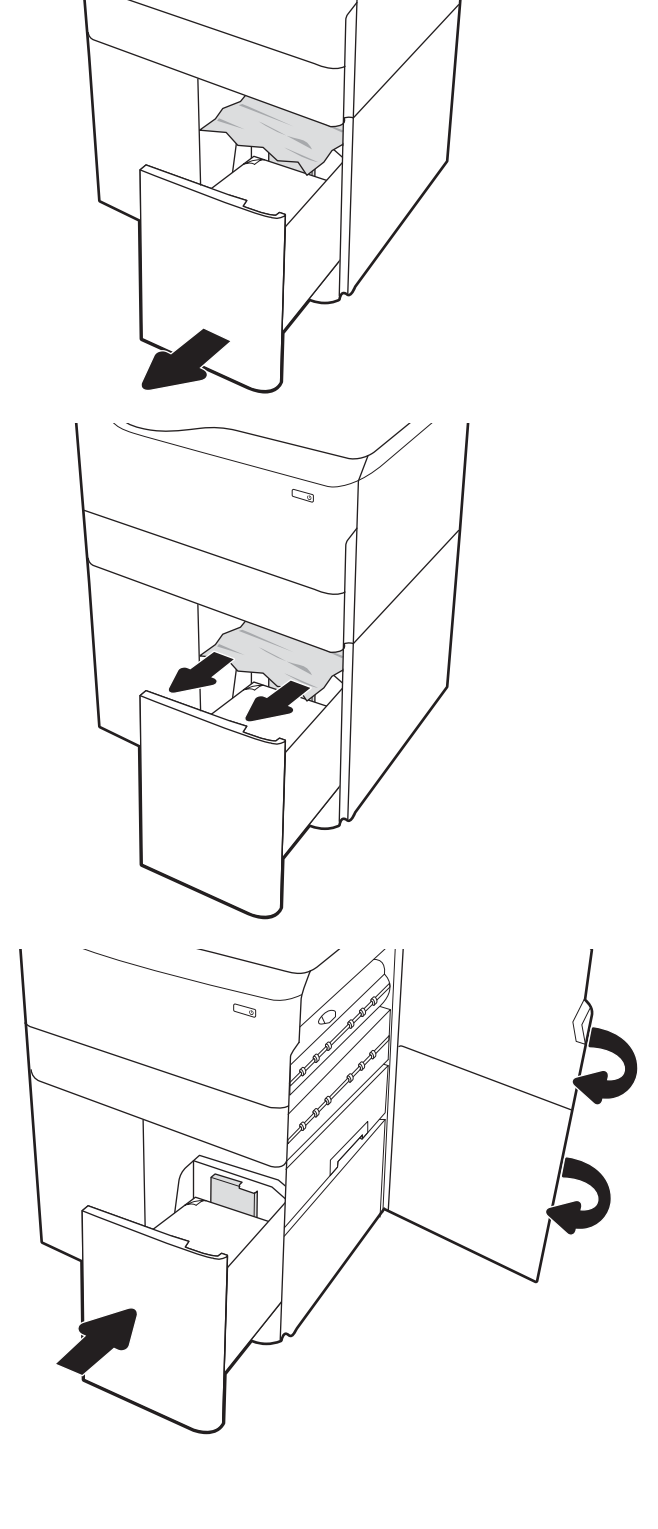

 $\mathbb{Z}/$ 

# Разрешаване на проблеми с качеството на цветния печат

Използвайте информацията по-долу, за да отстраните неизправности с качеството на печат, цветния печат и с качеството на изображението при принтерите HP Color LaserJet Enterprise.

# Въведение

Стъпките за отстраняване на неизправности може да спомогнат за решаването на следните дефекти:

- Празни страници
- Черни страници
- Цветове, които не се подравняват
- Нагъната хартия
- Тъмни или светли ленти
- Тъмни или светли ивици
- Неясен печат
- Сив фон или тъмен печат
- Бледо отпечатване
- Неизпечен тонер
- Липсващ тонер
- Разпръснати точки тонер
- Изкривени изображения
- Петна
- Ивици

# Отстраняване на неизправности с качеството на печат

За да разрешите проблеми с качеството на печат, изпробвайте следните стъпки в представения ред.

Вижте "Отстраняване на неизправности при дефекти в изображението", за да отстраните неизправности при конкретни дефекти в изображението.

### Актуализиране на фърмуера на принтера

Опитайте се да надстроите фърмуера на принтера.

За инструкции вижте [www.hp.com/support.](http://www.hp.com/support)

## Печатайте от друга софтуерна програма

Опитайте да печатате от друга софтуерна програма.

Ако страницата се отпечата правилно, проблемът идва от софтуерната програма, от която печатате.

### Проверка на настройката за тип хартия на заданието за печат

Проверете настройката на типа на хартията при печат от софтуерна програма и дали печатните страници имат петна, размивания или тъмен печат, нагъната хартия, пръснати точки от тонер, разхлабен тонер или малки площи с липсващ тонер.

#### Проверете настройката на типа хартия на контролния панел

Проверете настройката за типа хартия на контролния панел на принтера и променете тази настройка при необходимост.

- 1. Отворете и затворете тавата за хартия.
- 2. Следвайте подканванията на контролния панел, за да потвърдите или промените настройките за типа хартия за тавата.
- 3. Уверете се, че заредената хартия отговаря на техническите данни.
- 4. Регулирайте настройката за влажност и устойчивост на контролния панел, за да съответстват на средата.
	- а. Отворете следните менюта:
		- 1. Настройки
		- 2. Качество на печат
		- 3. Регулиране на типа на хартията
	- б. Изберете типа на хартията, която съответства на типа, зареден в тавата.
	- в. Използвайте стрелките, за да увеличите или намалите настройката за влажност и устойчивост.
- 5. Уверете се, че настройките на драйвера отговарят на настройките на контролния панел.

#### Проверка на настройката за вида на хартията (Windows)

Проверете настройката за типа хартия за Windows и променете тази настройка при необходимост.

Э ЗАБЕЛЕЖКА: Настройките на драйвера за принтера ще заменят всички настройки на контролния панел.

- 1. От софтуерната програма изберете опция Печат.
- 2. Изберете принтера, след което щракнете върху бутона Свойства или Предпочитания.
- 3. Щракнете върху раздел Хартия/качество.
- 4. В падащия списък **Paper Type** (Тип на хартията) кликнете върху опцията **More...** (Още...).
- 5. Разширете списъка с опции за Типът е:
- 6. Разширете категорията на типовете хартия, които най-добре описват вашата хартия.
- 7. Изберете опцията за типа на използваната от вас хартия и натиснете бутона OK.
- 8. Щракнете върху бутона OK, за да затворите диалоговия прозорец Свойства на документа. От диалоговия прозорец Печат щракнете върху бутона ОК, за да отпечатате заданието.

**Э ЗАБЕЛЕЖКА:** Настройките на драйвера за принтера ще заменят всички настройки на контролния панел.

### Проверка на настройката за вида хартия (macOS)

Проверете настройката за типа хартия за macOS и променете тази настройка при необходимост.

- 1. Щракнете върху менюто Файл и след това върху Печат.
- 2. В менюто Принтер изберете принтера.
- 3. По подразбиране драйверът за печат показва менюто Copies & Pages (Копия и страници). Изберете падащия списък с менюта, и след това кликнете върху менюто Finishing (Завършване).
- 4. Изберете тип от падащия списък Media Type (Тип носител).
- 5. Щракнете върху бутона Печат.

### Проверка на състоянието на тонер касетата

Следвайте тези стъпки за проверка на очаквания оставащ живот на тонер касетите и ако е приложимо, състоянието на други заменими части за поддръжка.

#### Стъпка едно: Отпечатайте страницата за състоянието на консумативите

Страницата за състоянието на консумативите показва състоянието на касетите.

- 1. От началния екран на контролния панел на принтера изберете менюто Отчети.
- 2. Изберете менюто Страници за конфигурация/състояние.
- 3. Изберете Страница за състоянието на консумативите и след това изберете Печат за отпечатване на страницата.

#### Стъпка две: Проверка на състоянието на консумативите

Проверете отчета за състояние на консумативите по следния начин.

1. Погледнете отчета за състояние на консумативите, за да проверите процента на оставащия експлоатационен срок на тонер касетите и състоянието на другите заменими части за поддръжка, ако има такива.

Проблеми с качеството на печат може да възникнат, когато използвате тонер касета, която е близо до края на своя живот. Страницата за състояние на консумативите указва кога нивото на консуматива е твърде ниско. Когато консумативът на HP достигне този много нисък праг, гаранцията HP premium protection warranty за този консуматив приключва.

Не е необходимо да се подменя тонер касетата освен ако качеството на печат вече не е приемливо. Имайте предвид да си подготвите резервна касета, в случай че качеството на печат стане неприемливо.

Ако определите, че трябва да смените тонер касетата или други заменими части за поддръжка, страницата за състоянието на консумативите показва номерата на оригинални части на НР.

2. Проверете, за да видите дали използвате оригинална касета на НР.

Върху оригиналната тонер касета на НР има думата "HP" или емблемата на НР върху себе си. За повече информация относно идентифицирането на касетите на НР вижте [www.hp.com/go/](http://www.hp.com/go/learnaboutsupplies) [learnaboutsupplies.](http://www.hp.com/go/learnaboutsupplies)

#### Печат на почистваща страница

По време на процеса на печатане хартия, тонер и частици прах може да се натрупат във вътрешността на принтера, както и да доведат до проблеми с качеството на печат като тонер петънца или пръски, черти, линии или повтарящи се знаци.

Следвайте тези стъпки, за да почистите пътя на хартията в принтера:

- 1. От началния екран на контролния панел на принтера изберете менюто Инструменти за поддръжка.
- 2. Изберете следните менюта:
- а. Maintenance (Поддръжка)
- б. Калибриране/почистване
- в. Почистваща страница
- 3. Изберете Печат, за да отпечатате страница.

Съобщението Cleaning (Почистване) се показва на контролния панел на продукта. Процесът на почистване отнема няколко минути. Не изключвайте принтера, докато не приключи почистването. Когато приключи, изхвърлете отпечатаната страница.

### Огледайте визуално тонер касетата или касетите

Следвайте тези стъпки, за да проверите всяка тонер касета:

- 1. Извадете тонер касетата от принтера и се уверете, че запечатващата лента е свалена.
- 2. Проверете чипа памет за повреда.
- 3. Проверете повърхността на зеления барабан за изображенията.

 $\bigtriangleup$  ВНИМАНИЕ: Не докосвайте барабана за изображения. Отпечатъците от пръсти върху барабана за изображения може да причинят проблеми с качеството на печат.

- 4. Ако забележите някакви надрасквания, отпечатъци от пръсти или други повреди по барабана за изображенията, сменете тонер касетата.
- 5. Монтирайте отново тонер касетата и разпечатайте няколко страници, за да проверите дали проблемът е решен.

### Проверка на хартията и средата за печат

Използвайте следната информация, за да проверите избора на хартия и средата за печат.

#### Стъпка едно: Използване на хартия, която отговаря на спецификациите на HP

Някои проблеми с качеството на печата произлизат от използването на хартия, която не отговаря на спецификациите на HP.

- Винаги използвайте хартия от тип и с тегло, която този принтер поддържа.
- Използвайте хартия с добро качество и без разрези, белези, скъсани участъци, петна, ронливи частици, прах, набръчквания, празни пространства и нагънати или превити краища.
- Използвайте хартия, на която още не е печатано.
- Използвайте хартия, която не съдържа метален материал, като например искрящи продукти.
- Използвайте хартия, предназначена за лазерни принтери. Не използвайте хартия, предназначена за само за мастилено-струйни принтери.
- Не използвайте хартия, която е твърде груба. Използването на по-гладка хартия обикновено води до по-добро качество на печата.

#### Стъпка две: Проверка на околната среда

Околната среда може пряко да се отрази върху качество на печат и е често срещана причина за проблеми с качеството на печата или със зареждането с хартия. Пробвайте следните решения:

- Преместете принтера далеч от ветровити места, като например отворени прозорци и врати или климатици.
- Уверете се, че принтерът не е изложен на температура или влажност извън спецификациите на продукта.
- Не поставяйте принтера в ограничено пространство, като например шкаф.
- Поставете принтера на твърда равна повърхност.
- Отстранете всичко, което блокира вентилационните отвори на принтера. На принтера му е нужен добър въздушен поток от всички страни, включително и горната част.
- Предпазвайте принтера от пренасяни по въздуха замърсявания, прах, пара, грес или други елементи, които може да оставят остатъци във вътрешността му.

#### Стъпка три: Настройка на подравняването на отделните тави

Следвайте тези стъпки, когато текстовете или изображенията не са центрирани или подравнени правилно върху отпечатаната страница при печат от конкретни тави.

- 1. От началния екран на контролния панел на принтера изберете менюто Настройки.
- 2. Изберете следните менюта:
	- а. Копиране/Печат или Печат
	- б. Качество на печат
	- **в.** Image Registration (Центриране на изображение)
- 3. Изберете Tава и след това изберете коя тава да регулирате.
- 4. Изберете Print Test Page (Печат на тестова страница) и след това следвайте указанията на отпечатаните страници.
- 5. Изберете Print Test Page (Печат на тестова страница) отново, за да проверите резултатите и след това направете допълнителни корекции при необходимост.
- 6. Изберете Готово, за да запазите новите настройки.

### Опитайте друг драйвер за печат

Опитайте друг драйвер за печат, когато печатате от софтуерна програма, и отпечатаните страници имат неочаквани линии в графиките, липсващ текст, липсващи изображения, неправилно форматиране или заменени шрифтове.

Изтеглете някой от следните драйвери от уеб сайта на HP: [www.hp.com/support/pwcolorE75160](http://www.hp.com/support/pwcolorE75160) или [www.hp.com/support/pwcolorP75250.](http://www.hp.com/support/pwcolorP75250)

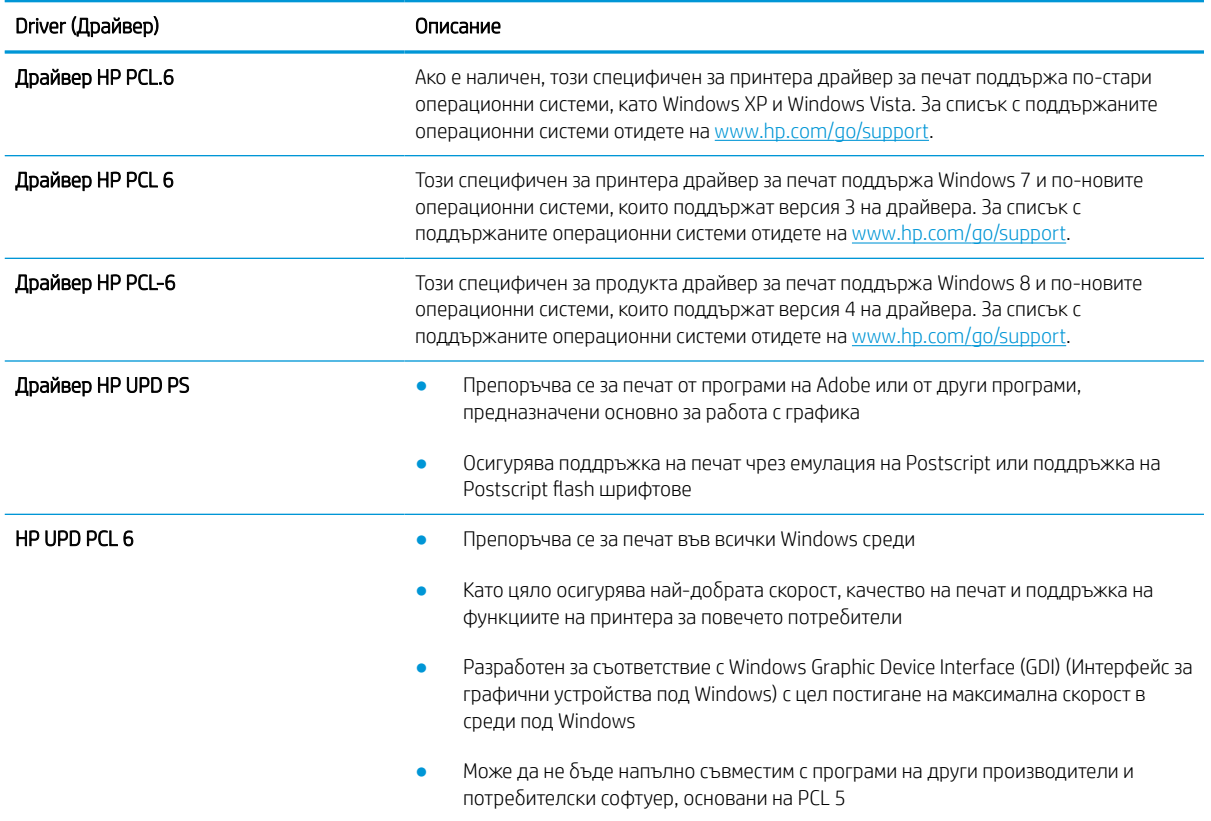

#### Таблица 6-1 Драйвери за принтер

### Отстраняване на неизправности с качеството на цветовете

Калибрирането на принтера може да помогне да се гарантира качество на цветен печат.

#### Калибриране на принтера за подравняване на цветовете

Калибрирането представлява функция на принтера, която повишава качеството на печат.

Следвайте тези стъпки, за да разрешите проблеми, свързани с качеството на печата, като напр. разместени цветове, цветни сенки, размазани графики или други проблеми, свързани с качеството на печат.

- 1. От началния екран на контролния панел на принтера изберете менюто Инструменти за поддръжка.
- 2. Изберете следните менюта:
	- Maintenance (Поддръжка)
	- Калибриране/почистване
	- Full Calibration (Пълно калибриране)
- 3. Изберете Start (Стартиране), за да стартирате калибрирането.

Съобщението Calibrating (Калибриране) ще се появи на контролния панел на принтера. Процесът на калибриране отнема няколко минути. Не изключвайте принтера, докато не приключи процесът на калибриране.

4. Изчакайте, докато принтерът се калибрира, и след това опитайте отново да печатате.

### Отстраняване на неизправности при дефекти в изображението

Прегледайте примери за дефекти в изображенията и стъпки за отстраняване на тези дефекти.

### Таблица 6-2 Бърза справка с таблицата за дефекти в изображенията

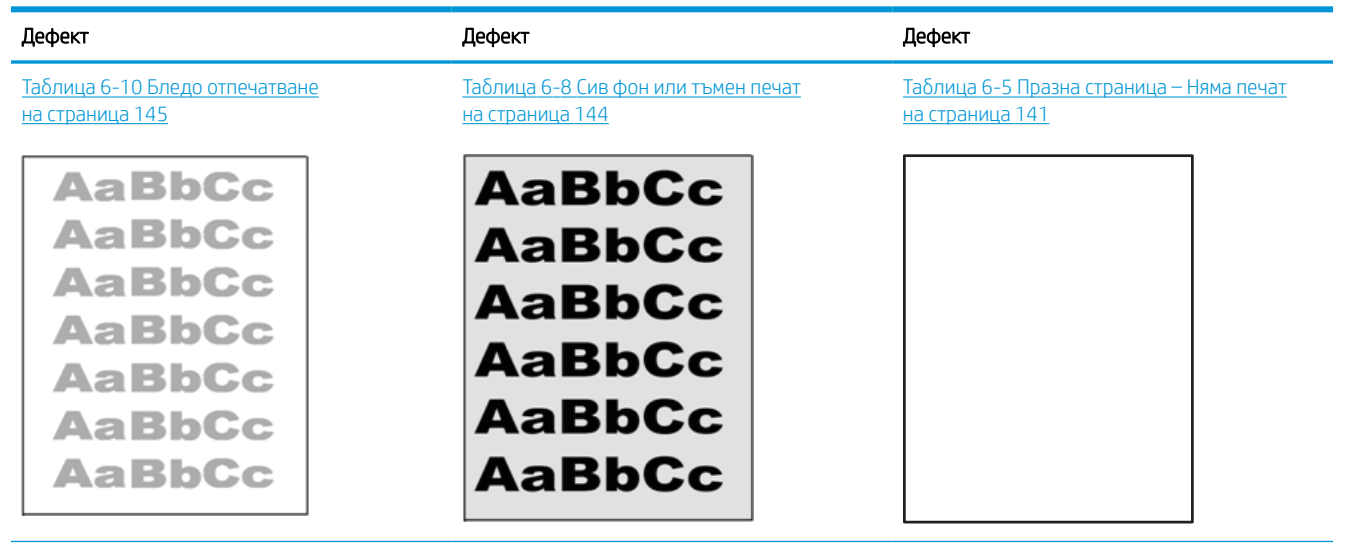
#### Таблица 6-2 Бърза справка с таблицата за дефекти в изображенията (продължение)

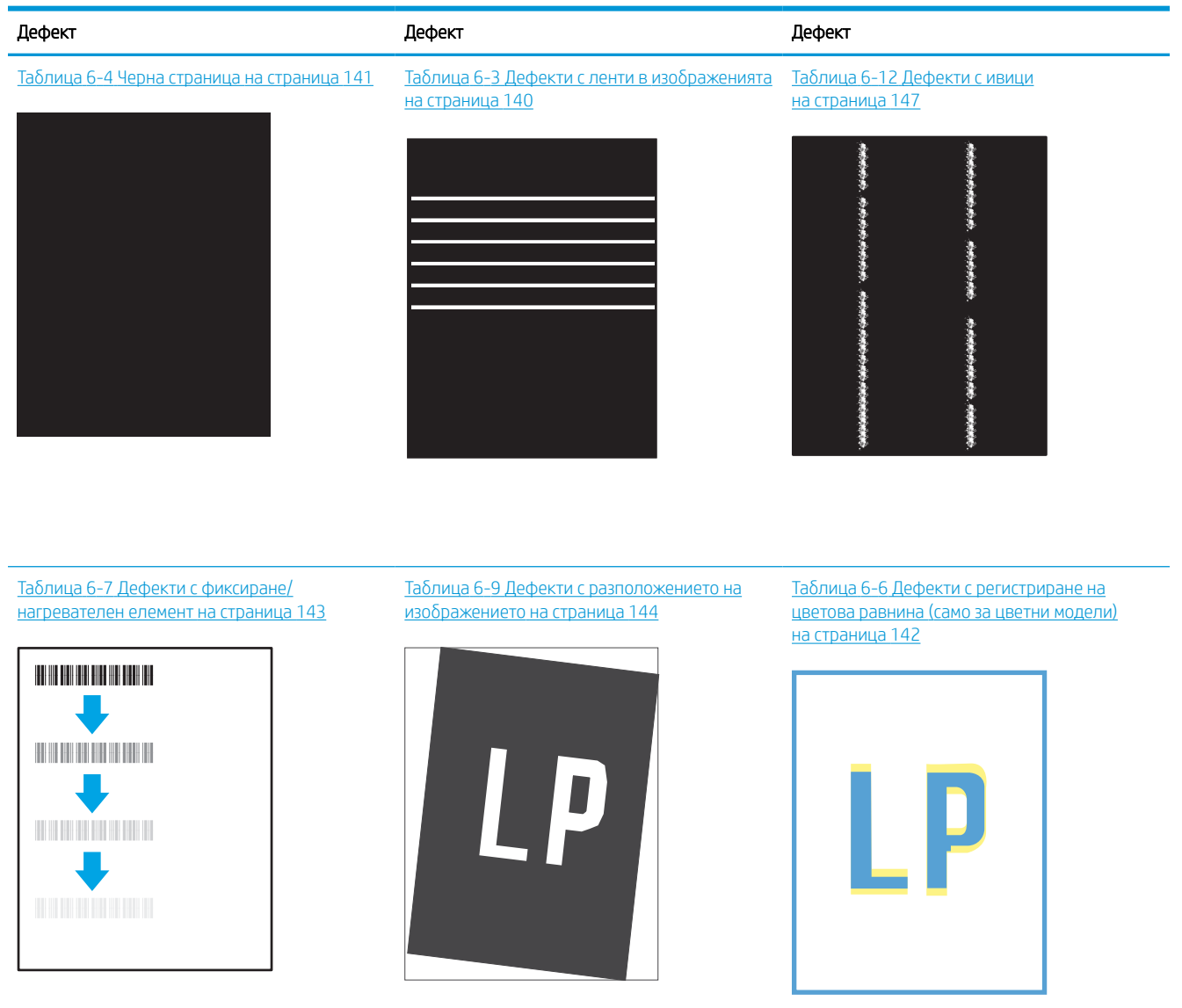

Таблица 6-11 [Изходни дефекти](#page-151-0) [на страница 146](#page-151-0)

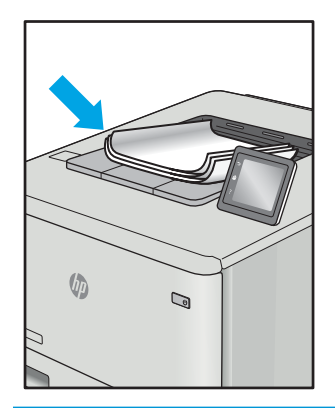

<span id="page-145-0"></span>Дефекти в изображението, независимо от причината, могат често да се разрешат с помощта на същите стъпки. Използвайте следните стъпки като отправна точка за разрешаване на проблеми с дефекти на изображението.

- 1. Отпечатайте повторно документа. По естеството си дефектите в качеството на печат може да се повяват периодично или да изчезват напълно при непрекъснат печат.
- 2. Проверете състоянието на касетата или касетите. Ако касета е в състояние Много ниско ниво (номиналният срок на експлоатация е преминал), сменете касетата.
- 3. Уверете се, че настройките на драйвера и на режима на печат на тавата отговарят на носителя, който е зареден в тавата. Опитайте да използвате различен пакет носител или друга тава. Опитайте да използвате различен режим на печат.
- 4. Уверете се, че принтерът е в рамките на поддържания диапазон на работна температура/влажност.
- 5. Уверете се, че типът на хартията, размерът и теглото се поддържат от принтера. Вижте страницата за поддръжка на принтера в [support.hp.com](http://support.hp.com) за списък с поддържаните размери и типове хартия за принтера.

**345 ВАБЕЛЕЖКА:** Терминът "изпичане" се отнася до частта от процеса на отпечатване, където тонерът се нанася върху хартията.

Следващите примери описват хартия с размер Letter, която е преминала през принтера с късия край напред.

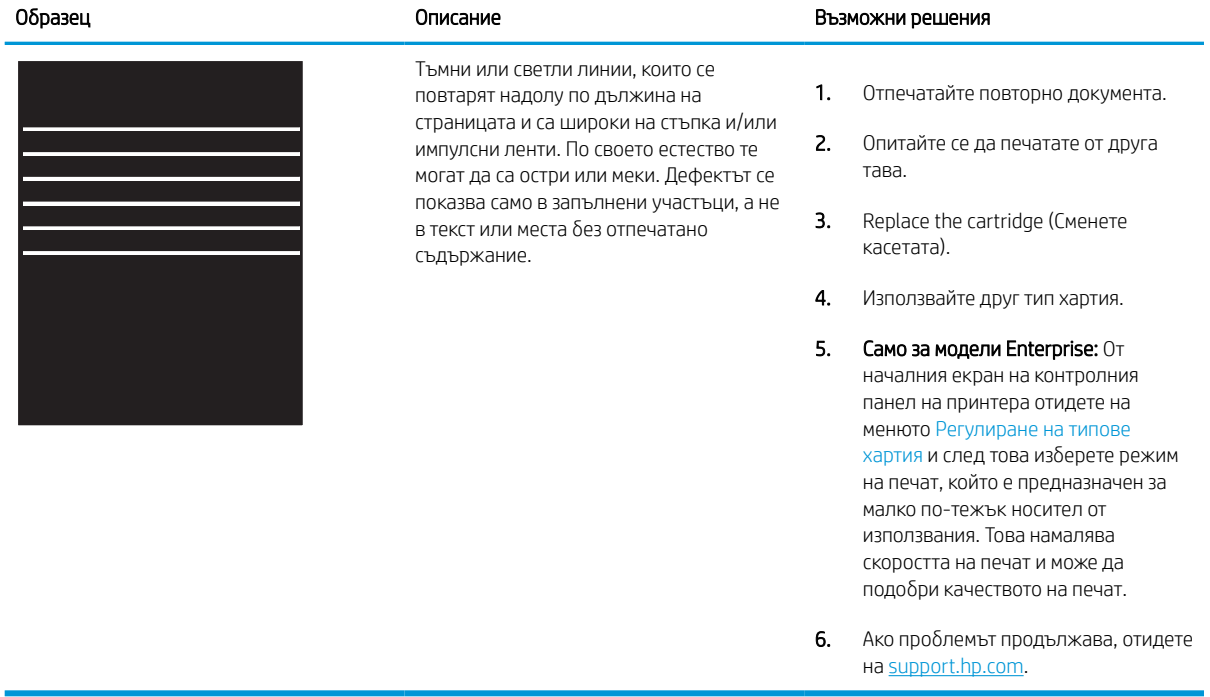

#### Таблица 6-3 Дефекти с ленти в изображенията

#### <span id="page-146-0"></span>Таблица 6-4 Черна страница

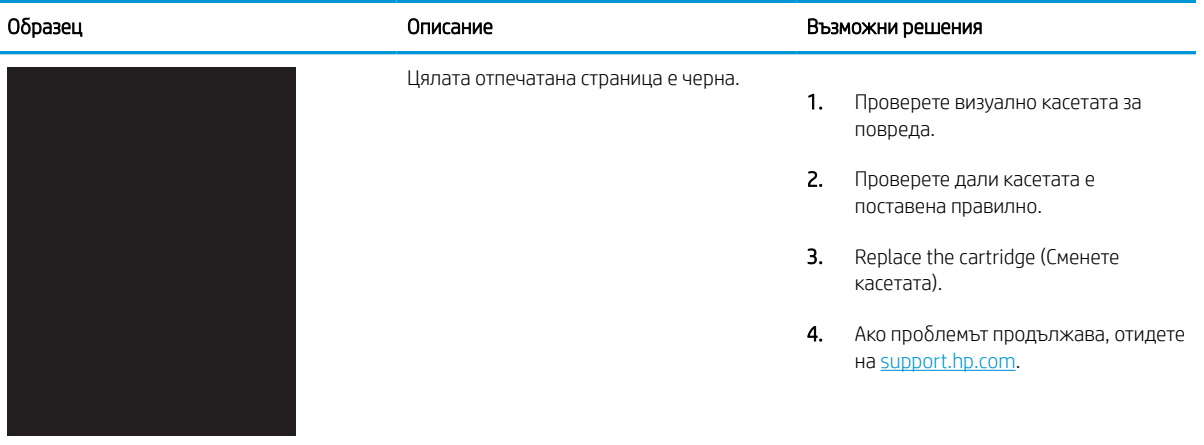

# Таблица 6-5 Празна страница – Няма печат

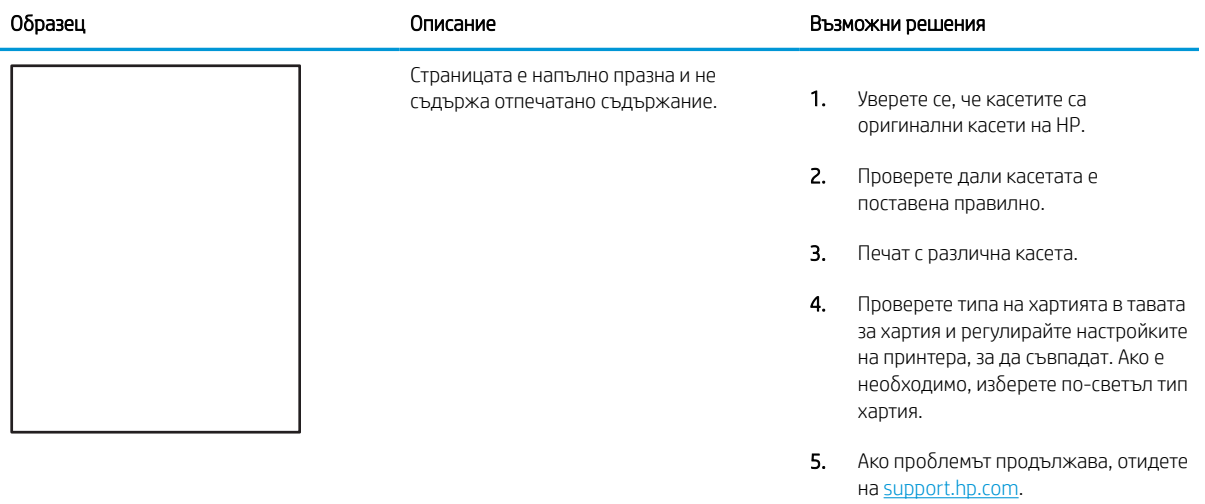

#### <span id="page-147-0"></span>Таблица 6-6 Дефекти с регистриране на цветова равнина (само за цветни модели)

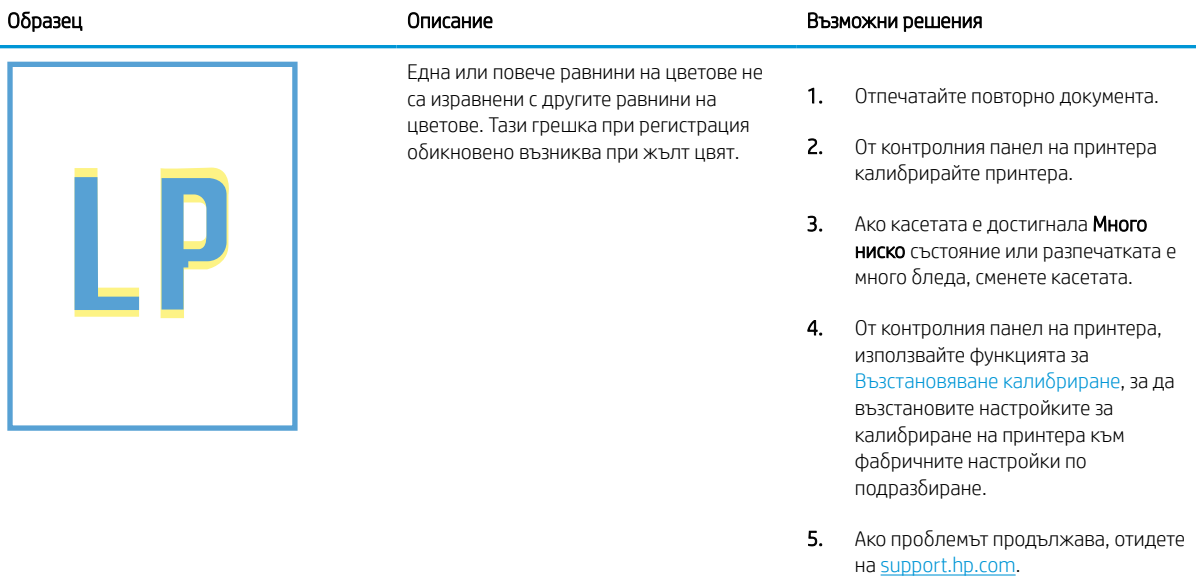

#### <span id="page-148-0"></span>Таблица 6-7 Дефекти с фиксиране/нагревателен елемент

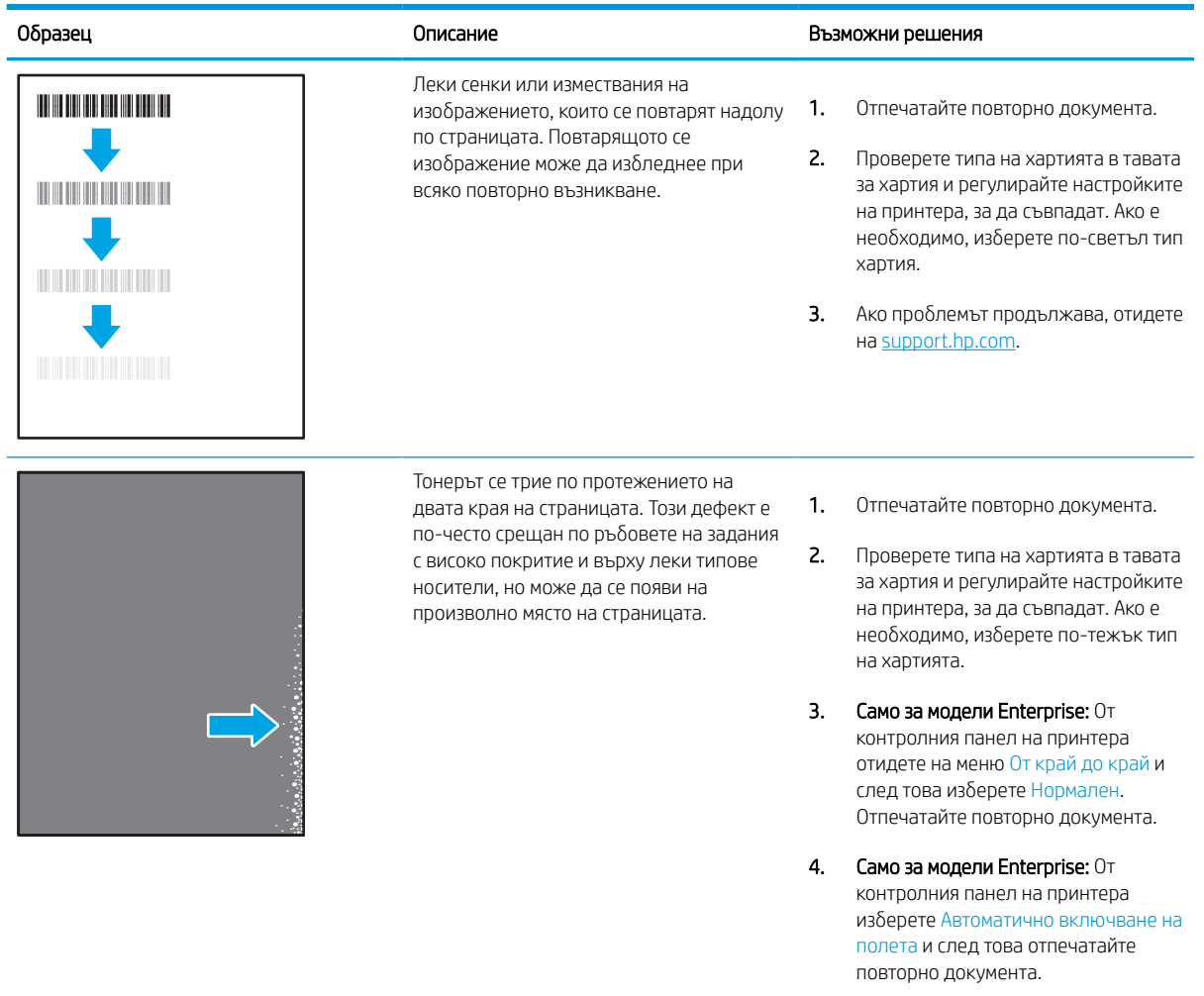

5. Ако проблемът продължава, отидете на [support.hp.com](http://support.hp.com).

#### <span id="page-149-0"></span>Таблица 6-8 Сив фон или тъмен печат

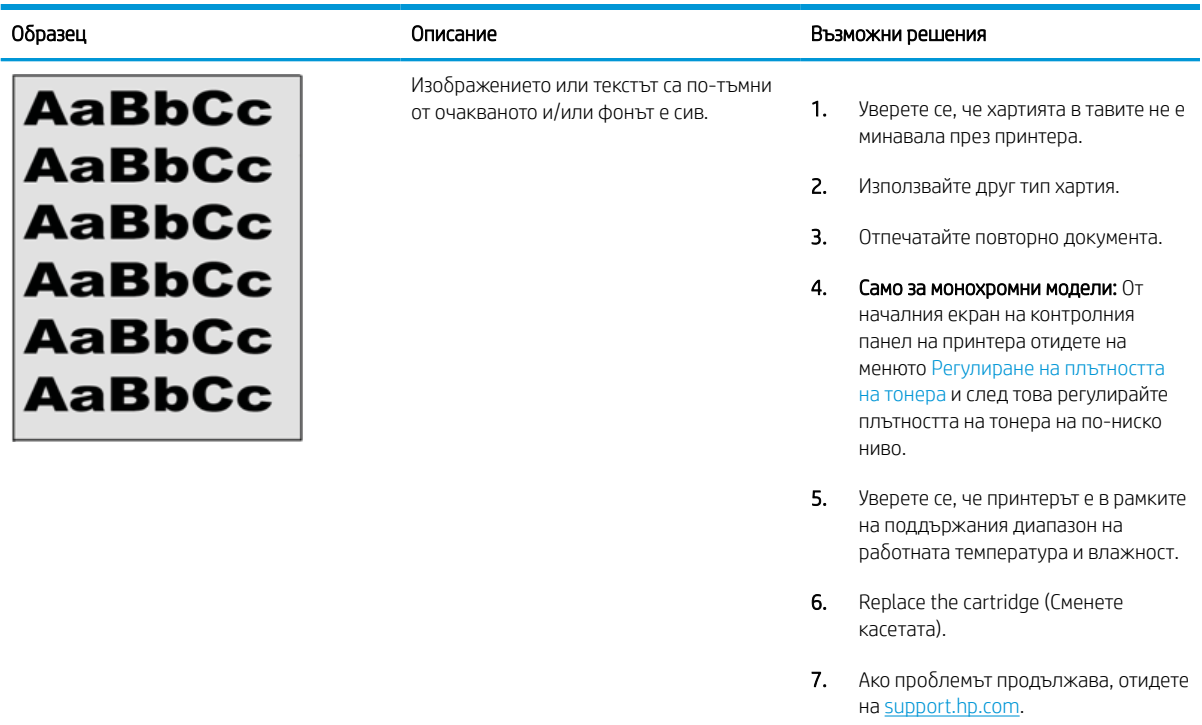

#### Таблица 6-9 Дефекти с разположението на изображението

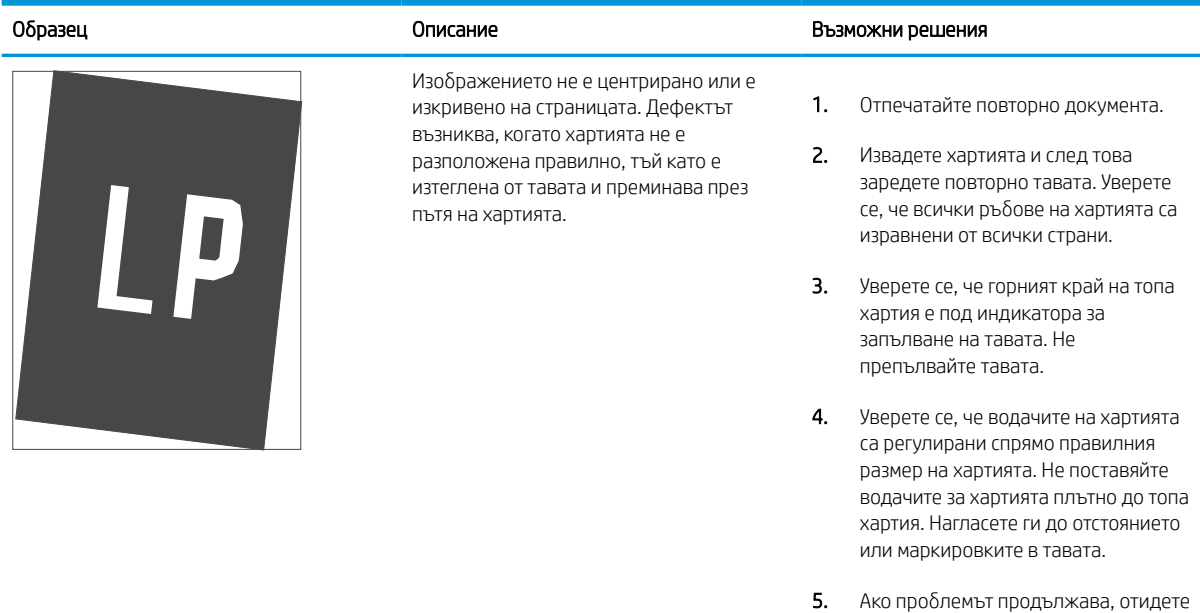

на <u>support.hp.com</u>.

#### Таблица 6-10 Бледо отпечатване

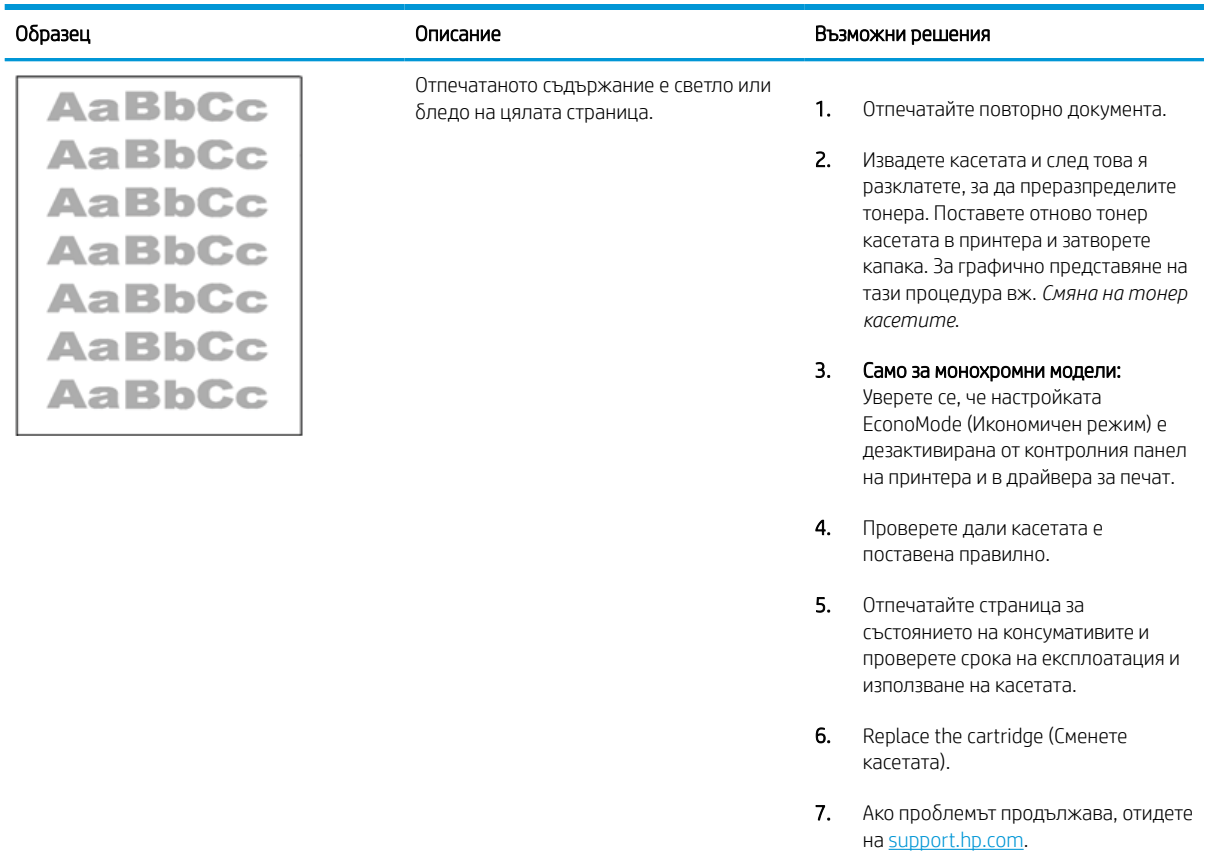

#### <span id="page-151-0"></span>Таблица 6-11 Изходни дефекти

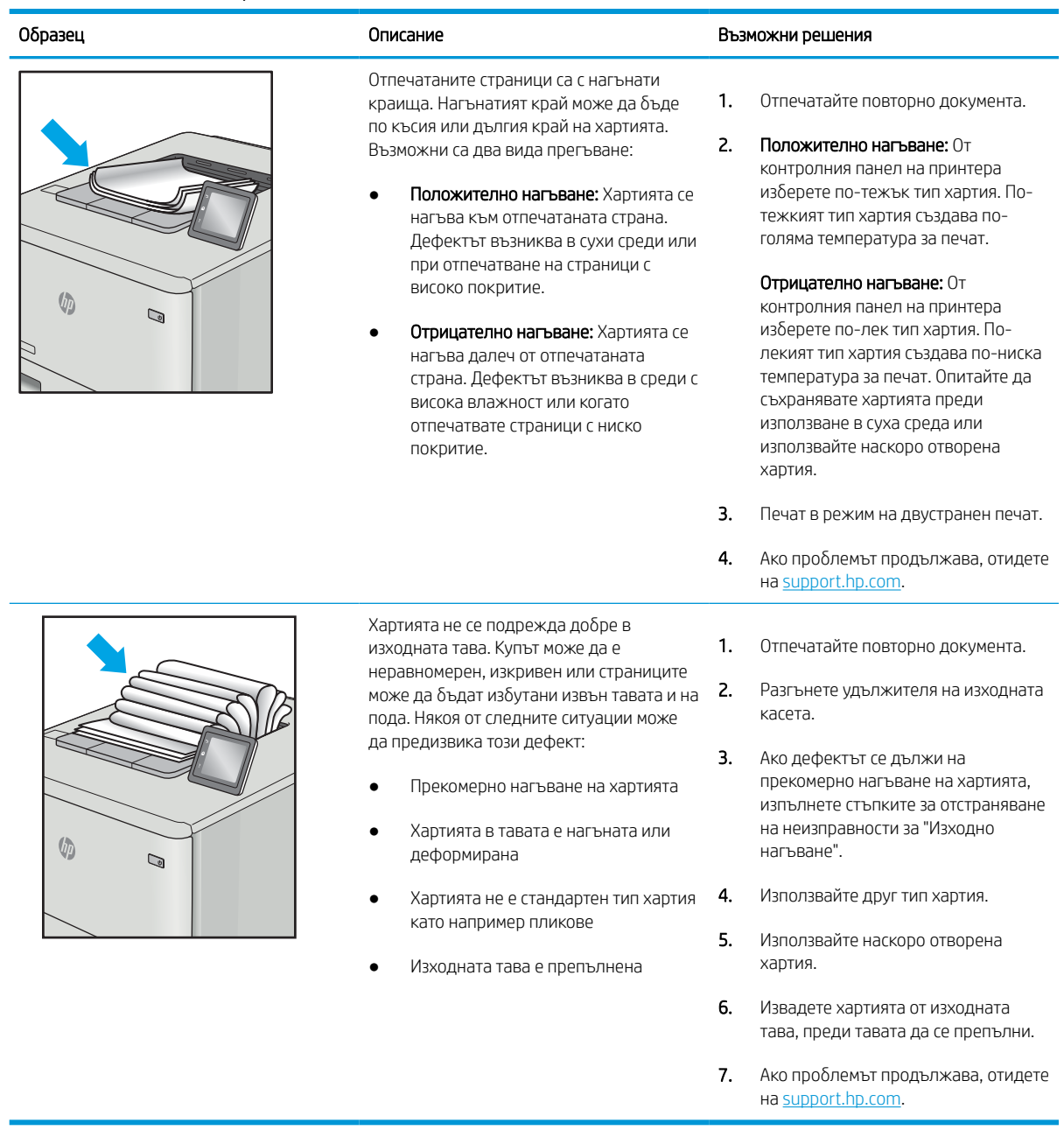

#### <span id="page-152-0"></span>Таблица 6-12 Дефекти с ивици

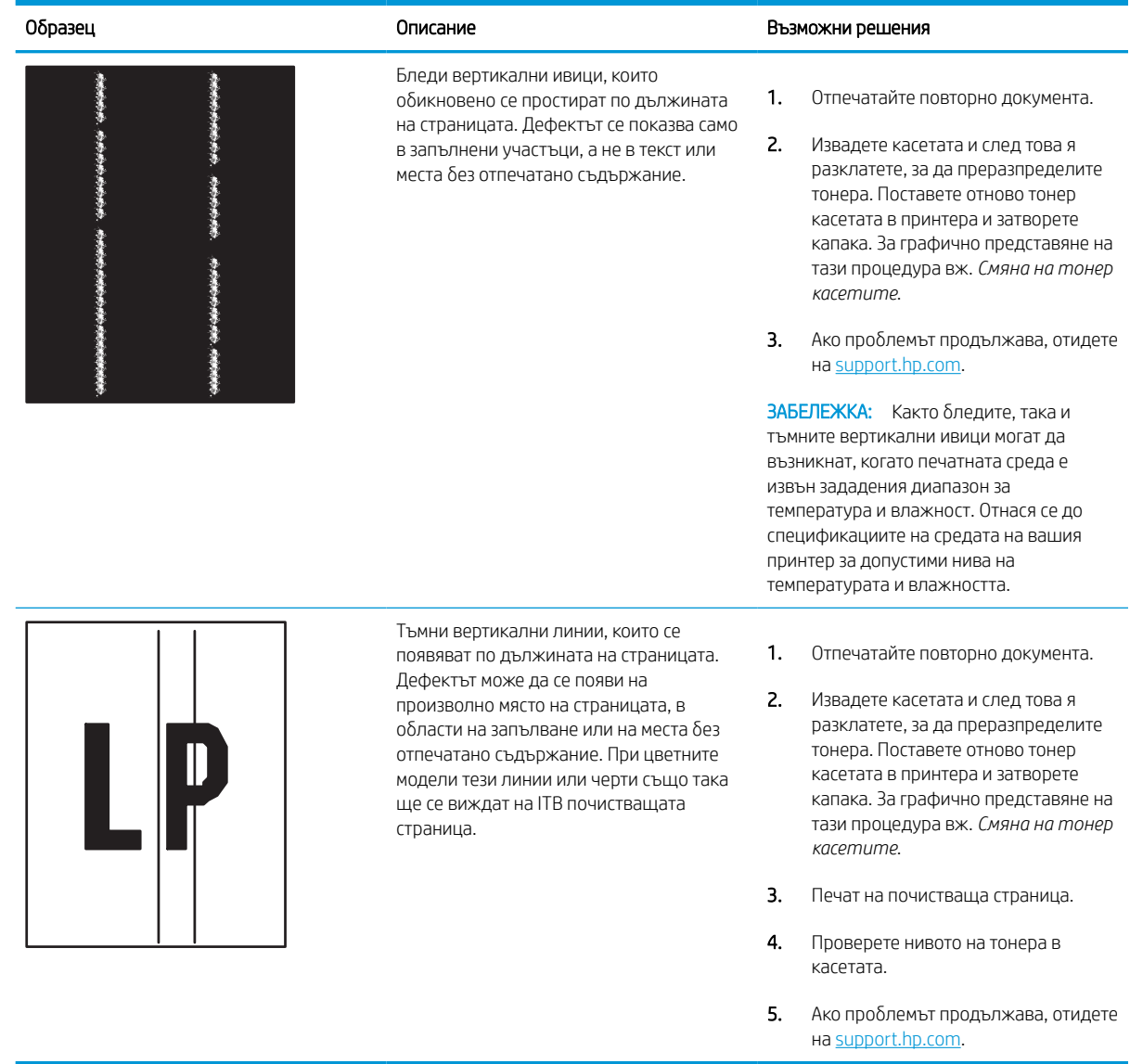

# Разрешаване на проблеми с кабелната мрежа

Свържете се с Вашия представител за управляваните услуги. Уверете се, че знаете номера на модела на устройството, посочен на етикета на устройството на гърба на принтера.

# Разрешаване на проблеми с безжичната мрежа

Свържете се с Вашия представител за управляваните услуги. Уверете се, че знаете номера на модела на устройството, посочен на етикета на устройството на гърба на принтера.

# Азбучен указател

#### Символи/Числено означение

1x тава за 550 листа зареждане на етикети [42](#page-47-0)

#### Б

бутон Sign In (Вписване) местоположение [7](#page-12-0) бутон Sign Out (Отписване) местоположение [7](#page-12-0) бутон за вкл./изкл. местоположение [4](#page-9-0) бутон за информация местоположение [7](#page-12-0) Бутон Начало местоположение [7](#page-12-0) Бутон Помощ местоположение [7](#page-12-0)

# В

Вграден уеб сървър отваряне [88](#page-93-0) промяна на името на принтера [88](#page-93-0) промяна на мрежовите настройки [88](#page-93-0) Вграден уебсървър (Embedded Web Server, EWS) задаване на пароли [92,](#page-97-0) [93](#page-98-0) мрежова връзка [78](#page-83-0) характеристики [78](#page-83-0) Вграден уеб сървър на HP инструменти за отстраняване на неизправности [78](#page-83-0), [80](#page-85-0), [83](#page-88-0) информационни страници [78](#page-83-0), [80](#page-85-0) консумативи [83](#page-88-0) мрежови настройки [78,](#page-83-0) [80,](#page-85-0) [86](#page-91-0) настройки за копиране [78,](#page-83-0) [80](#page-85-0)

настройки за отпечатване [78](#page-83-0), [80,](#page-85-0) [82](#page-87-0) настройки за сигурност [78](#page-83-0), [80](#page-85-0), [84](#page-89-0) настройки за сканиране [78,](#page-83-0) [80](#page-85-0) настройки за цифрово изпращане [78,](#page-83-0) [80](#page-85-0) настройки на факса [78](#page-83-0), [80](#page-85-0) обща конфигурация [78,](#page-83-0) [80,](#page-85-0) [81](#page-86-0) отваряне [88](#page-93-0) промяна на името на принтера [88](#page-93-0) промяна на мрежовите настройки [88](#page-93-0) списък с други връзки [78,](#page-83-0) [80,](#page-85-0) [82](#page-87-0) Уеб услуги на HP [78,](#page-83-0) [80,](#page-85-0) [85](#page-90-0) Вграден уебсървър на HP (HP Embedded Web Server, EWS) мрежова връзка [78](#page-83-0) характеристики [78](#page-83-0) Високоскоростен USB 2.0 порт за печат местоположение [4](#page-9-0) връзка към захранването местоположение [4](#page-9-0) входна тава с голям капацитет зареждане [34](#page-39-0) възстановяване на фабричните настройки [99](#page-104-0)

#### Д

двустранно отпечатване Mac [62](#page-67-0) ръчно (Mac) [62](#page-67-0) ръчно (Windows) [58](#page-63-0) двустранно отпечатване (от двете страни) Windows [58](#page-63-0) настройки (Windows) [58](#page-63-0) драйвери за печат Linux [11](#page-16-0) macOS [11](#page-16-0) UNIX [11](#page-16-0) Windows [11](#page-16-0)

#### Е

електрически спецификации [14](#page-19-0) енергия консумация [14](#page-19-0) етикет ориентация [42](#page-47-0) етикети отпечатване (Windows) [58](#page-63-0) отпечатване върху [42](#page-47-0) етикети, зареждане [42](#page-47-0)

# З

забавяне на спящия режим настройка [95](#page-100-0) задания, съхранени изтриване [65,](#page-70-0) [68](#page-73-0) настройки за Mac [65](#page-70-0) отпечатване [65](#page-70-0) създаване (Windows) [65](#page-70-0) заключване устройство за форматиране [92,](#page-97-0) [94](#page-99-0) зареждане хартия в тава 1 [18](#page-23-0) хартия в тава 2 [26](#page-31-0) хартия във входната тава с голям капацитет за 4000 листа [34](#page-39-0) засядания автоматична навигация [108](#page-113-0)

изходна касета [108](#page-113-0) местоположения [108](#page-113-0) причини за [108](#page-113-0) Тава 1 [108](#page-113-0) Тава 2 [108](#page-113-0) Тави за 550 листа [108](#page-113-0) устройство за двустранен печат [108](#page-113-0) засядания на хартия изходна касета [108](#page-113-0) местоположения [108](#page-113-0) Тава 1 [108](#page-113-0) Тава 2 [108](#page-113-0) Тави за 550 листа [108](#page-113-0) устройство за двустранен печат [108](#page-113-0) звукови спецификации [14](#page-19-0)

#### И

изисквания към браузъра Вграден уеб сървър на HP [78](#page-83-0) изисквания към уеббраузъра Вграден уеб сървър на HP [78](#page-83-0) използвана електроенергия [95](#page-100-0) изтриване съхранени задания [65,](#page-70-0) [68](#page-73-0) изходна касета изчистване на засядания [108](#page-113-0) местоположение [4](#page-9-0) инструменти за отстраняване на неизправности Вграден уеб сървър на HP [78,](#page-83-0) [80,](#page-85-0) [83](#page-88-0) интерфейсни портове местоположение [4](#page-9-0) информационни страници Вграден уеб сървър на HP [78,](#page-83-0) [80](#page-85-0)

#### К

калибриране цветове [138](#page-143-0) касета използване при ниско ниво [100](#page-105-0) настройки за нисък праг [100](#page-105-0) смяна на [49](#page-54-0) касета, изходна местоположение [4](#page-9-0)

качество на изображенията проверка на състоянието на касетата с тонер [131,](#page-136-0) [134](#page-139-0) клавиатура местоположение [4](#page-9-0) ключ на захранването местоположение [4](#page-9-0) консумативи Вграден уеб сървър на HP [83](#page-88-0) използване при ниско ниво [100](#page-105-0) настройки за нисък праг [100](#page-105-0) номера на части [47](#page-52-0) поръчване [46](#page-51-0) преглед [45](#page-50-0) смяна на тонер касети [49](#page-54-0) консумация на енергия, оптимизиране [95](#page-100-0) контейнер за сервизен флуид смяна [53](#page-58-0) контролен панел местоположение [4](#page-9-0) местоположение на функциите на контролния панел със сензорен екран [7](#page-12-0) помощ [97](#page-102-0)

#### М

минимални системни изисквания macOS [11](#page-16-0) Windows [11](#page-16-0) много страници на лист отпечатване (Mac) [62](#page-67-0) отпечатване (Windows) [58](#page-63-0) мобилно отпечатване Android устройства [69,](#page-74-0) [72](#page-77-0) мрежа име на принтера, промяна [88](#page-93-0) настройки, преглеждане [88](#page-93-0) настройки, промяна [88](#page-93-0) мрежи HP Web Jetadmin [96](#page-101-0) IPv4 адрес [88](#page-93-0) IPv6 IP адрес [88](#page-93-0) поддържани [10](#page-15-0) подмрежова маска [88](#page-93-0) шлюз по подразбиране [88](#page-93-0) мрежови настройки Вграден уеб сървър на HP [78,](#page-83-0) [80,](#page-85-0) [86](#page-91-0)

#### Н

набор за техническо обслужване номера на части [47](#page-52-0) настройки възстановяване на фабричните настройки (по подразбиране) [99](#page-104-0) настройки за копиране Вграден уеб сървър на HP [78,](#page-83-0)  $80$ настройки за отпечатване Вграден уеб сървър на HP [78,](#page-83-0) [80,](#page-85-0) [82](#page-87-0) настройки за сигурност Вграден уеб сървър на HP [78,](#page-83-0) [80,](#page-85-0) [84](#page-89-0) настройки за сканиране Вграден уеб сървър на HP [78,](#page-83-0) [80](#page-85-0) настройки за цифрово изпращане Вграден уеб сървър на HP [78,](#page-83-0) [80](#page-85-0) настройки на драйверите за Mac Съхранение на заданието [65](#page-70-0) настройки на режим дуплекс за мрежата, смяна на [88](#page-93-0) настройки на скоростта на връзката в мрежата, смяна на [88](#page-93-0) настройки на факса Вграден уеб сървър на HP [78,](#page-83-0) [80](#page-85-0) номера на части касети със скоби за телбод [47](#page-52-0) резервни части [47](#page-52-0) номер на продукта местоположение [4](#page-9-0) носител за отпечатване зареждане в тава 1 [18](#page-23-0)

#### О

обща конфигурация Вграден уеб сървър на HP [78,](#page-83-0) [80,](#page-85-0) [81](#page-86-0) онлайн помощ, контролен панел [97](#page-102-0) отпечатване от USB аксесоари с памет [73](#page-78-0) преглед [57](#page-62-0) съхранени задания [65](#page-70-0)

отпечатване и от двете страни Mac [62](#page-67-0) Windows [58](#page-63-0) настройки (Windows) [58](#page-63-0) ръчно, Windows [58](#page-63-0) отпечатване от двете страни Mac [62](#page-67-0) Windows [58](#page-63-0) настройки (Windows) [58](#page-63-0) отстраняване на неизправности засядания [108](#page-113-0) преглед [97](#page-102-0) проблеми с подаването на хартия [101](#page-106-0) проверка на състоянието на касетата с тонер [131,](#page-136-0) [134](#page-139-0)

#### П

памет вкл. [10](#page-15-0) пликове ориентация [18](#page-23-0), [19](#page-24-0) пликове, зареждане [40](#page-45-0) поверително отпечатване [65](#page-70-0) подаващо устройство проблеми при подаването на хартия [101](#page-106-0) поддържани операционни системи [11](#page-16-0) подмрежова маска [88](#page-93-0) помощ, контролен панел [97](#page-102-0) порт за локална мрежа (LAN) местоположение [4](#page-9-0) портове местоположение [4](#page-9-0) поръчване консумативи и аксесоари [46](#page-51-0) потенциална опасност от токов удар [2](#page-7-0) почистване път на хартията [131](#page-136-0) принадлежности поръчване [46](#page-51-0) преглед [45](#page-50-0) принтер преглед [1](#page-6-0) приоритетна входна тава зареждане на пликове [40](#page-45-0) проблеми с поемането на хартия решаване [101](#page-106-0), [104](#page-109-0)

прозрачно фолио отпечатване (Windows) [58](#page-63-0)

#### Р

размери, принтер [13](#page-18-0) резервни части номера на части [47](#page-52-0) ръчно двустранно Mac [62](#page-67-0) Windows [58](#page-63-0)

## С

сензорен екран местоположение на функциите [7](#page-12-0) сериен номер местоположение [4](#page-9-0) сигурност шифрован твърд диск [92](#page-97-0), [94](#page-99-0) системни изисквания Вграден уеб сървър на HP [78](#page-83-0) скорост, оптимизиране [95](#page-100-0) смяна на тонер касети [49](#page-54-0) Софтуер HP ePrint [69](#page-74-0) специална хартия отпечатване (Windows) [58](#page-63-0) спецификации електрически и звукови [14](#page-19-0) списък с други връзки Вграден уеб сървър на HP [78,](#page-83-0) [80,](#page-85-0) [82](#page-87-0) страници в минута [10](#page-15-0) страници на лист избиране (Mac) [62](#page-67-0) избиране (Windows) [58](#page-63-0) съхранение, задание настройки за Mac [65](#page-70-0) съхранени задания изтриване [65,](#page-70-0) [68](#page-73-0) отпечатване [65](#page-70-0) създаване (Mac) [65](#page-70-0) създаване (Windows) [65](#page-70-0) съхраняване на задания с Windows [65](#page-70-0) съхраняване на заданията за печат [65](#page-70-0)

# Т

Тава 1 зареждане на пликове [40](#page-45-0)

засядания [108](#page-113-0) ориентация на хартията [18](#page-23-0), [19](#page-24-0) Тава 2 зареждане [26](#page-31-0) зареждане на етикети [42](#page-47-0) засядания [108](#page-113-0) тави вкл. [10](#page-15-0) използване на алтернативен режим за бланки [25,](#page-30-0) [33,](#page-38-0) [39](#page-44-0) капацитет [10](#page-15-0) местоположение [4](#page-9-0) Тави за 550 листа засядания [108](#page-113-0) тави за хартия преглед [17](#page-22-0) твърди дискове шифровани [92,](#page-97-0) [94](#page-99-0) тегло, принтер [13](#page-18-0) типове хартия избиране (Mac) [62](#page-67-0) тонер касети компоненти [49](#page-54-0) смяна на [49](#page-54-0)

# У

уебсайтове HP Web Jetadmin, изтегляне [96](#page-101-0) Уеб услуги на HP разрешаване [78,](#page-83-0) [80,](#page-85-0) [85](#page-90-0) управление на мрежа [88](#page-93-0) управление на принтера преглед [77](#page-82-0) устройство за двустранен печат засядания [108](#page-113-0)

# Х

хартия зареждане на тава 1 [18](#page-23-0) зареждане на тава 2 [26](#page-31-0) зареждане на хартия във входната тава с голям капацитет за 4000 листа [34](#page-39-0) засядания [108](#page-113-0) избиране [131](#page-136-0), [136](#page-141-0) Тава 1 ориентация [18,](#page-23-0) [19](#page-24-0) хартия, поръчване [46](#page-51-0)

# Ц

цветове калибриране [138](#page-143-0)

# Ч

части преглед [45](#page-50-0) чип за памет (тонер) местоположение [49](#page-54-0)

#### Ш

шлюз, настройка по подразбиране [88](#page-93-0) шлюз по подразбиране, настройка [88](#page-93-0)

## A

AirPrint [69](#page-74-0), [71](#page-76-0) alternative letterhead mode (алтернативен режим за фирмени бланки) [18,](#page-23-0) [25,](#page-30-0) [26,](#page-31-0) [33,](#page-38-0) [34,](#page-39-0) [39](#page-44-0) Android устройства отпечатване от [69](#page-74-0), [72](#page-77-0)

#### B

Bonjour идентифициране [78](#page-83-0)

# E

Ethernet (RJ-45) порт местоположение [4](#page-9-0) Explorer, поддържани версии Вграден уеб сървър на HP [78](#page-83-0)

#### H

HP ePrint [69](#page-74-0) HP Web Jetadmin [96](#page-101-0)

#### I

Internet Explorer, поддържани версии Вграден уеб сървър на HP [78](#page-83-0) IPsec [92,](#page-97-0) [94](#page-99-0) IP Security [92,](#page-97-0) [94](#page-99-0) IPv4 адрес [88](#page-93-0) IPv6 IP адрес [88](#page-93-0)

#### J

Jetadmin, HP Web [96](#page-101-0)

#### L

LAN порт местоположение [4](#page-9-0)

#### N

Near Field Communication printing (Отпечатване чрез комуникация на близки разстояния) [69](#page-74-0), [70](#page-75-0) Netscape Navigator, поддържани версии Вграден уеб сървър на HP [78](#page-83-0) NFC свързване и печат [69,](#page-74-0) [70](#page-75-0)

#### P

paper type (Тип хартия по подр.) избиране (Windows) [58](#page-63-0)

# R

RJ-45 порт местоположение [4](#page-9-0)

# T

TCP/IP ръчно конфигуриране на параметрите на IPv4 [88](#page-93-0) ръчно конфигуриране на параметрите на IPv6 [88](#page-93-0)

#### U

USB аксесоари с памет отпечатване от [73](#page-78-0) USB печатане с лесен достъп [73](#page-78-0) USB порт местоположение [4](#page-9-0) разрешаване [73,](#page-78-0) [74,](#page-79-0) [76](#page-81-0)

#### W

Wi-Fi Direct Print [69,](#page-74-0) [70](#page-75-0)